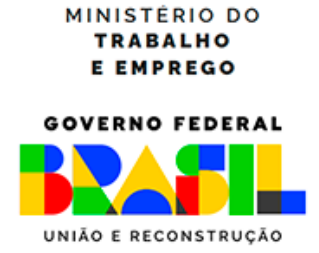

**Secretaria de Qualificação, Emprego e Renda Departamento de Políticas de Trabalho para a Juventude**

# **Manual de acesso aos serviços de Aprendizagem Profissional Portal Gov.br**

Versão 2024

### **Sumário**

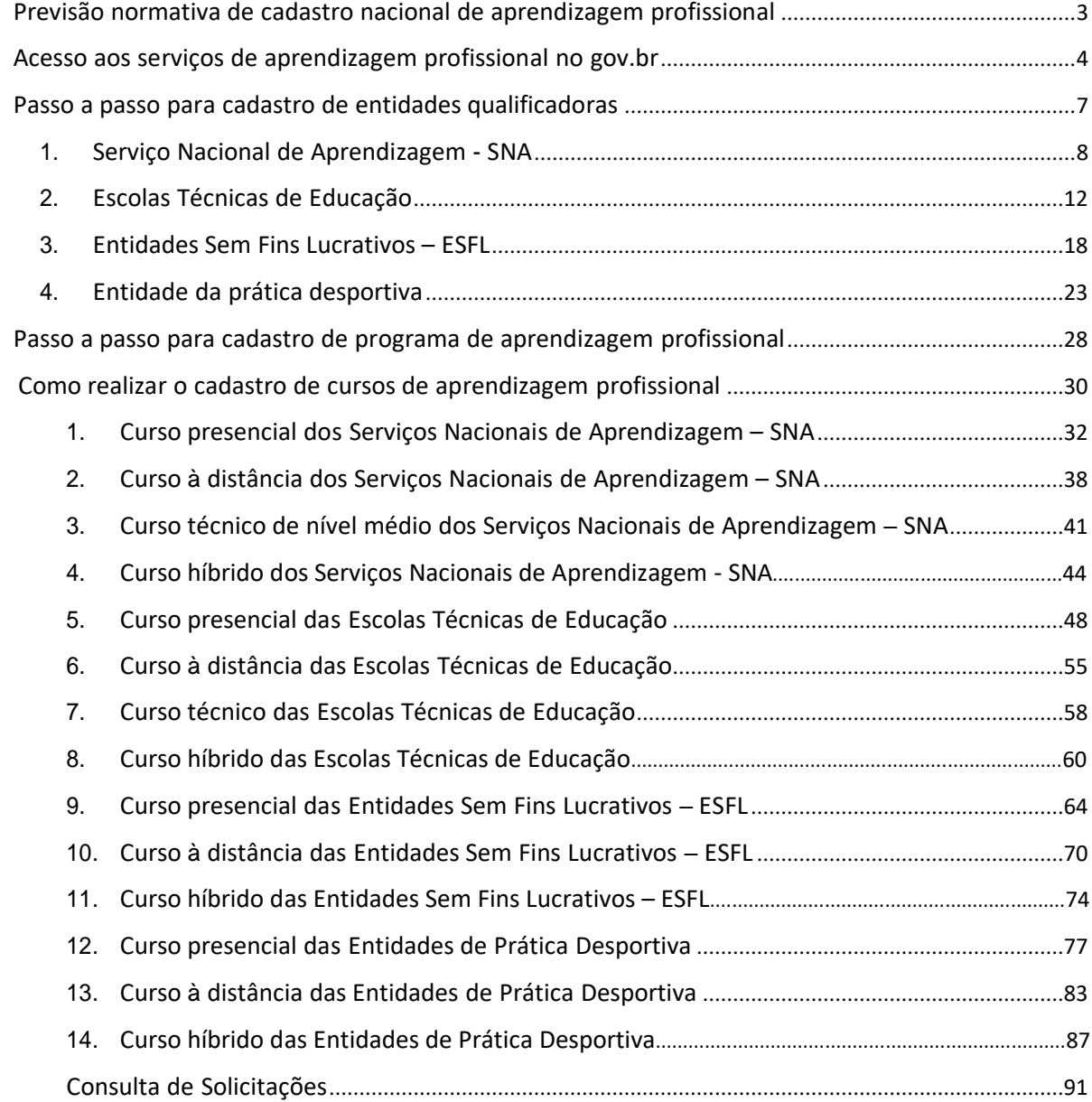

### **Previsão normativa de cadastro nacional de aprendizagem profissional**

<span id="page-2-0"></span>A Aprendizagem Profissional é uma política pública de inclusão de adolescentes, jovens e pessoas com deficiência no mercado de trabalho.

Prevista na Constituição Federal e na Consolidação das Leis do Trabalho – CLT, a aprendizagem profissional determina que empresas de grande e médio porte devem contratar adolescentes e jovens de 14 a 24 anos na condição de aprendizes.

Os adolescentes e jovens devem ser matriculados em cursos de aprendizagem profissional oferecidos pelas seguintes entidades qualificadoras:

- Serviços Nacionais de Aprendizagem;
- Escolas Técnicas de Educação;
- Entidades sem fins lucrativos, que tenham por objetivo a assistência ao adolescente e à educação profissional, registradas no Conselho Municipal dos Direitos da Criança e do Adolescente;
- Entidades de prática desportiva das diversas modalidades filiadas ao Sistema Nacional do Desporto e aos Sistemas de Desporto dos Estados, do Distrito Federal edos Municípios.

O aperfeiçoamento da aprendizagem profissional se dá com a assinatura de contrato especial de trabalho de até dois anos, no qual o empregador se compromete a assegurar ao aprendiz, inscritoem programa de aprendizagem profissional, formação técnico-profissional metódica compatível como seu desenvolvimento físico, moral e psicológico e o aprendiz se compromete a executar, com zeloe diligência, as tarefas necessárias à sua formação.

A CLT prevê que as entidades qualificadoras deverão cadastrar seus cursos, turmas e aprendizes neste Ministério, por sua vez o decreto nº 9.579, de 22 de novembro de 2018, determina que cabe a este Ministério instituir e manter cadastro nacional das entidades qualificadas em formação técnico-profissional metódica.

Dessa forma, atendendo aos comandos normativos, o Ministério do Trabalho e Emprego editou e publicou a Portaria nº 3.872, de 21 de dezembro de 2023, por meio da qual estabelece as diretrizes para execução da aprendizagem profissional e para o Cadastro Nacional de Aprendizagem Profissional –CNAP.

Nesse contexto, este manual objetiva apresentar as regras para utilização dos serviços de aprendizagem no Portal Gov.br, com intuito de facilitar, orientar e desburocratizar o acesso ao Cadastro Nacional de Aprendizagem Profissional.

Destaca-se que os serviços previstos neste manual visam atender as regras para habilitação de entidades qualificadoras, cadastro e aprovação de cursos de aprendizagem.

Departamento de Políticas de Trabalho para

a Juventude

(61) 2031-6915 / 6961

Email: [aprendizagem.sede@mte.gov.br](mailto:aprendizagem.sede@mte.gov.br)

1 Art. 7, XXXIII da Constituição Federal

 $2$  Arts. 428 a 433 do Decreto-Lei nº 5.4252, de 1º de maio de 1943 – Consolidação das Leis do Trabalho

# **Acesso aos serviços de aprendizagem profissional no gov.br**

- <span id="page-3-0"></span>1. O acesso aos serviços de aprendizagem profissional no gov.br será feito por meio dos *links* abaixo, de acordo com o seguinte passo a passo:
	- **a) Habilitar Entidades na Aprendizagem Profissional: [https://www.gov.br/pt](https://www.gov.br/pt-br/servicos/habilitar-entidades-na-aprendizagem-profissional)[br/servicos/habilitar-entidades-na-aprendizagem-profissional](https://www.gov.br/pt-br/servicos/habilitar-entidades-na-aprendizagem-profissional)**
	- **b) Cadastrar Curso de Aprendizagem Profissional: [https://www.gov.br/pt](https://www.gov.br/pt-br/servicos/cadastrar-curso-de-aprendizagem-profissional)[br/servicos/cadastrar-curso-de-aprendizagem-profissional](https://www.gov.br/pt-br/servicos/cadastrar-curso-de-aprendizagem-profissional)**
- 1.1. Após acessar os *links* listados, o usuário deverá clicar no botão

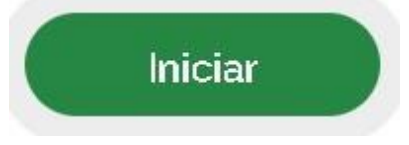

1.2. Em seguida, deve ser informado os dados de acesso ao serviço:

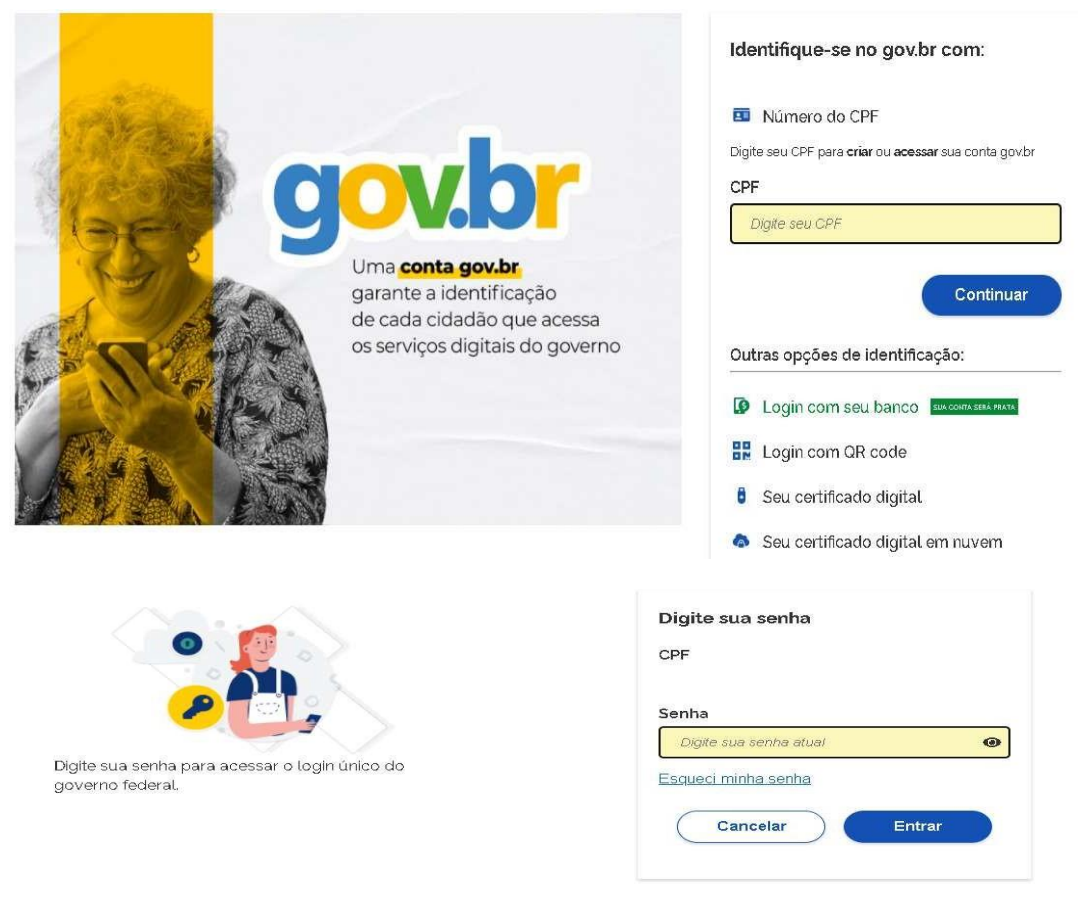

Ficou com dúvidas?

1.3. Após realizar o acesso, o usuário deverá selecionar o "Tipo de Pessoa" que irá incluir ocadastro no sistema:

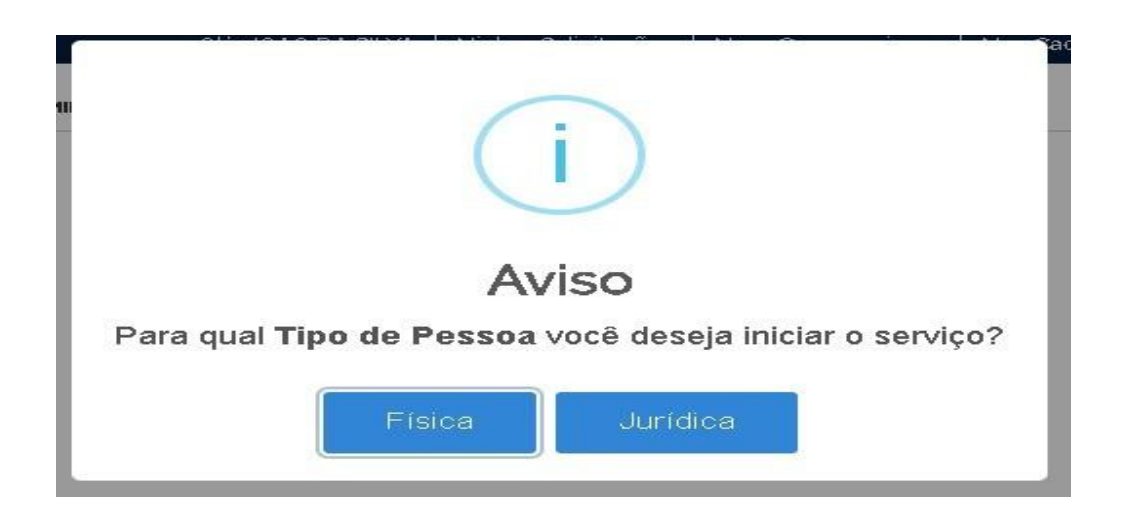

- 1.4. O acesso aos serviços poderá ser feito de duas formas:
- **Pessoa Jurídica** via token do Tipo A1– máquina ou Tipo A3– Token;
- **Pessoa Física** devendo obrigatoriamente ser anexada uma procuração para abertura da solicitação, tal documento deverá demonstrar o vínculo entre o CPF de acesso e o CNPJ de cadastro, conforme imagem abaixo:
- Obs: Não há um modelo específico. Solicita-se apenas que conste a comprovação da vinculação da PF com a PJ, os dados das pessoas indicadas no documento, o objeto e que seja assinada pela autoridade máxima da instituição, preferencialmente autenticada em cartório.

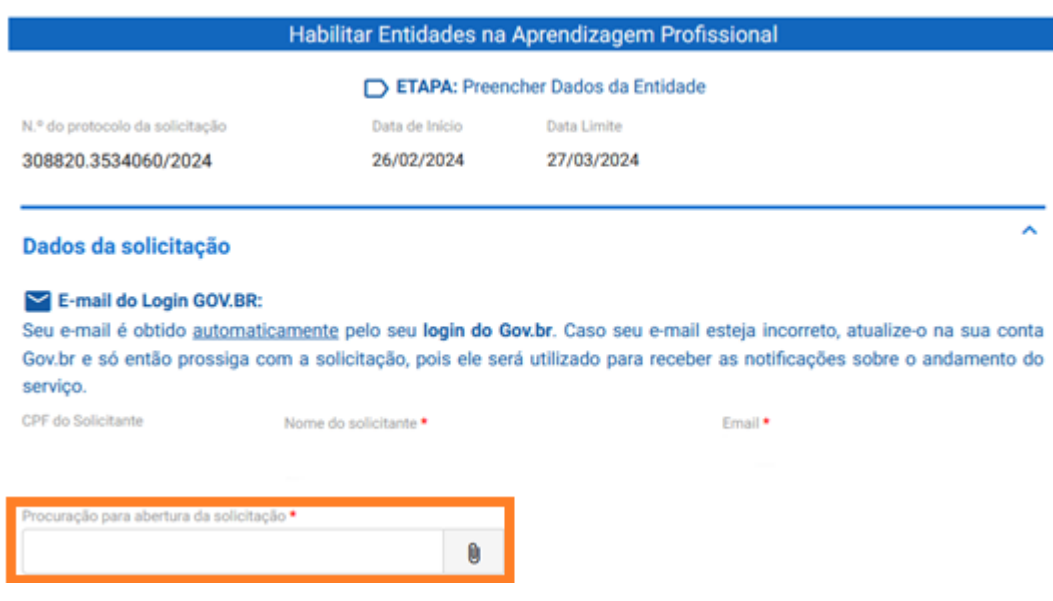

1.5. Após a realização do login, poderão ser iniciados os cadastros na plataforma.

## **Segue links de orientação sobre cadastro no gov.br:**

Cadastrar CNPJ:

[http://faq-login-unico.servicos.gov.br/en/latest/\\_perguntasdafaq/comocadastrarCNPJnologinunico.html](http://faq-login-unico.servicos.gov.br/en/latest/_perguntasdafaq/comocadastrarCNPJnologinunico.html)

Vincular colaborador ao CNPJ:

[http://faq-login-unico.servicos.gov.br/en/latest/\\_perguntasdafaq/cadastrocolaboradordocnpj.html](http://faq-login-unico.servicos.gov.br/en/latest/_perguntasdafaq/cadastrocolaboradordocnpj.html)

Conta de acesso - login único: [http://faq-login-unico.servicos.gov.br/en/latest/\\_perguntasdafaq/contaacesso.html](http://faq-login-unico.servicos.gov.br/en/latest/_perguntasdafaq/contaacesso.html)

Dúvidas frequentes conta gov.br: <http://faq-login-unico.servicos.gov.br/en/latest/index.html>

FAQ: <https://acesso.gov.br/faq/>

# **Passo a passo para cadastro de entidades qualificadoras**

<span id="page-6-0"></span>As informações solicitadas para a habilitação da entidade qualificadora irão variar deacordo com o tipo de entidade a ser cadastrada, devendo ser realizado o cadastro dos seguintestipos de entidades:

- 1. Serviços Nacionais de Aprendizagem;
- 2. Escolas Técnicas de Educação;
- 3. Entidades sem fins lucrativos, que tenham por objetivo a assistência ao adolescente e a educação profissional, registradas no Conselho Municipal dos Direitosda Criança e do Adolescente;
- 4. Entidades de prática desportiva das diversas modalidades filiadas ao Sistema Nacional do Desporto e aos Sistemas de Desporto dos Estados, do Distrito Federal e dos Municípios.

O pedido de habilitação das entidades qualificadoras deverá atender ao disposto naSeção I da Portaria MTE 3.872/2023 (https://www.in.gov.br/en/web/dou/-/portaria-mte-n-3.872-de-21-dedezembro-de-2023-532733497).

# **1. Serviço Nacional de Aprendizagem - SNA**

<span id="page-7-0"></span>1.1. O cadastro se inicia com a identificação do tipo de entidade qualificadora.

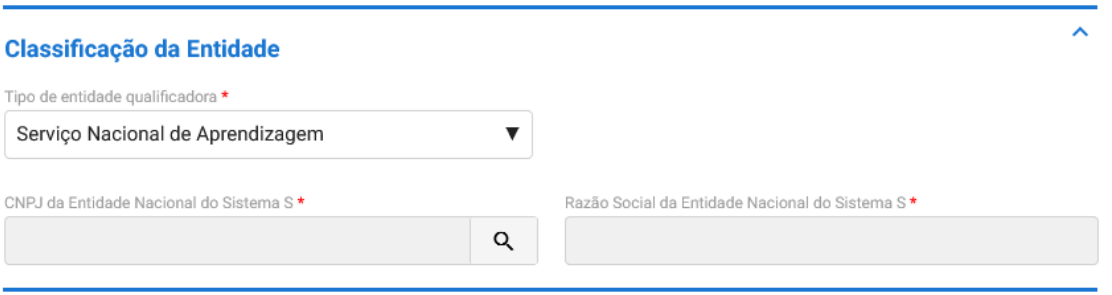

- 1.2. Após se identificar como **Serviço Nacional de Aprendizagem**, deverão ser informados o CNPJ e a Razão Social da Entidade Nacional do Sistema S de vinculação.
- 1.3. Em seguida, caberá ao usuário informar se a entidade cadastrada é **Matriz** ou **Filial** e indicaros seguintes dados: CNPJ da Entidade, Razão Social, Nome Fantasia e E-mail institucional.

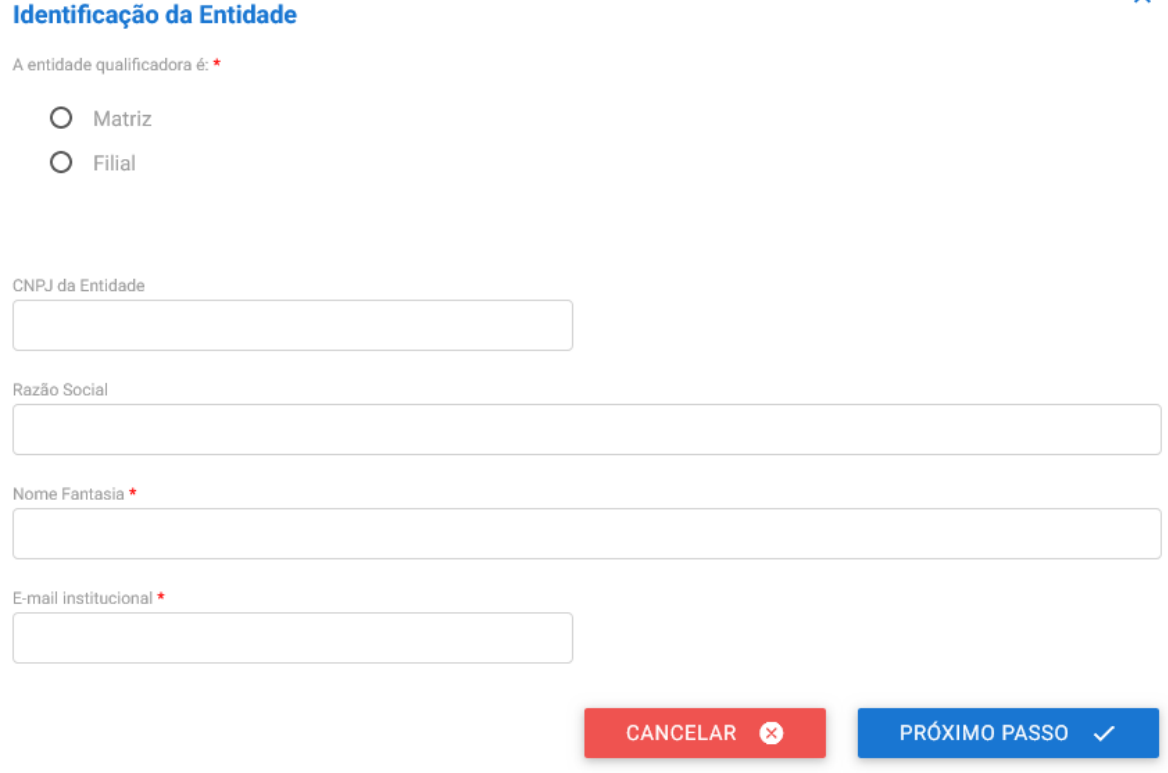

Obs.: Ressalta-se que o nome fantasia será buscado diretamente do site da Receita Federal.

1.4. Caso a entidade seja classificada como filial, o usuário deverá indicar o CNPJ e razão social da entidade matriz de vinculação.

Ä

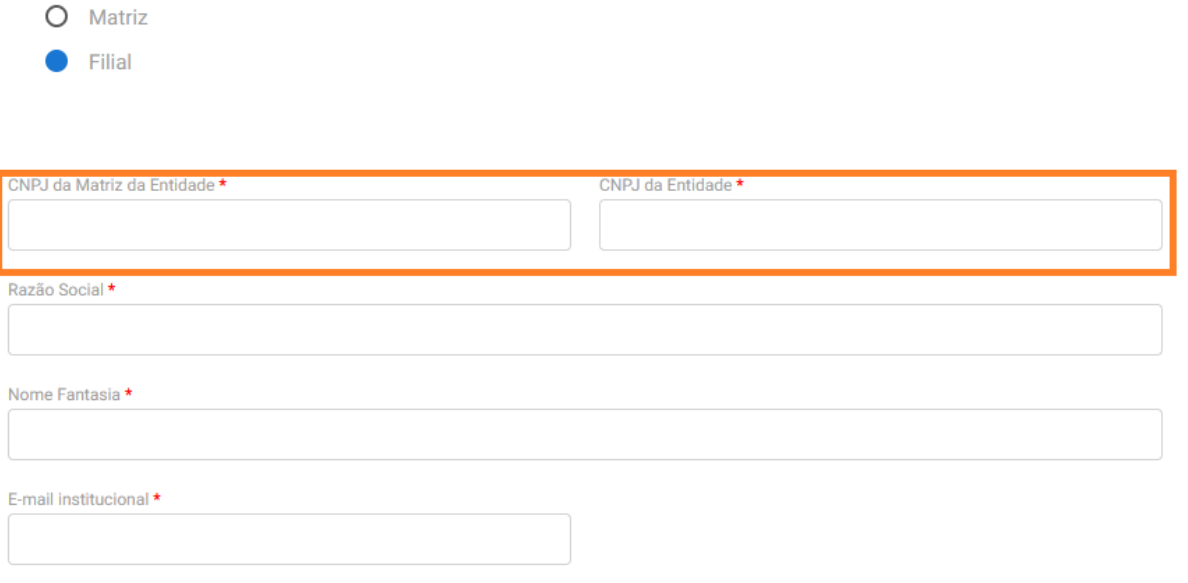

- 1.5. Em seguida, deverá ser clicado no botão "Próximo Passo" para que entidade continue o preenchimento dos dados: PRÓXIMO PASSO √
- 1.6. Na próxima tela, o usuário irá informar **endereço** da entidade e **descrever** brevemente aestrutura física disponibilizada para a oferta dos cursos de aprendizagem profissional.

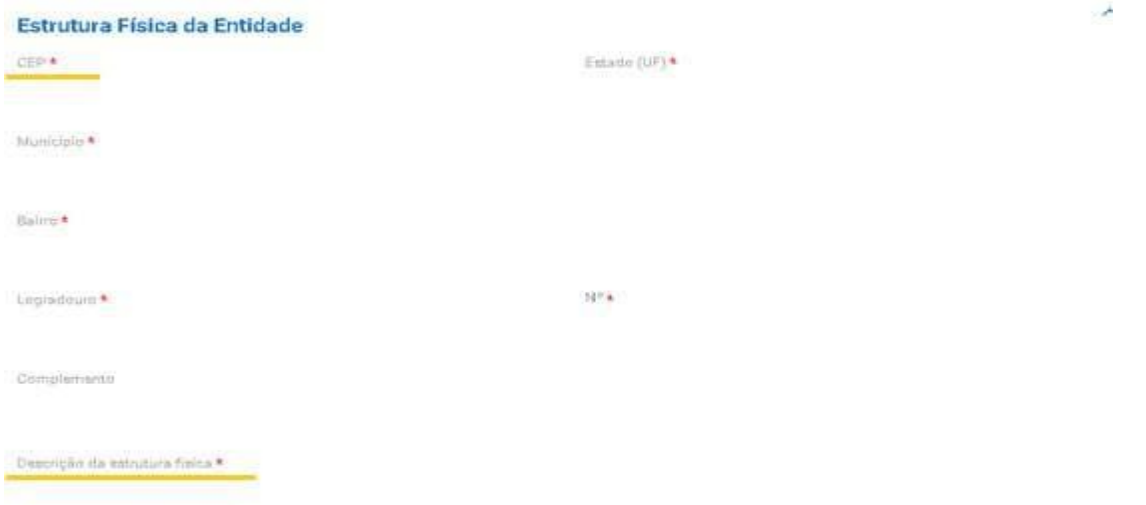

Obs.: Ressalta-se que ao informar o CEP, o sistema buscará as informações de endereço conforme site dos Correios.

- 1.7. Novamente, deve ser clicado o botão "Próximo Passo" para que entidade consiga prosseguir seu cadastro.
- 1.8. Em nova página, o usuário deverá informar os dados do responsável pela entidade qualificadora.

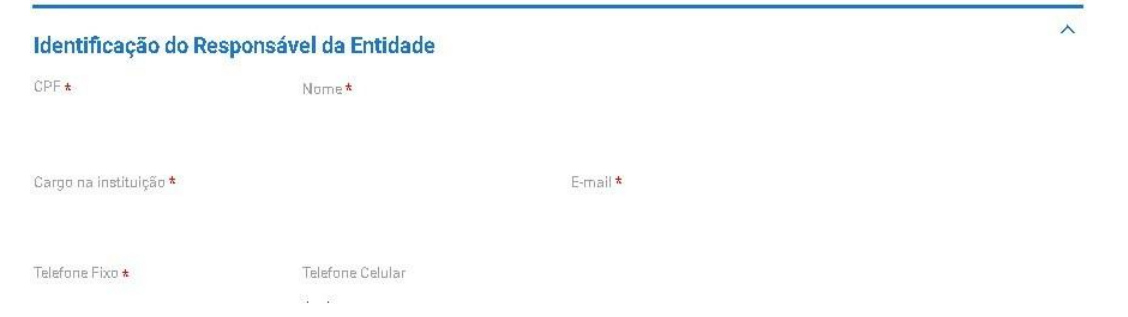

1.9. Por fim, o usuário deverá concordar com o Termo de Compromisso, conforme tela abaixo para finalizar o cadastro.

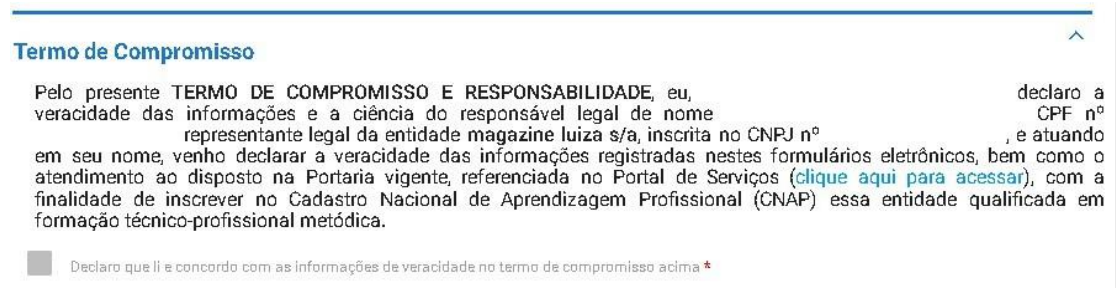

- 1.10. Ressalta-se que após finalização do cadastro a entidade do SNA já poderá inserir os programas e cursos de aprendizagem que deseja oferecer.
- 1.11. Destaca-se que a entidade sempre deverá guardar o número de protocolo gerado pelo sistema, pois ele será utilizado nos demais serviços de aprendizagem no gov.br e também servirá como chave para consultas futuras.
- 1.12. O número do protocolo aparecerá logo na primeira tela de cadastro, na qual é feita a identificação da entidade, conforme se vê abaixo.

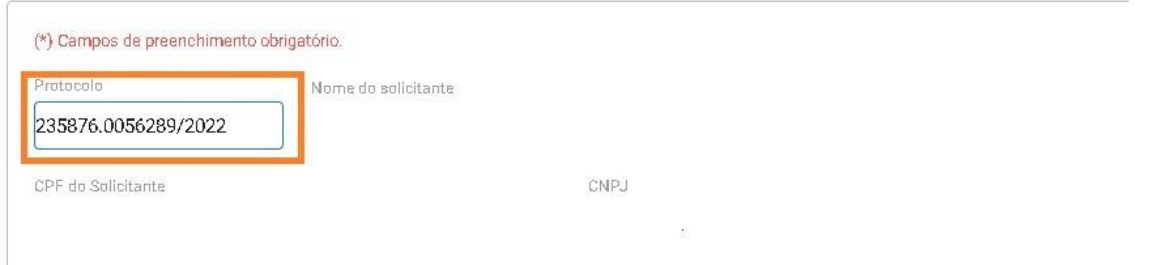

Ao finalizar o cadastro, o usuário deverá acessar o sistema para receber a habilitação e imprimir o **Certificado de Habilitação da Entidade**, conforme se vê abaixo:

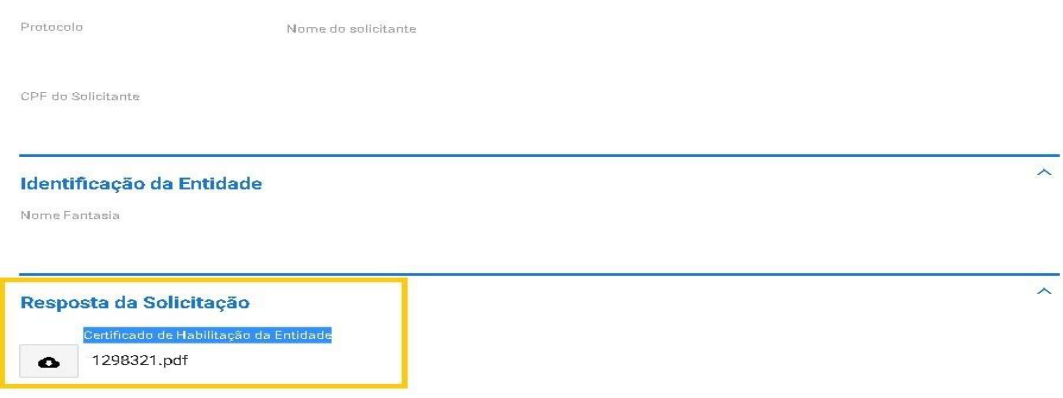

#### 1.13. Mostra-se abaixo modelo do Certificado de Habilitação da Entidade:

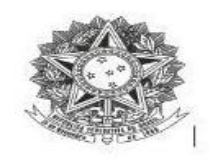

MINISTÉRIO DO TRABALHO E EMPREGO Secretaria de Qualificação e Fomento à Geração de Emprego e Renda

DECLARAÇÃO DE HABILITAÇÃO DA ENTIDADE QUALIFICADORA

Declaramos que a entidade qualificadora S{NOME\_FANTASIA}, CNPJ S{CNPJ} está cadastrada<br>no Cadastro Nacional de Aprendizagem Profissional - CNAP e habilitada desde<br>S{DATA\_CERTIFICACAO} a S{DATA\_FIM\_DECLARACAO} para fins de atendimento aos requisitos da ' e demais normativos relacionados.

Esta declaração NÃO substitui as exigências para fins de licitação previstas no artigo 30 da Lei nº 8.666/93.

Brasília, S{DATA\_EXTENSO}

Departamento de Políticas de Trabalho para a Juventude

Nº Protocolo: \${PROTOCOLO}

# **2. Escolas Técnicas de Educação**

<span id="page-11-0"></span>2.1. O cadastro se inicia com a identificação do tipo de entidade qualificadora.

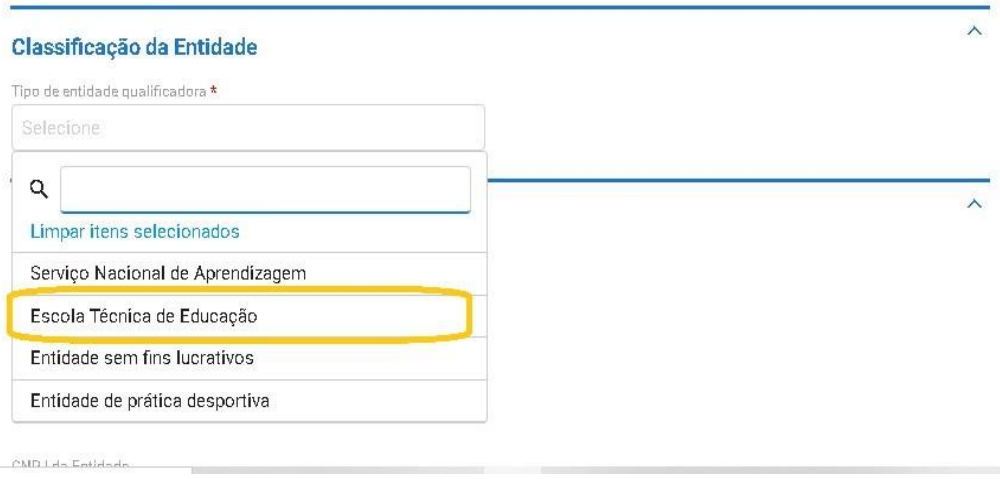

2.2. Após se identificar como **escola técnica de educação**, deverá ser selecionado o Tipo de Escola Técnica e logo em seguida o regime jurídico dessa escola, caso se aplique.

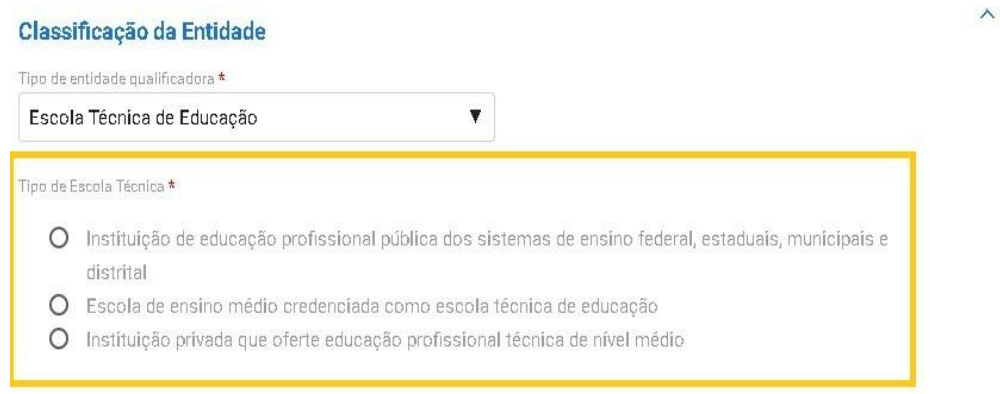

2.3. Caso a escola seja pública autorizada a ofertar ensino técnico , além da opção de cadastrar a matriz e filial, ela poderá ainda cadastrar uma **unidade vinculada**, conforme se vê abaixo:

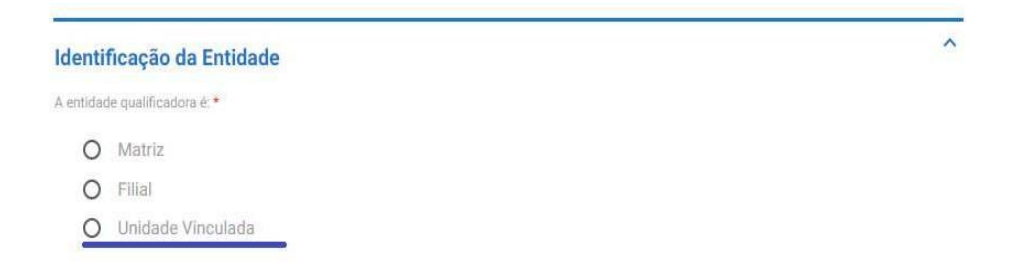

2.4. Em seguida, o usuário deverá informar o nome e número da norma que autoriza a oferta da educação profissional técnica de nível médio. O comprovante de autorização para oferta de educação profissional de nível técnico, deve ser correlata ao curso de aprendizagem para o qual solicita habilitação, emitido pelo Conselho Estadual de Educação, referente ao local de atuação.

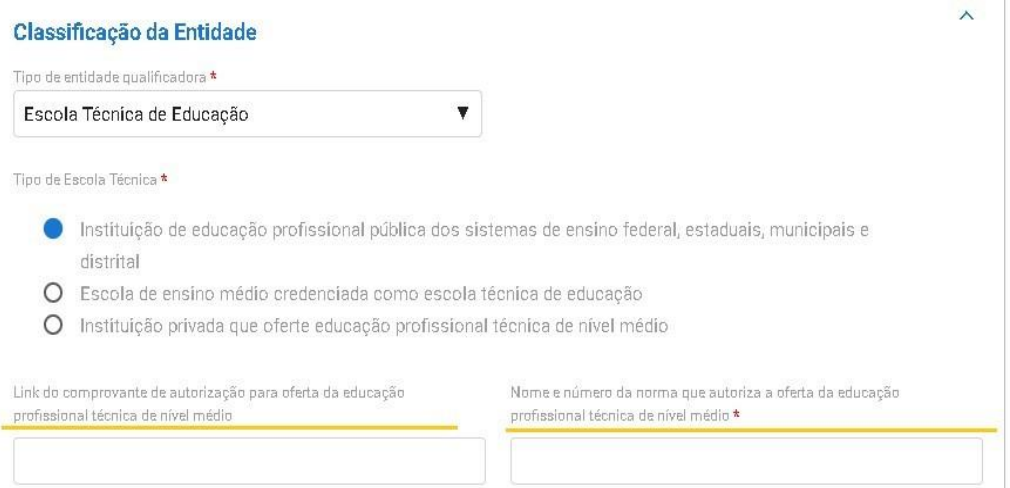

Obs.: Sempre que se tratar de escola técnica de educação enquadrada no regime jurídico "privado", deverá ser anexado comprovante dessa autorização.

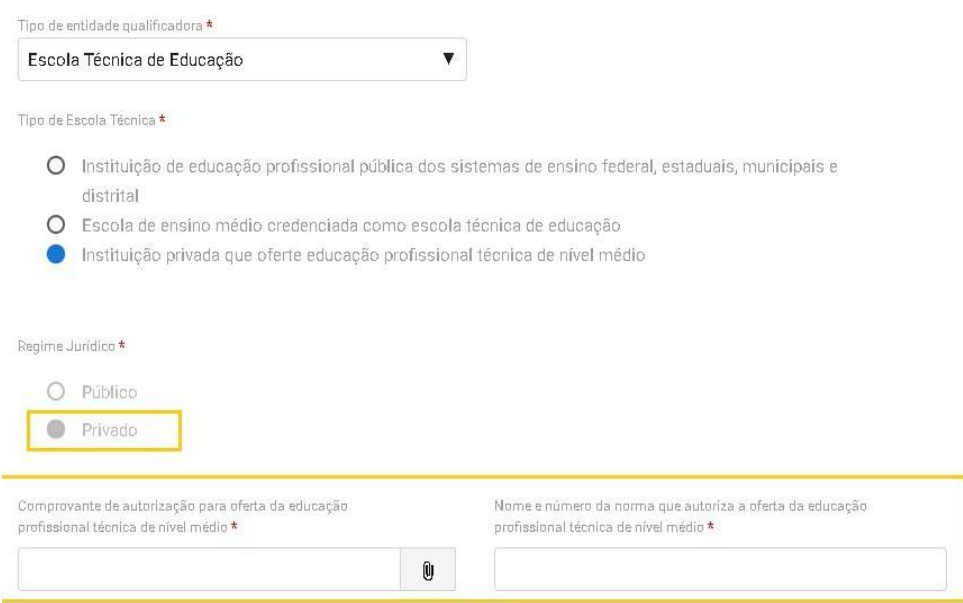

- 2.5. Em seguida, caberá ao usuário informar se a entidade é classificada como Matriz ou Filial e indicar os seguintes dados:
	- a) CNPJ da Entidade;
	- b) Razão Social;
	- c) Nome Fantasia;
	- d) E-mail institucional; e
	- e) Link da página web.

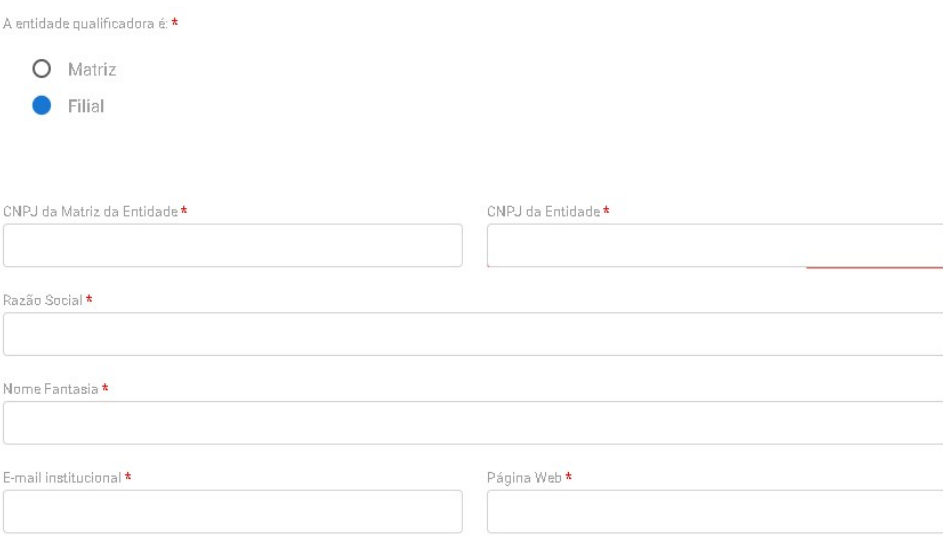

Obs.: Ressalta-se que o nome fantasia será buscado diretamente do site da Receita Federal.

2.6. Caso a entidade seja classificada como Filial, haverá ainda a necessidade de indicar o CNPJ e razão social da matriz de vinculação.

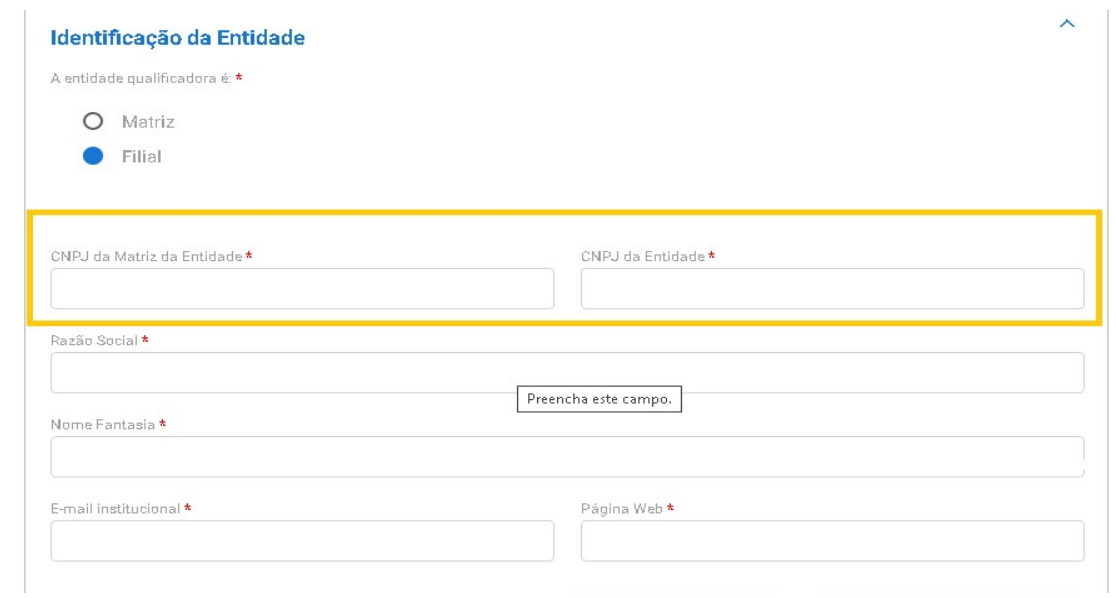

2.7. Acrescenta-se que sempre que a entidade se classificar como escola técnica privada, haverá a necessidade de incluir o Estatuto ou Contrato Social da Entidade.

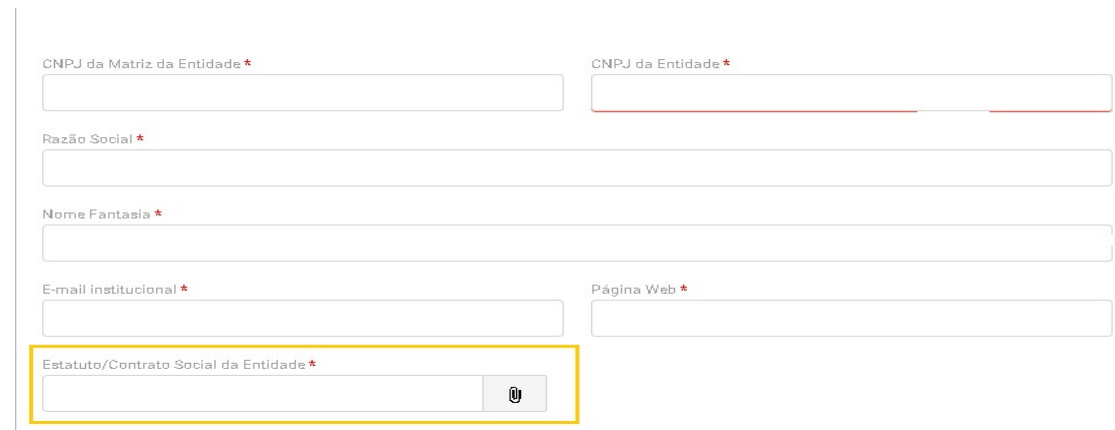

- 2.8. Em seguida, deverá ser clicado no botão "Próximo Passo" para que a entidade consiga prosseguir seu cadastro.
- 2.9. Na próxima tela, o usuário irá informar o endereço da entidade e descrever brevemente a estrutura física a ser disponibilizada pela entidade.

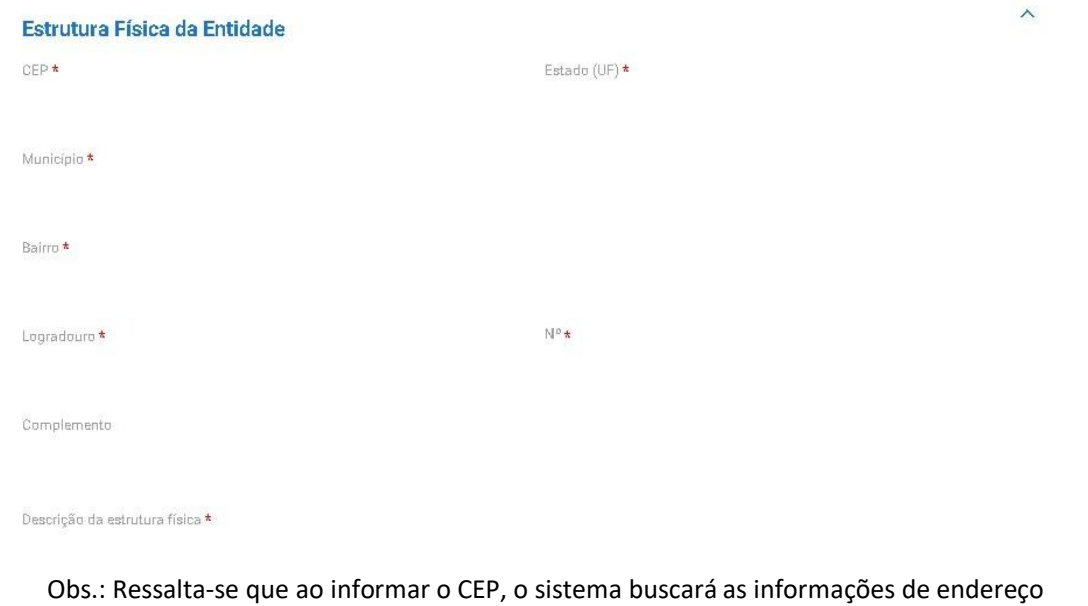

- conforme site dos Correios.
- 2.10. Novamente, deve ser clicado o botão "Próximo Passo" para que entidade consiga prosseguir o cadastro.
- 2.11. Em nova página deverão ser informados os dados do responsável pela entidade.

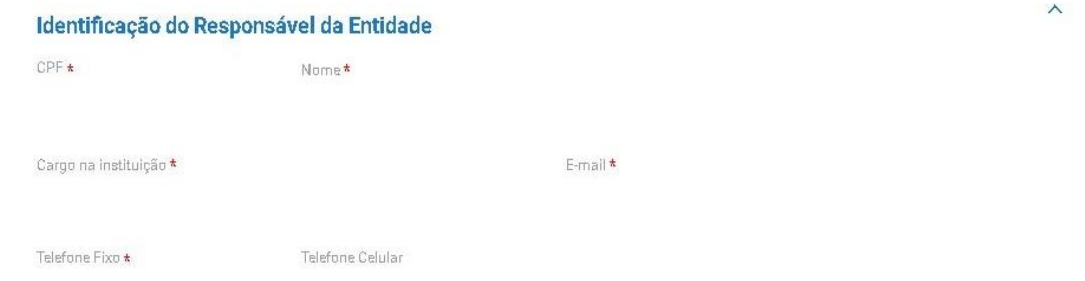

2.12. Por fim, a entidade deverá concordar com o Termo de Compromisso para finalizar o cadastro.

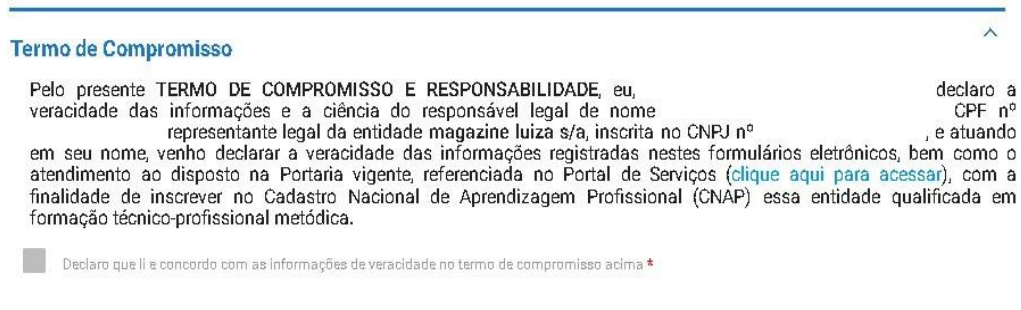

- 2.13. Ressalta-se que após finalizar o cadastro, o processo será enviado para análise do DPJ, que terá um prazo de **45 dias** para finalização da análise.
- 2.14. Destaca-se que a entidade sempre deverá guardar o número de protocolo gerado pelo sistema, pois ele será utilizado nos demais serviços de aprendizagem no gov.br e também servirá como chave para consultas futuras.

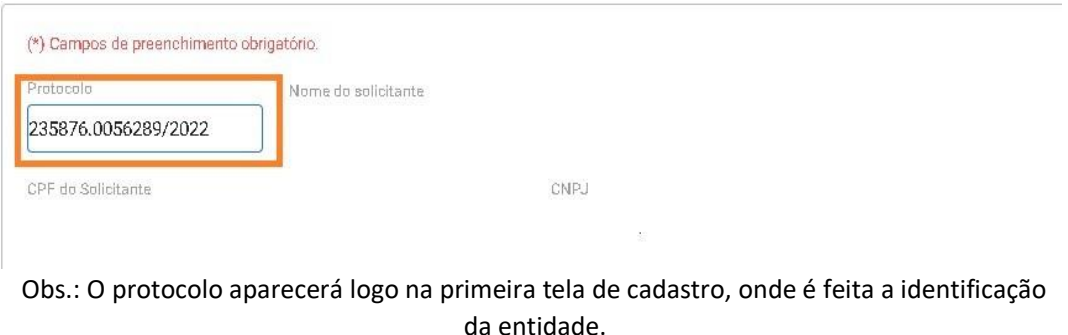

2.15. Após análise e deferimento do cadastro, a entidade deverá receber a habilitação para imprimir o **Certificado de Habilitação da Entidade**, conforme tela abaixo:

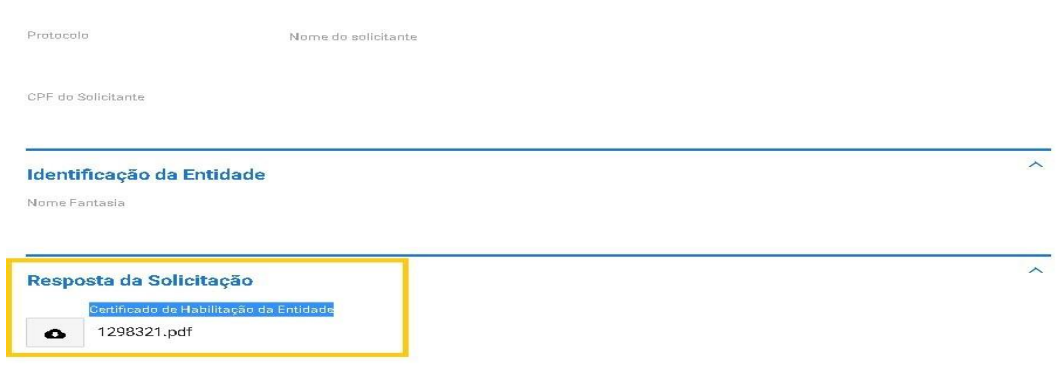

2.16. Mostra-se abaixo modelo do Declaração de Habilitação da Entidade:

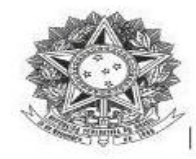

MINISTÉRIO DO TRABALHO E EMPREGO Secretaria de Qualificação e Fomento à Geração de Emprego e Renda

#### DECLARAÇÃO DE HABILITAÇÃO DA ENTIDADE QUALIFICADORA

Declaramos que a entidade qualificadora S{NOME\_FANTASIA}, CNPJ S{CNPJ} está cadastrada<br>no Cadastro Nacional de Aprendizagem Profissional - CNAP e habilitada desde<br>S{DATA\_CERTIFICACAO} a S{DATA\_FIM\_DECLARACAO} para fins de atendimento aos requisitos da e demais normativos relacionados.

Esta declaração NÃO substitui as exigências para fins de licitação previstas no artigo 30 da Lei nº 8.666/93.

Brasília, S{DATA\_EXTENSO}

Departamento de Políticas de Trabalho para a Juventude

Nº Protocolo: \${PROTOCOLO}

# **3. Entidades Sem Fins Lucrativos – ESFL**

3.1. O cadastro se inicia com a identificação do tipo de entidade qualificadora.

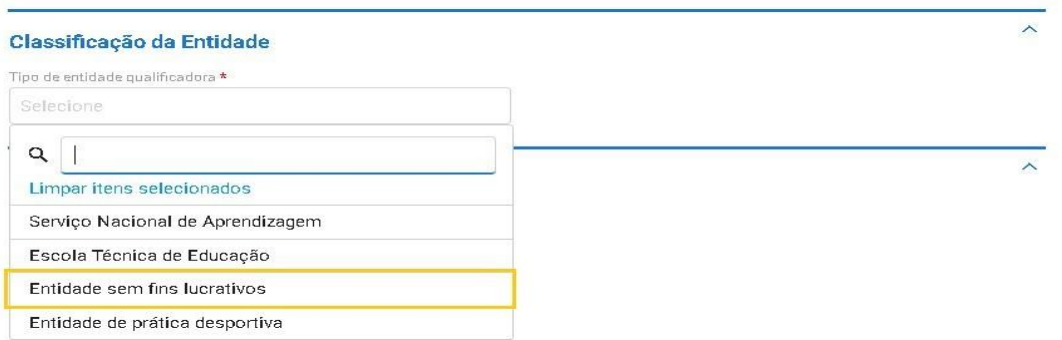

- 3.2. Ao se classificar como **ESFL**, o usuário deverá informar os seguintes dados:
	- a) Nº do Registro do CMDCA;
	- b) Validade do Registro do CMDCA; e
	- c) Anexar o Registro válido da entidade no Conselho Municipal dos Direitos da Criança e do Adolescente – CMDCA.

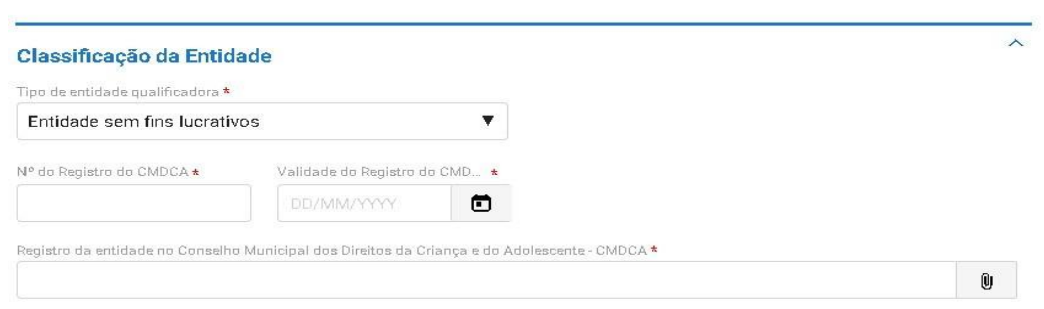

3.3. Em seguida, caberá ao usuário informar se a entidade é Matriz ou Filial e indicar os seguintes dados: CNPJ da Entidade, Razão Social, Nome Fantasia, E-mail institucional, link da página web e anexar o Estatuto/Contrato Social da Entidade.

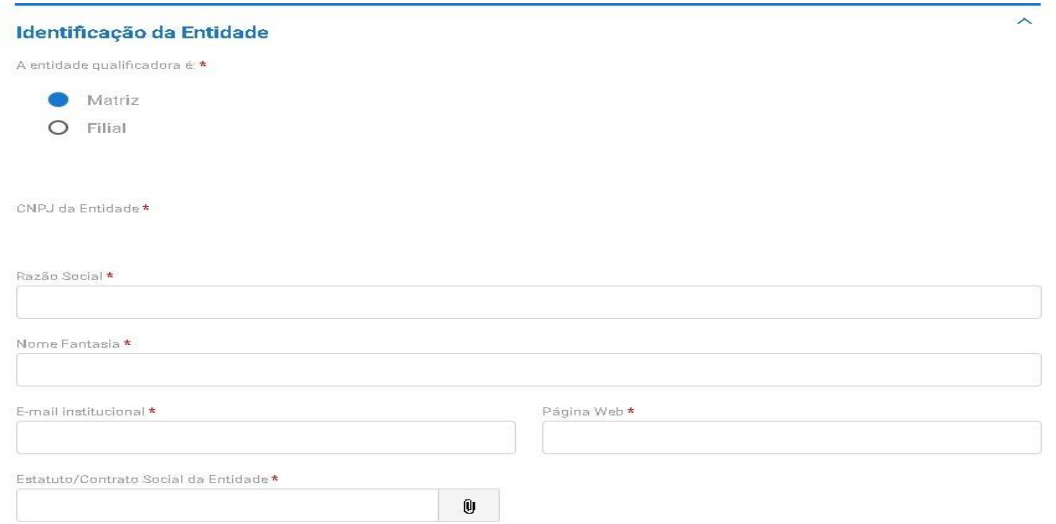

Obs.: Ressalta que o nome fantasia será buscado diretamente do site da Receita Federal.

3.4. Caso, a entidade seja classificada como Filial, haverá ainda a necessidade de indicar o CNPJe razão social da matriz de vinculação.

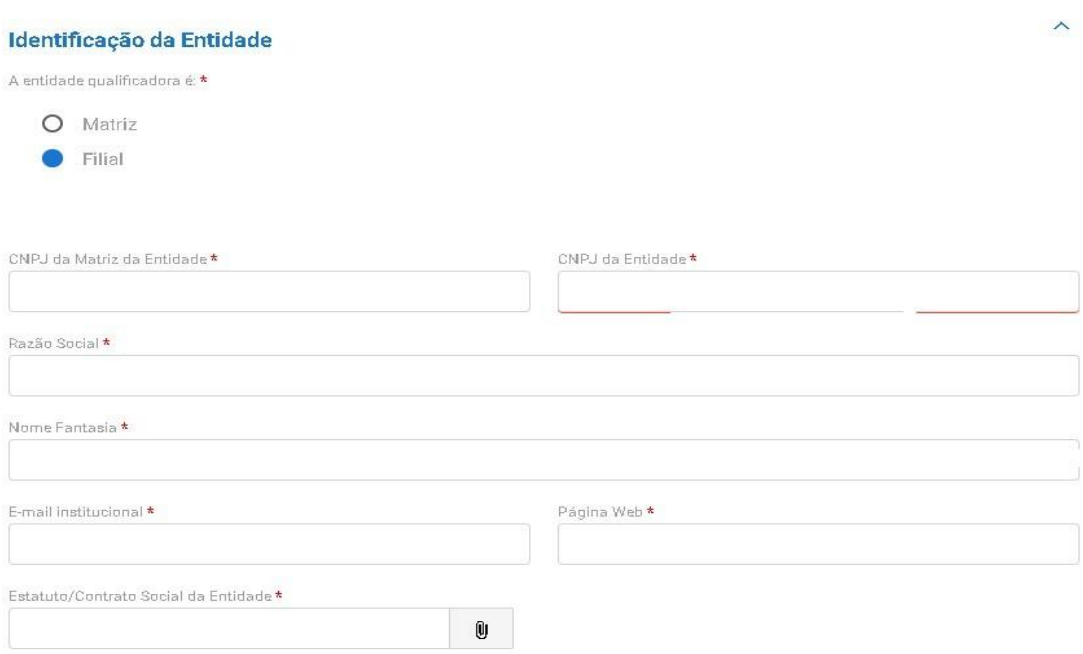

3.5. Em seguida deverá ser clicado no botão "Próximo Passo" para que entidade consiga prosseguir com o cadastro.

3.6. Na próxima tela o usuário irá informar o endereço da entidade e anexar Comprovante do Tipo de Local que poderá ser próprio, alugado ou cedido (escritura, termo de cessão, contrato de aluguel válido).

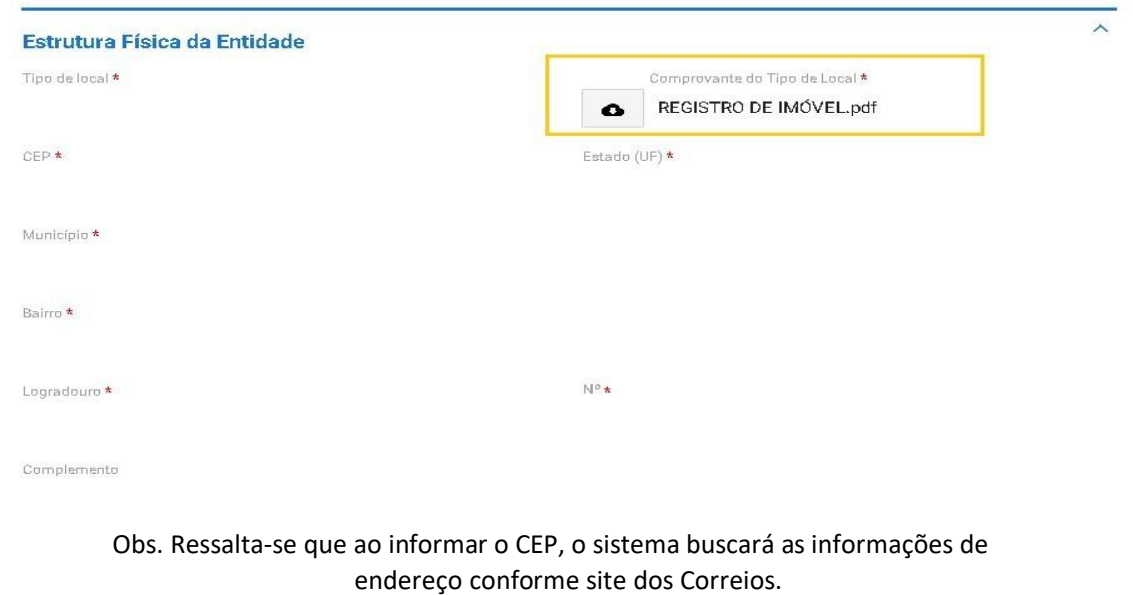

3.7. Em seguida, o usuário deverá cadastrar a "Descrição do Espaço Físico", anexando até duas fotos para

cada espaço indicado. Deve ser comprovado no mínimo salas de aula para o aprendiz, laboratório de informativa e banheiros adaptados para PCD.

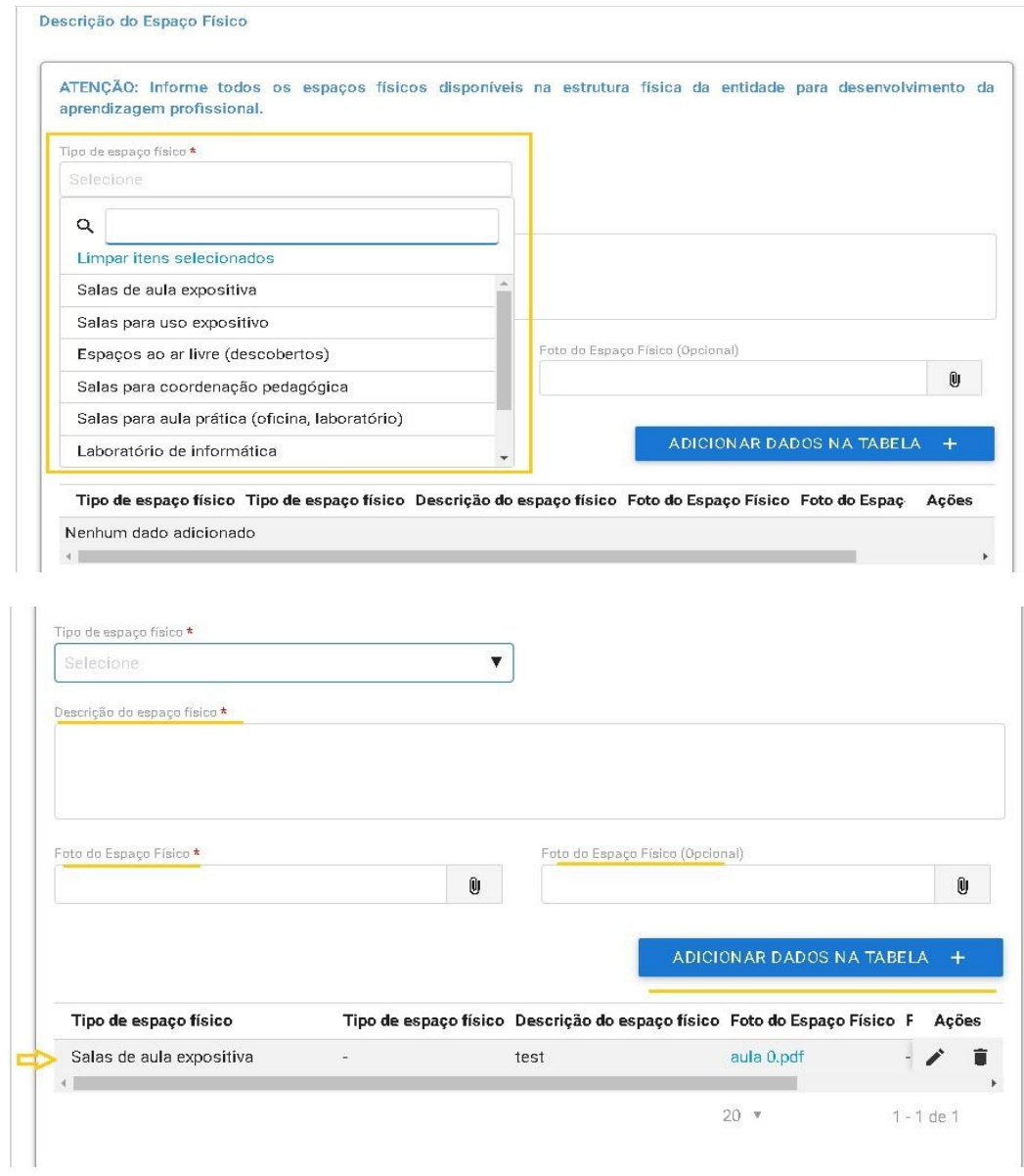

- 3.8. Novamente, deve ser clicado o botão "Próximo Passo", para que a entidade consiga prosseguir o cadastro e inserir as informações do responsável pela entidade.
- 3.9. Na próxima tela deverá ser informado os dados do responsável pela entidade qualificadora.

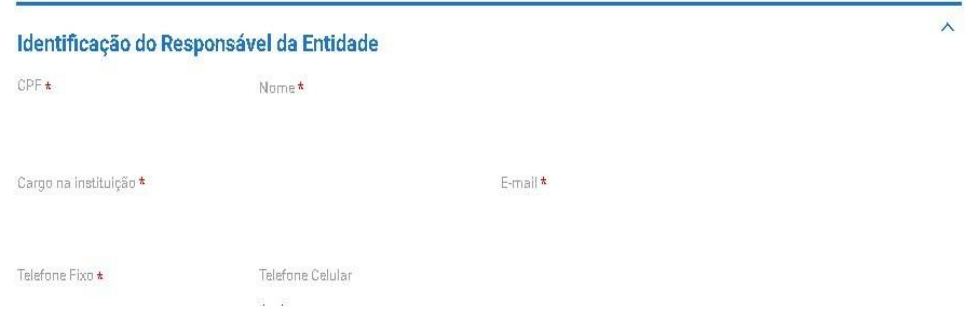

3.10. Por fim, a entidade deverá concordar com o Termo de Compromisso para finalizar o cadastro.

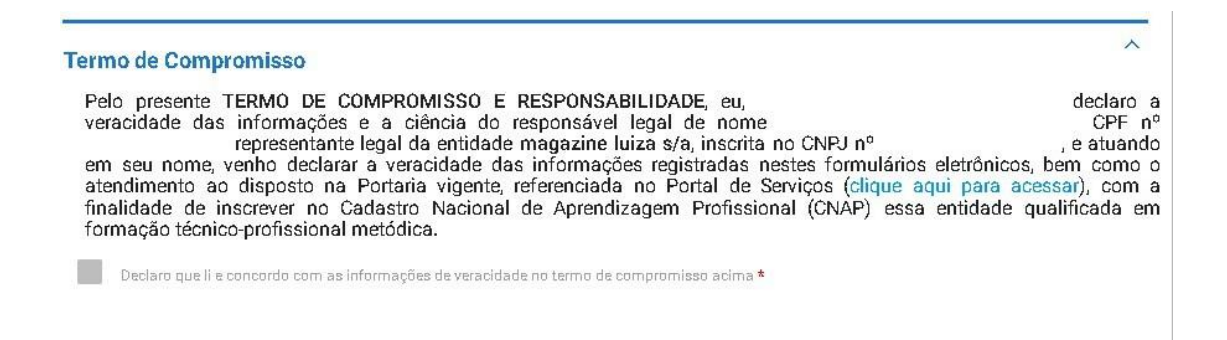

- 3.11. Ressalta-se que após finalizar o cadastro, o processo será enviado para análise do DPJ, que terá um prazo de **45 dias** para realização da análise.
- 3.12. Destaca-se que a entidade sempre deverá guardar o número de protocolo gerado pelo sistema, pois ele será utilizado nos demais serviços de aprendizagem no gov.br e também servirá como chave para consultas futuras.

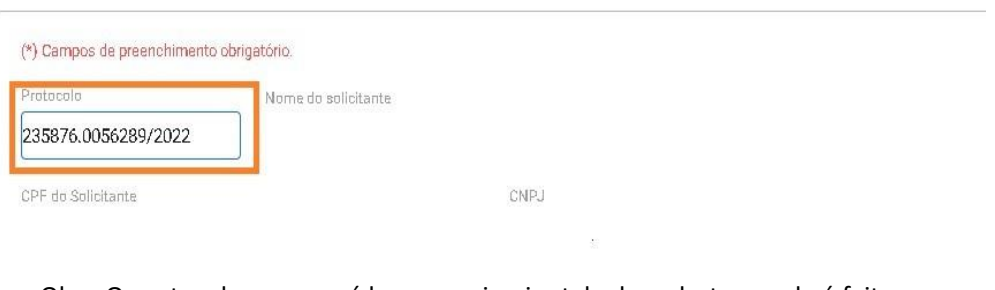

Obs.: O protocolo aparecerá logo na primeira tela de cadastro, onde é feita a identificação da entidade.

3.13. Após análise e deferimento do cadastro, a entidade deverá receber a habilitação para imprimir o **Certificado de Habilitação da Entidade**, conforme se vê abaixo:

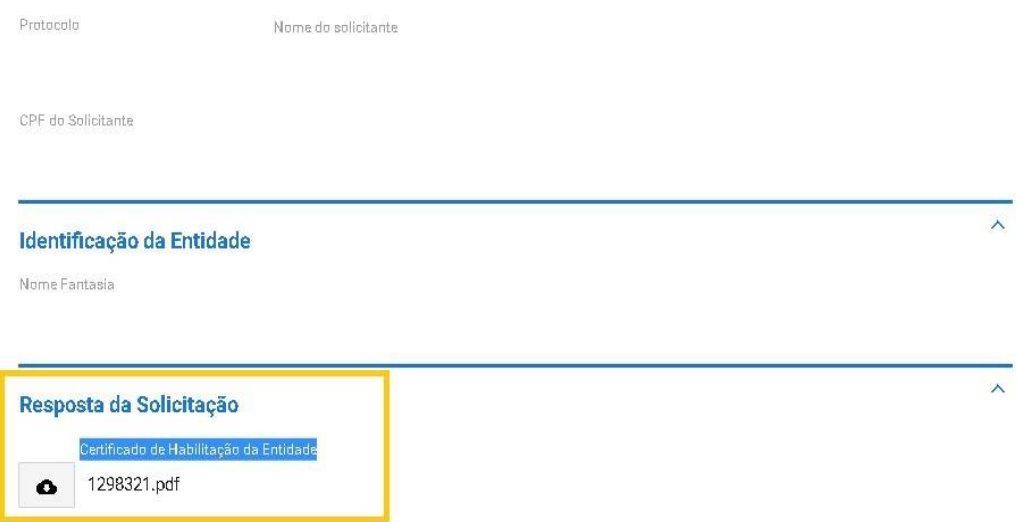

3.14. Mostra-se abaixo modelo do Certificado de Habilitação da Entidade:

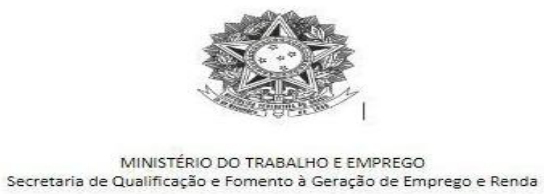

DECLARAÇÃO DE HABILITAÇÃO DA ENTIDADE QUALIFICADORA

Declaramos que a entidade qualificadora S{NOME\_FANTASIA}, CNPJ S{CNPJ} está cadastrada<br>no Cadastro Nacional de Aprendizagem Profissional - CNAP e habilitada desde<br>S{DATA\_CERTIFICACAO} a S{DATA\_FIM\_DECLARACAO} para fins de atendimento aos requisitos da e demais normativos relacionados.

Esta declaração NÃO substitui as exigências para fins de licitação previstas no artigo 30 da Lei<br>nº 8.666/93.

Brasília, S{DATA\_EXTENSO}

Departamento de Políticas de Trabalho para a Juventude

Nº Protocolo: \${PROTOCOLO}

## **4. Entidade da prática desportiva**

<span id="page-22-0"></span>4.1. O cadastro se inicia com a identificação do tipo da entidade qualificadora.

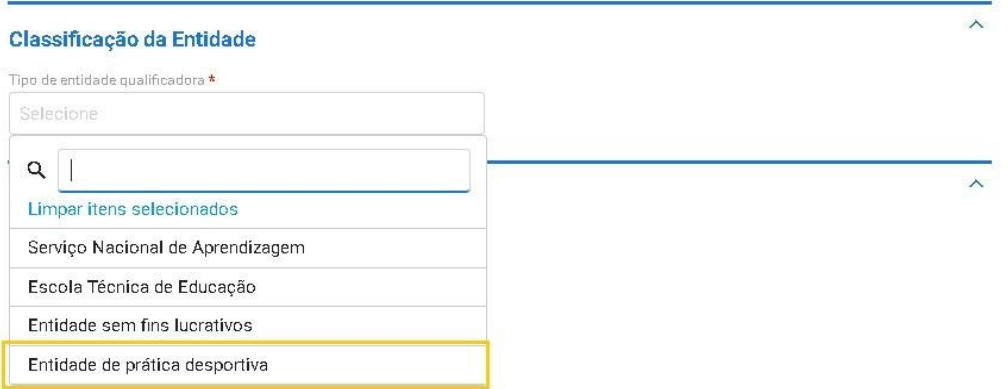

4.2. Ao selecionar a opção de **Entidade de prática desportiva**, obrigatoriamente deverá ser inserido o anexo que comprove a Filiação ao Sistema do Desporto.

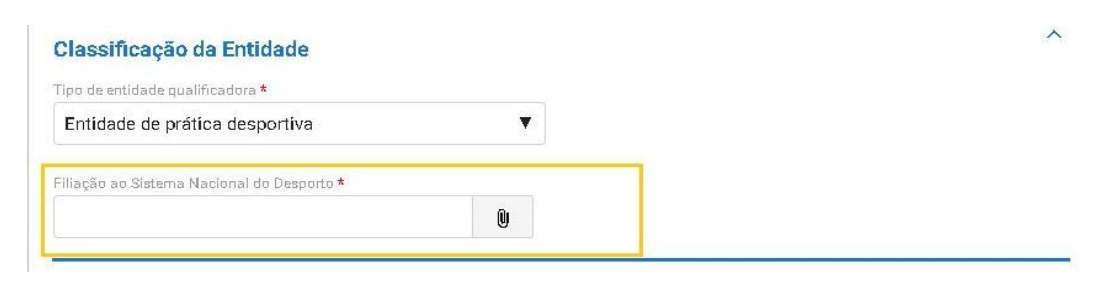

4.3. Em seguida, caberá ao usuário informar se a entidade é Matriz ou Filial e indicar os seguintes dados: CNPJ da Entidade, Razão Social, Nome Fantasia, E-mail institucional, Página Web e anexar Estatuto/Contrato Social da Entidade.

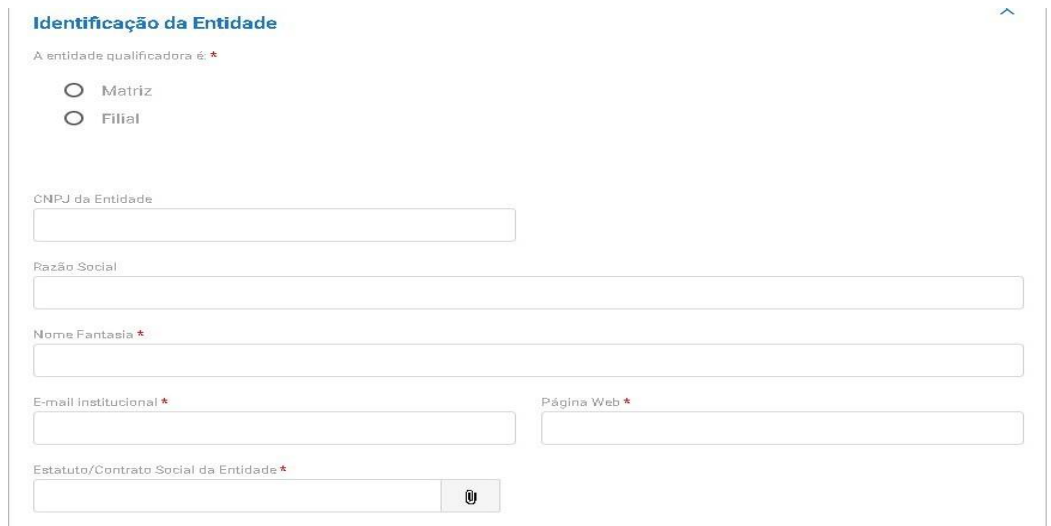

Obs.: Ressalta-se que o nome fantasia será buscado diretamente do site da Receita Federal.

4.4. Caso a entidade seja classificada como Filial, haverá ainda a necessidade de indicaro CNPJ e razão social da matriz de vinculação.

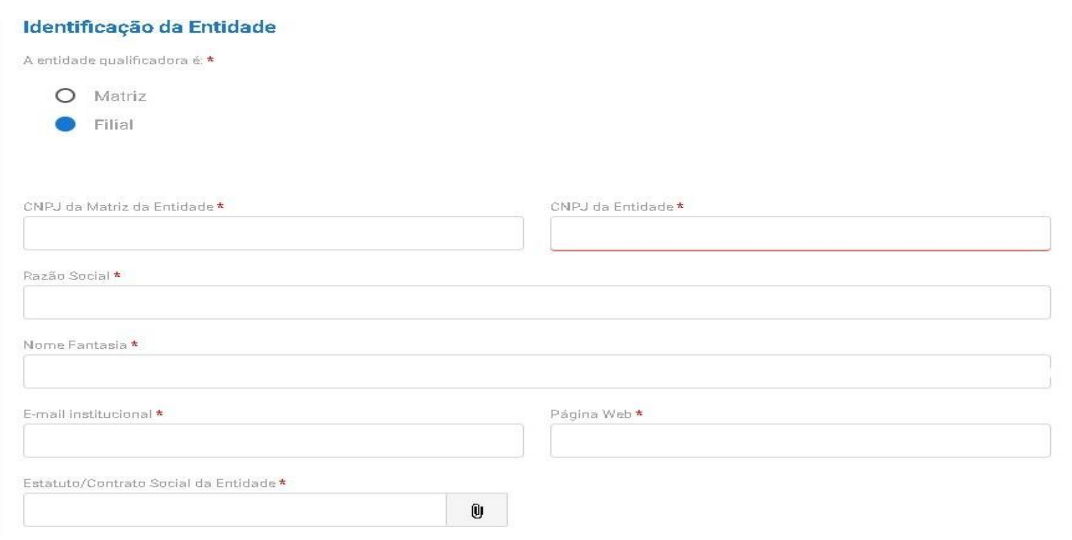

- 4.5. Em seguida, deverá ser clicado no botão "Próximo Passo" para que entidade consiga prosseguir o cadastro.
- 4.6. Na próxima tela o usuário irá informar o endereço da entidade e anexar Comprovante do Tipo de Local, que poderá ser próprio, cedido ou alugado.

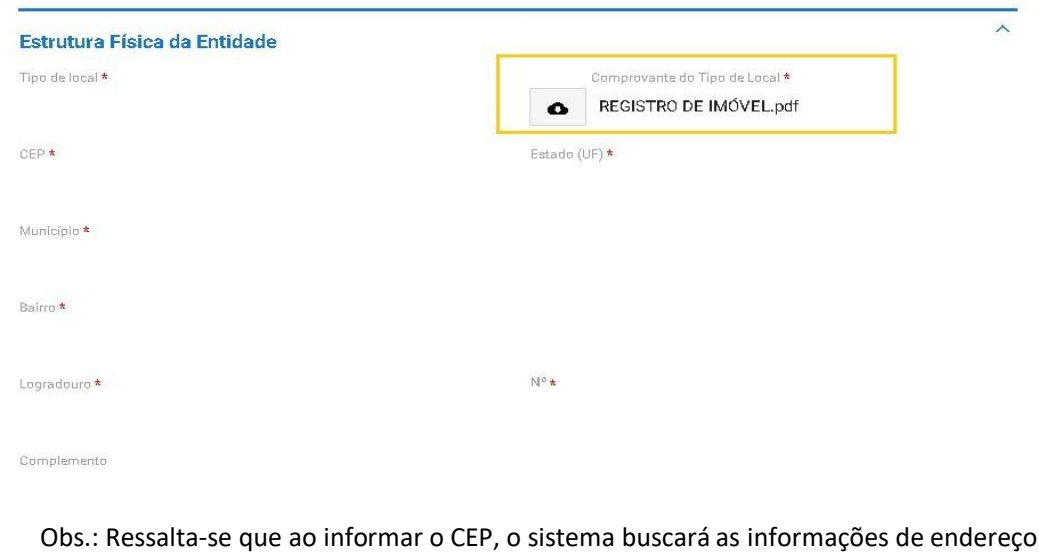

conforme site dos Correios.

4.7. Em seguida, a entidade deverá descrever o Espaço Físico da entidade.

4.8. Após selecionar o tipo de espaço, deverá ser feita uma Descrição do espaço físico e anexadas até duas fotos para cada tipo de espaço físico. Após preencher essa informação, deve-se clicar no botão "Adicionar

#### Dados na Tabela".

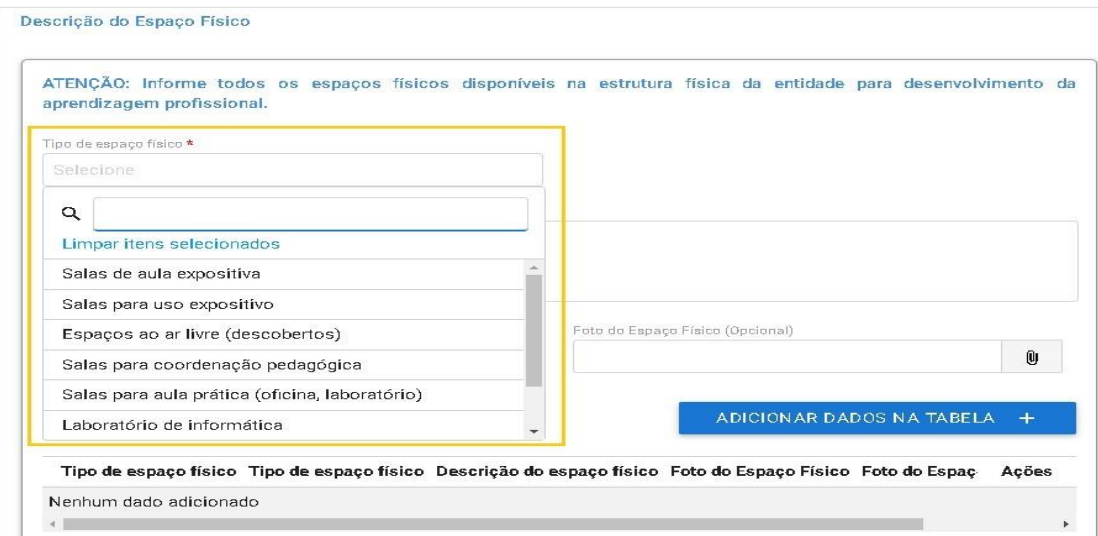

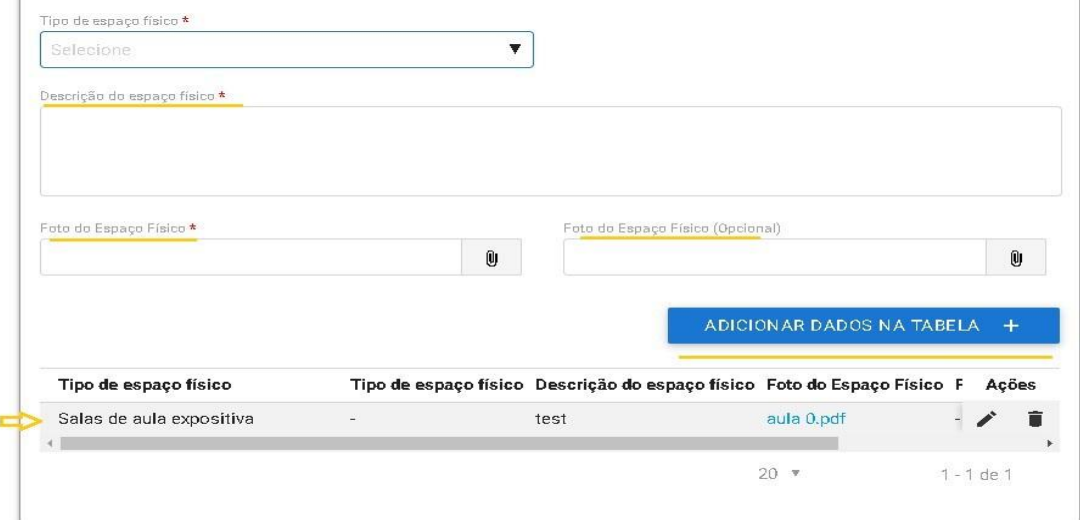

- 4.9. Novamente, deve ser clicado o botão "Próximo Passo" para que a entidade consiga prosseguir o cadastro e inserir as demais informações.
- 4.10. Na tela abaixo devem ser informados os dados do responsável pela entidade:

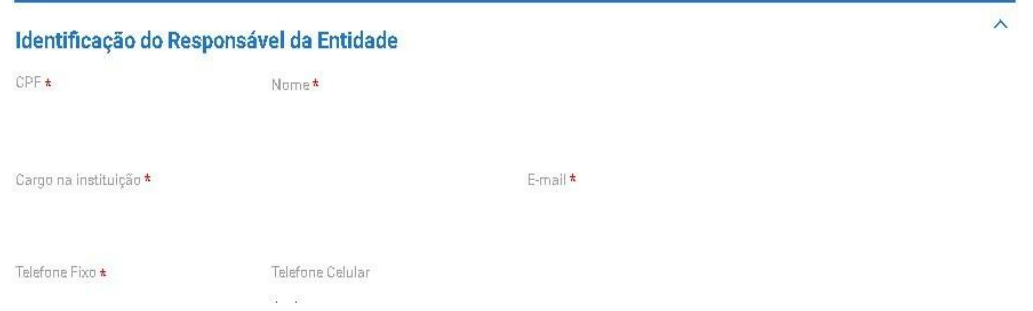

4.11. Por fim, a entidade deverá concordar com o Termo de Compromisso para finalizar o cadastro.

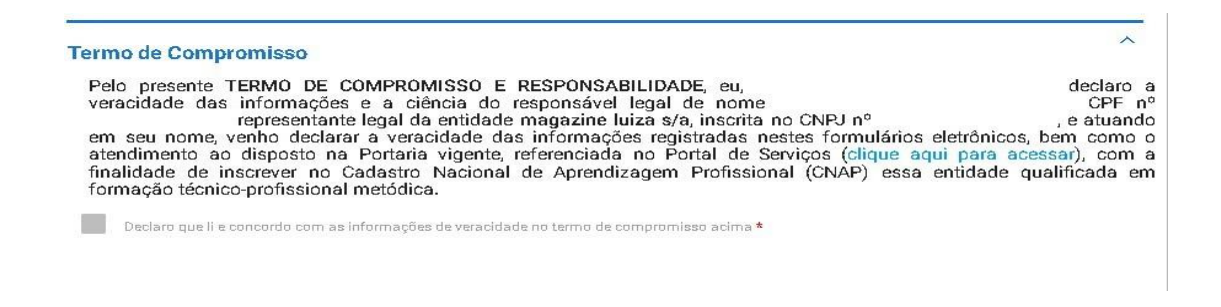

- 4.12. Ressalta-se que apósfinalizar o cadastro, o processo será enviado para análise doDPJ,que terá um prazo de **45 dias** para realização da análise.
- 4.13. Destaca-se que a entidade sempre deverá guardar o número de protocolo gerado pelo sistema, pois ele será utilizado nos demais serviços de aprendizagem no gov.br e também servirá como chave para consultas futuras.

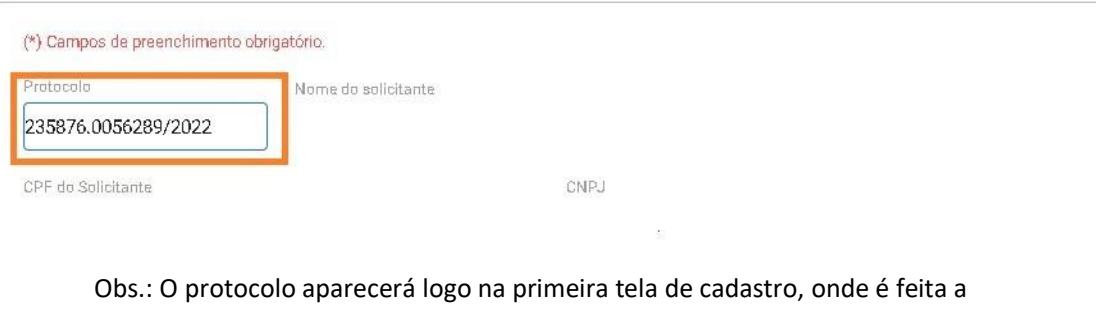

- identificação da entidade.
- 4.14. Após análise e deferimento do cadastro, a entidade deverá receber a habilitação para imprimir o Certificado de Habilitação da Entidade, conforme se vê abaixo:

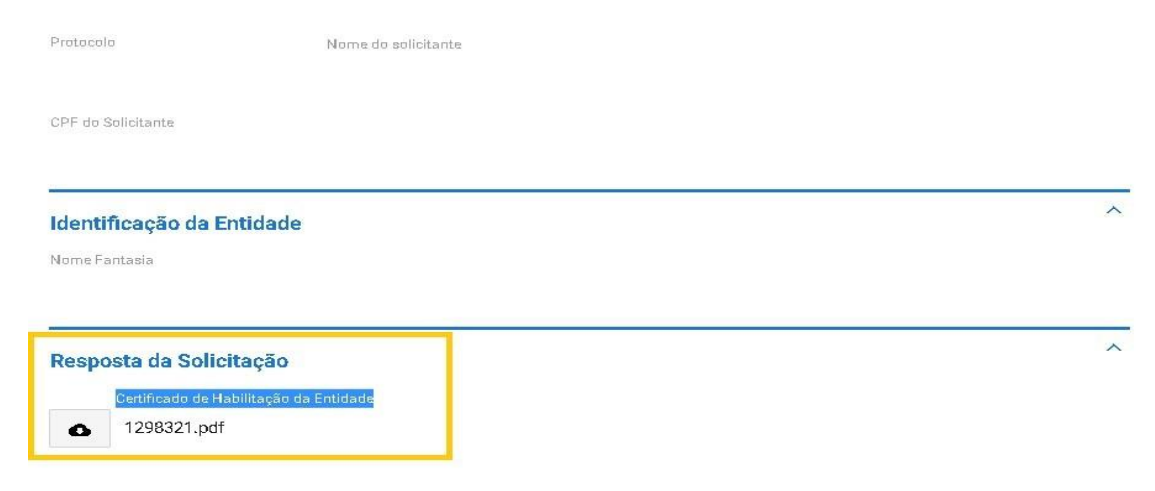

4.15. Mostra-se abaixo modelo do Certificado de Habilitação da Entidade:

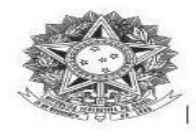

MINISTÉRIO DO TRABALHO E EMPREGO<br>Secretaria de Qualificação e Fomento à Geração de Emprego e Renda

#### DECLARAÇÃO DE HABILITAÇÃO DA ENTIDADE QUALIFICADORA

Dedaramos que a entidade qualificadora S{NOME\_FANTASIA}, CNPJ S{CNPJ} está cadastrada<br>no Cadastro Nacional de Aprendizagem Profissional - CNAP e habilitada desde<br>S{DATA\_CERTIFICACAO} a S{DATA\_FIM\_DECLARACAO} para fins de c

Esta declaração NÃO substitui as exigências para fins de licitação previstas no artigo 30 da Lei nº 8.666/93.

Brasília, S{DATA\_EXTENSO}

Departamento de Políticas de Trabalho para a Juventude

Nº Protocolo: \${PROTOCOLO}

# **Passo a passo para cadastro de curso de aprendizagem**

## Para a proposição de novos cursos de aprendizagem profissional deverão ser observados os seguintes requisitos:

- A entidade qualificadora já deve estar habilitada e essa habilitação deve estar válida;
- A proposição deve ser sempre vinculada a um programa de aprendizagem profissional previsto no Catálogo Nacional de Programas de Aprendizagem Profissional – CONAP (https://www.gov.br/trabalho-e-emprego/pt-br/assuntos/aprendizagem-profissional);
- Poderão ser propostos cursos de aprendizagem profissional na modalidade presencial, a distância ou híbrida;
- A carga horária teórica mínima dos cursos de aprendizagem profissional deverá ser 400 horas ou, no mínimo, 20% da carga horária total do curso, o que for maior;
- A carga horária teórica poderá variar entre 20% a 50% do total do curso;
- Os cursos presenciais poderão ter até 10% de sua carga horária teórica desenvolvida em atividades de qualificação complementares;
- Os cursos de aprendizagem profissional deverão seguir as diretrizes da **Subseção I da Portaria MTE 3.872/ 2023;**
- Os cursos ou partes de cursos da educação profissional de nível técnico, nos termos do Capítulo III da Lei nº 9.394, de 1996, poderão ser reconhecidos como atividade teórica do curso de aprendizagem profissional, quando ofertados por instituições de ensino devidamente regularizadas perante o respectivo órgão competente do sistema de ensino e cadastradas no CNAP;
- Os cursos de aprendizagem profissional deverão ser cadastrados por município, e caso haja no mesmo município dois ou mais endereços, esses deverão ser inseridos individualmente;
- Os cursos deverão sempre serem cadastrados com no mínimo 45 dias antes do início das turmas, nesse período o DPJ poderá realizar as seguintes ações:

#### • **Análise dos cursos presenciais, podendo**:

a) Solicitar ajustes - caso as informações inseridas no cadastro estejam em desacordo com a legislação;

b) Aprovar e encaminhar para ativação - caso as informações inseridas estejam de acordo com a legislação.

c) Rejeitar a solicitação - caso a inadequação seja incorrigível.

#### • **Análise dos cursos à distância:**

a) Solicitar ajustes - caso as informações inseridas no cadastro estejam em desacordo com a legislação;

b) Aprovar e encaminhar para ativação - caso as informações inseridas estejam de acordo com a legislação;

c) Rejeitar a solicitação - caso a inadequação seja incorrigível.

#### • **Análise dos cursos híbridos:**

- a) Solicitar ajustes caso as informações inseridas no cadastro estejam em desacordo com a legislação;
- b) Aprovar e encaminhar para ativação caso as informações inseridas estejam de acordo com a legislação;
- c) Rejeitar a solicitação caso a inadequação seja incorrigível.
- O curso de aprendizagem profissional será analisado em até 45 dias a contar da data de envio do protocolo para análise.
- Em caso de solicitação de ajustes, o prazo limite para análise, de até 45 (quarenta e cinco) dias, reinicia a contagem a partir do retorno do processo para reanálise.
- A entidade apenas poderá iniciar suas turmas após a aprovação do curso de aprendizagem profissional, portanto os calendários apresentados devem considerar o período do processo de aprovação.
- O Potencial de cota de aprendizes por segmento econômico é publicado pela Secretaria de Inspeção do Trabalho SIT, e pode ser consultado na página do Ministério do Trabalho e Emprego (https://www.gov.br/trabalho-eemprego/pt-br/assuntos/inspecao-do-trabalho/areas-de-atuacao/insercao-de-aprendiz)

# **Como realizar o cadastro de cursos de aprendizagem profissional**

<span id="page-29-0"></span>1. A entidade qualificadora habilitada deverá acessar o serviço: https://www.gov.br/ptbr/servicos/cadastrar-curso-de-aprendizagem-profissional Cadastrar curso de aprendizagem profissional no link e clicar no botão "**Iniciar**".

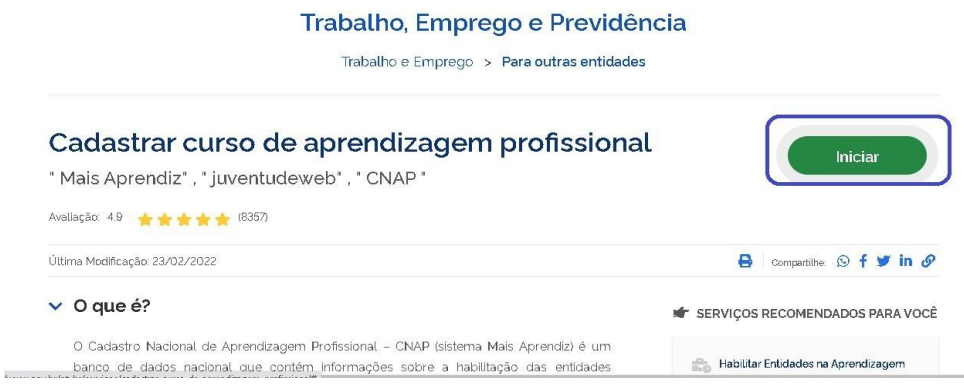

2. Após preencher as informações de login, o usuário deverá indicar se a solicitação está vinculada à uma pessoa física ou jurídica.

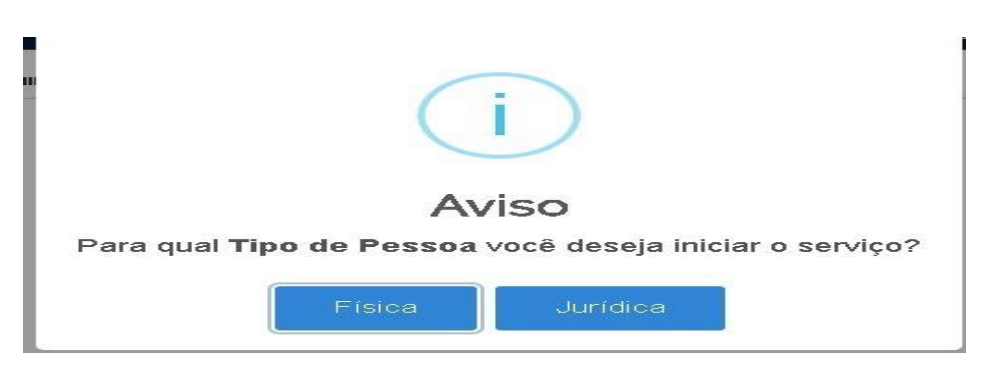

3. Em seguida, o usuário deverá selecionar o CNPJ da entidade formadora habilitada para a qual o curso será oferecido.

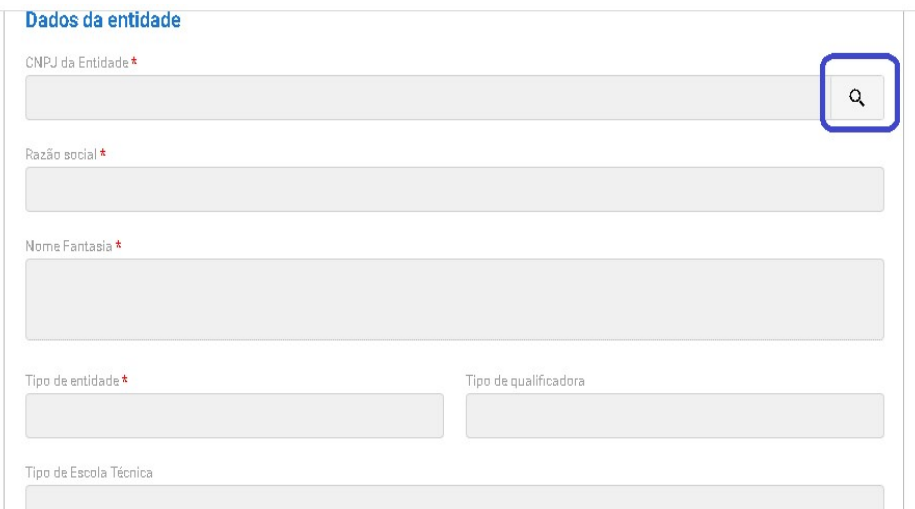

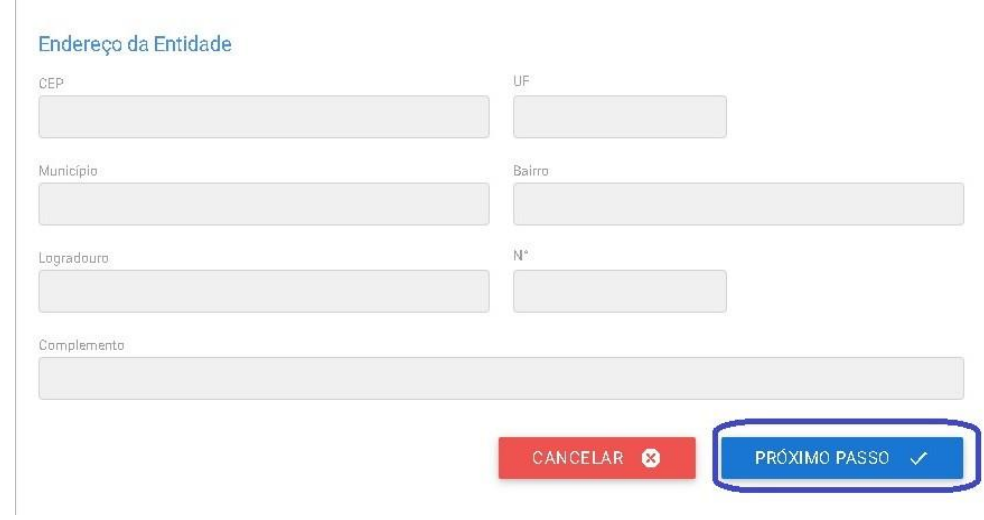

- Obs.: Nesse campo, caso o acesso seja de matriz, o curso poderá ser vinculado ao seu CNPJ, para suas filais, ou unidades vinculadas, caso seja escola técnica pública.
- Obs1.: Ao selecionar o CNPJ, todas as demais informações serão preenchidas de acordo com os dados inseridos no serviço Habilitar Entidades na Aprendizagem Profissional.

# <span id="page-31-0"></span>**1. Curso presencial dos Serviços Nacionais de Aprendizagem – SNA**

1.1. A primeira informação a ser preenchida é o tipo de programa ao qual o curso de aprendizagem profissional estará vinculado.

1.2. Em seguida, o usuário deverá inserir o nome do curso:

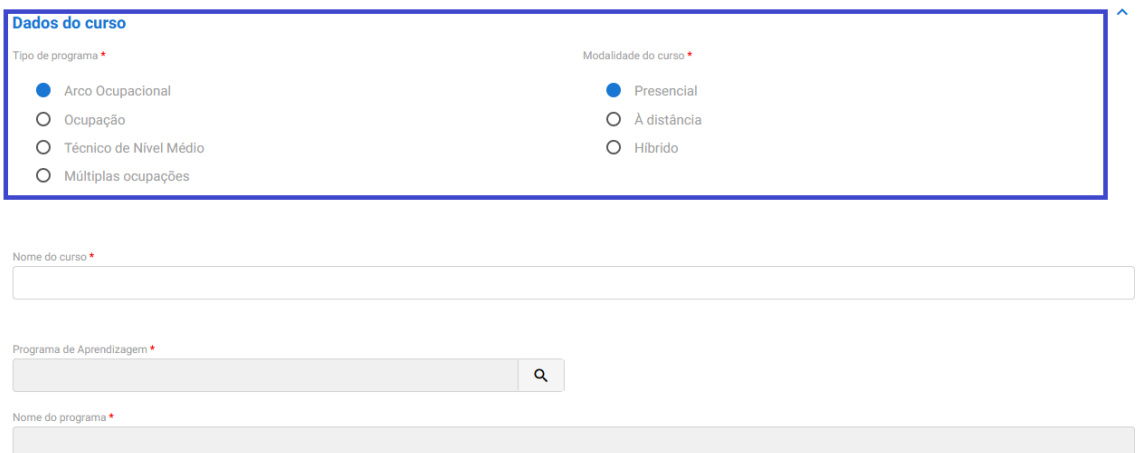

Obs.: Os SNA's podem ter cursos vinculados à programa do tipo ocupação, arco ocupacional, múltiplas ocupações e técnico de nível médio.

1.3. Em seguida, o usuário deverá selecionar o programa do CONAP vinculado ao curso oferecido.

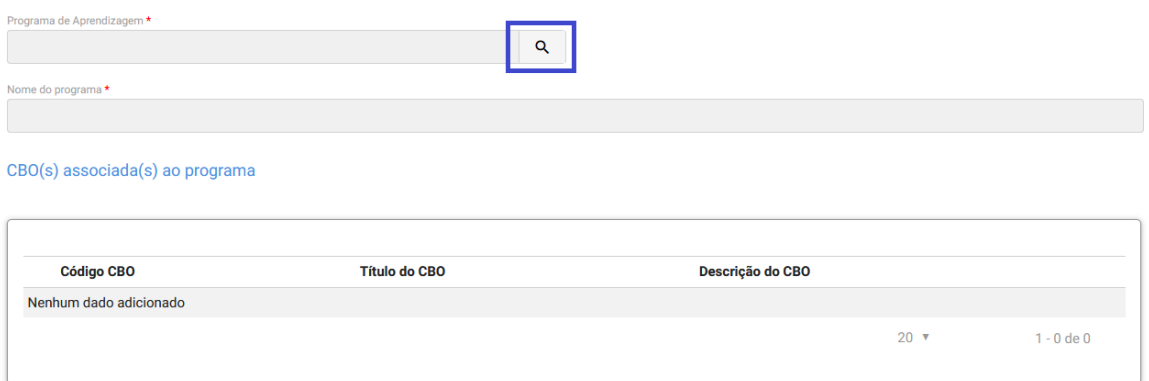

1.4. Ao clicar na lupa, serão apresentados os campos para seleção do programa, e a busca estará vinculada com a informação apresentada no início do cadastro do curso, ou seja, se foi selecionado um programa por arco ocupacional, apenas serão apresentados esses programas.

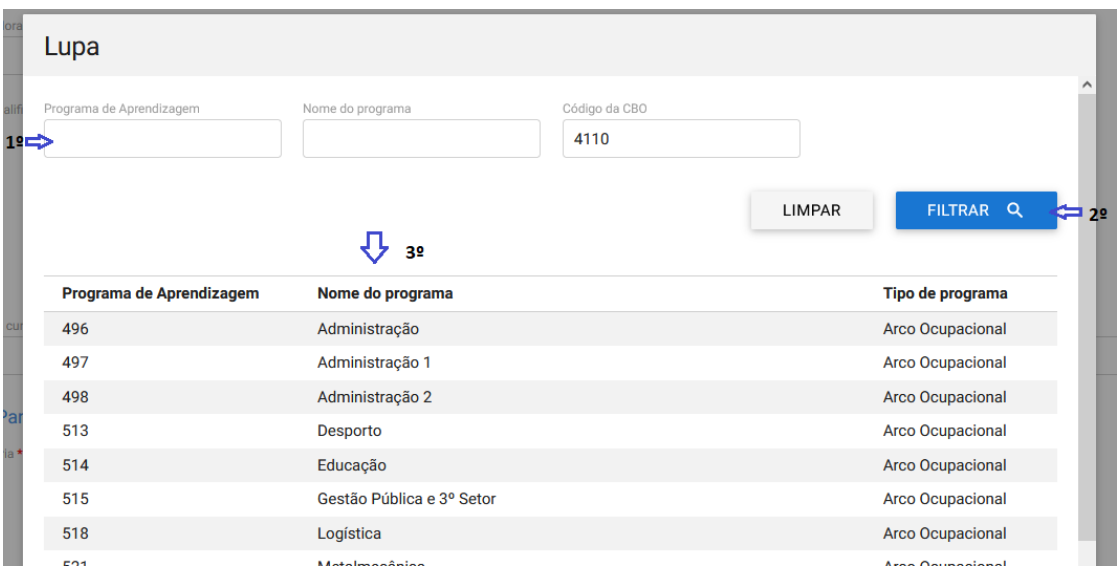

1.5. Ao selecionar o programa, o sistema apresentará a informação de faixa etária, possibilitando que os programas destinados para aprendizes de 18 a 24 anos possamter sua faixa etária alterada desde que para isso seja apresentada uma justificativa pela entidade, tal justificativa deve estar alinhada à legislação vigente.

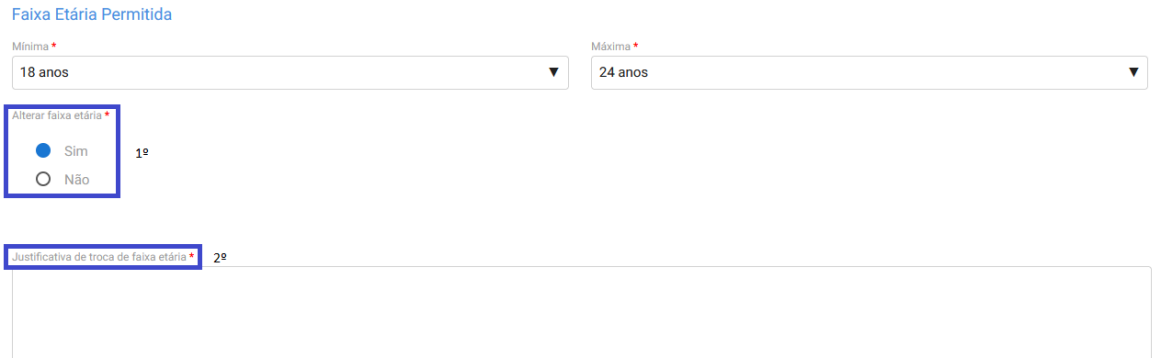

1.6 O próximo campo a ser preenchido será o de carga horária do curso, devendo ser indicada as seguintes:

- a) Total do Curso (Horas);
- b) Prática Total (Horas);
- c) Teórica Total (Horas);
- d) Teórica Específica (Horas);
- e) Teórica Básica (Horas);
- f) Teórica Inicial (Horas);
- g) Atividades complementares, caso haja.

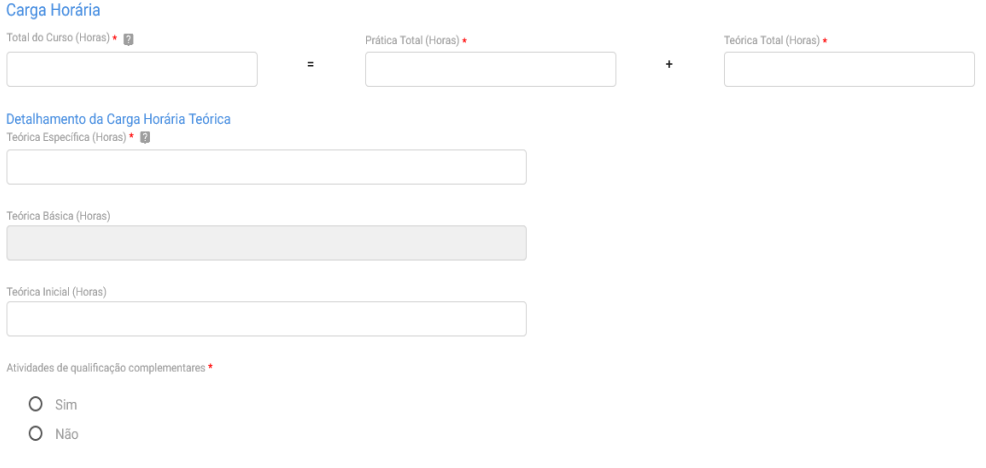

Obs.: O preenchimento da carga horária deverá atender às regras da Portaria MTE 3.872/2023 e aos limites inseridos no CONAP.

1.7. Caso a entidade opte por desenvolver em seu curso "Atividades de qualificação complementares", o usuário deverá indicar a quantidade de horas e descrever quais atividades serão desenvolvidas no curso. Caso o curso de aprendizagem profissional seja presencial, poderão ser desenvolvidos até 10% (dez por cento) da carga horária teórica em atividades de qualificação complementares, desde que:

a) integre a carga horária teórica específica do curso de aprendizagem; e

b) esteja prevista no plano de curso.

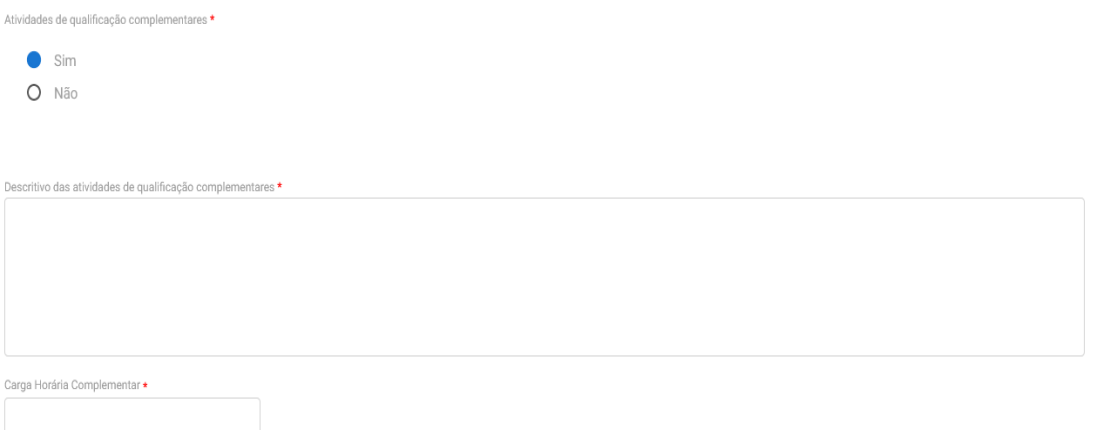

1.8. Logo depois, o usuário deverá incluir o plano de curso e indicar se o curso será desenvolvido em parceria.

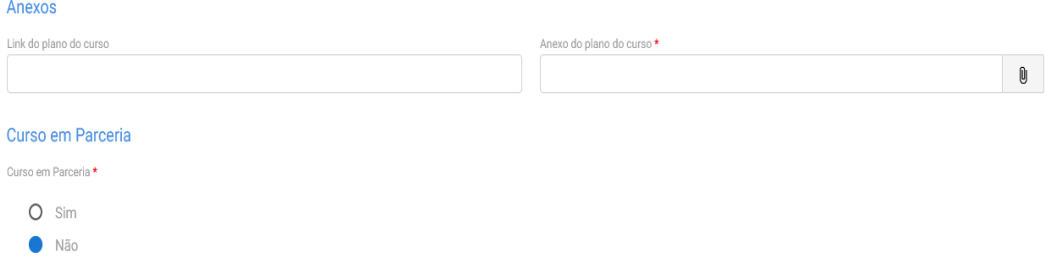

1.9. Caso o curso seja oferecido em parceria, o usuário deverá informar os dados da entidade formadora parceira e anexar o termo de parceria. Poderão ser desenvolvidos cursos de aprendizagem profissional em parceria somente aqueles que envolvam, no máximo, duas entidades formadoras habilitadas no CNAP.

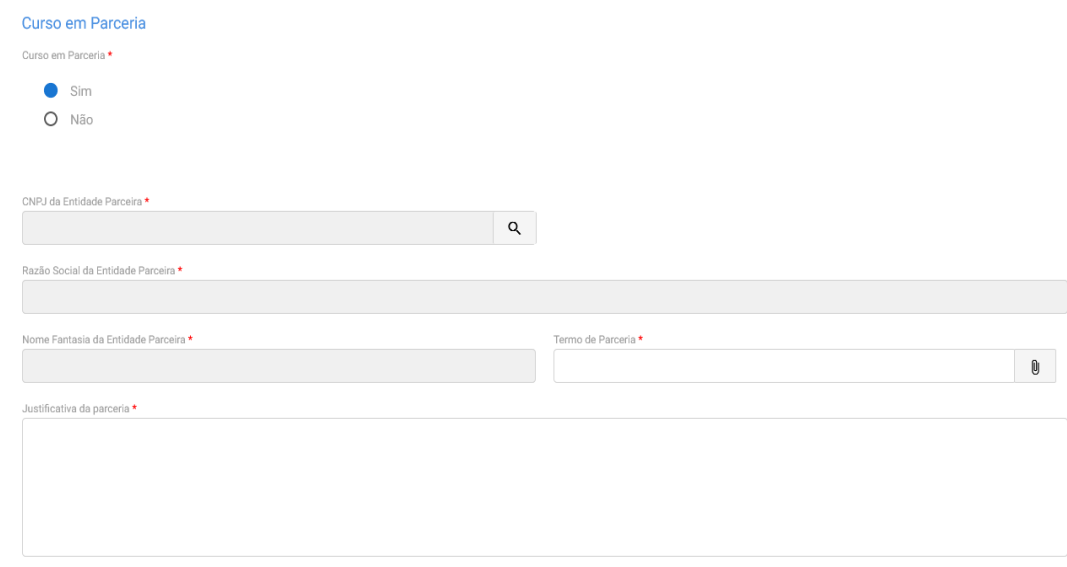

1.10. Em seguida, deverá ser informado a lista de disciplinas ou das competências profissionais a serem desenvolvidas no curso, incluindo carga horária e descrição da ementa.

Lista das disciplinas ou das competências

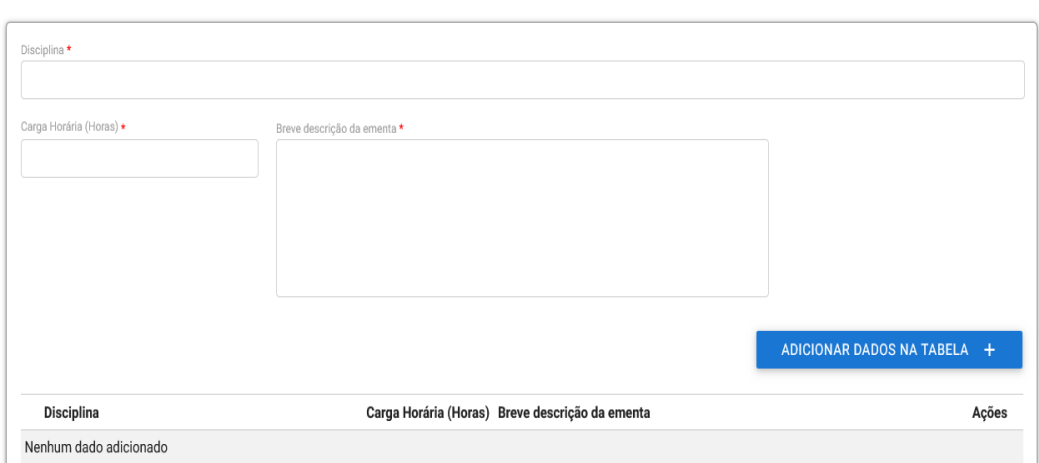

1.11. O próximo passo será informar relação de instrutores e demais profissionais de apoio direto ao

curso, indicando o perfil profissional, nível de escolaridade, situação de vínculo (apenas contratados) e demais informações.

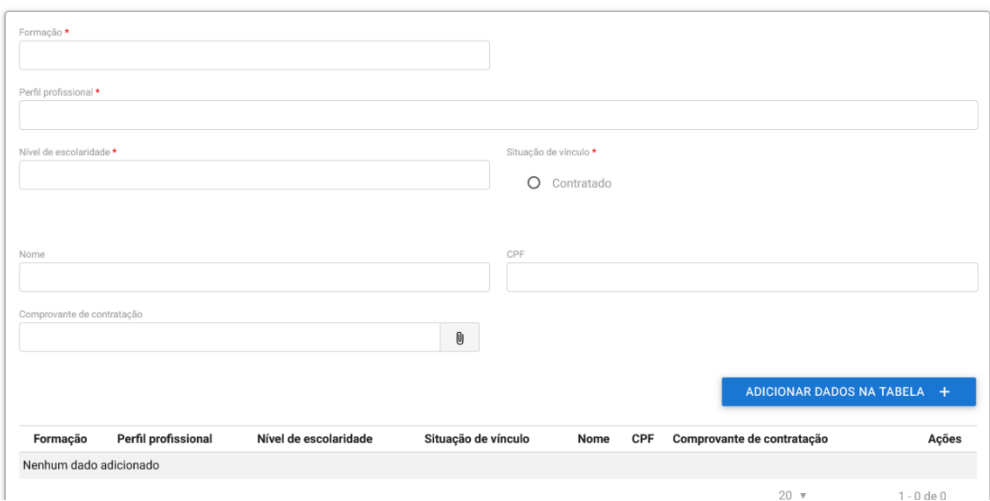

#### Plano de instrutores:

#### Profissionais de apoio direto ao curso:

Profissionais de apoio direto ao curso

Plano de instrutores

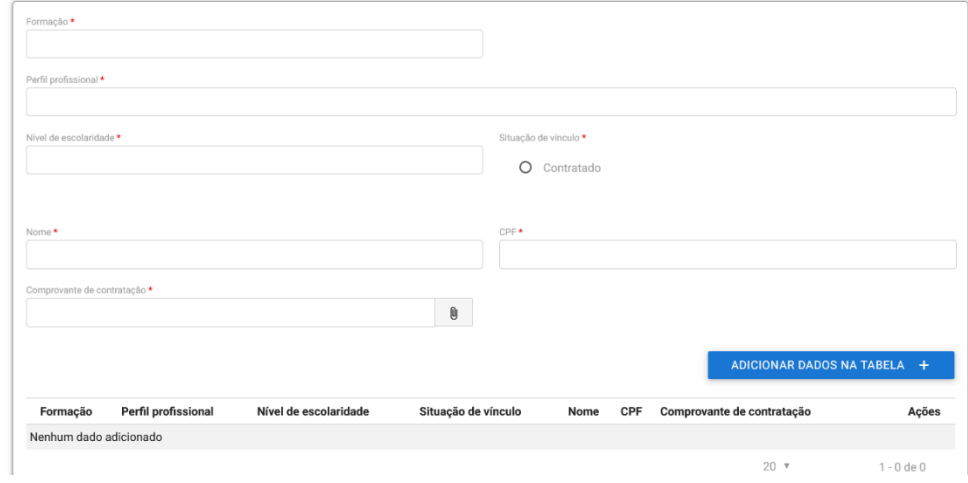

1.12. Na próxima tela, a entidade deverá informar o endereço de oferta do curso de aprendizagem, caso o curso seja ofertado em endereço diverso ao endereço informado no momento da habilitação.

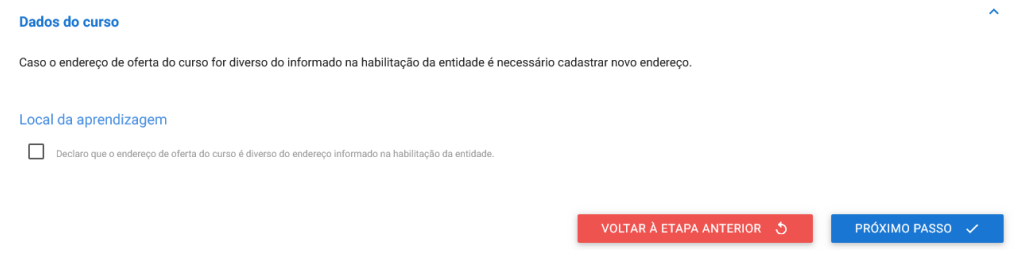

Obs.: O usuário poderá alterar o que foi inserido no cadastro de habilitação da entidade, desde que o novo endereço seja na mesma UF da habilitação da entidade.
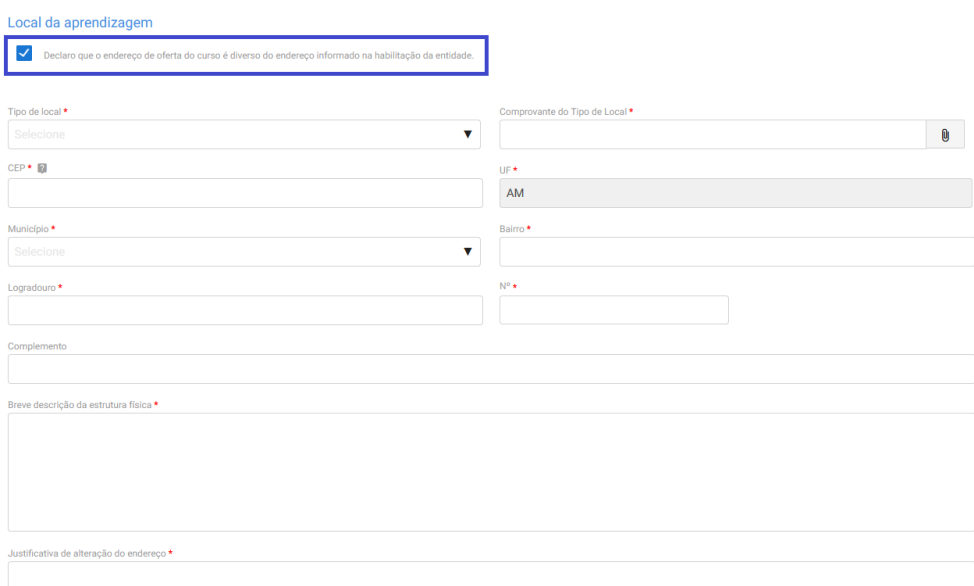

1.13. Na última tela será apresentado o resumo de todas as informações inseridas e o usuário deverá clicar no termo de responsabilidade para finalizar o cadastro do curso.

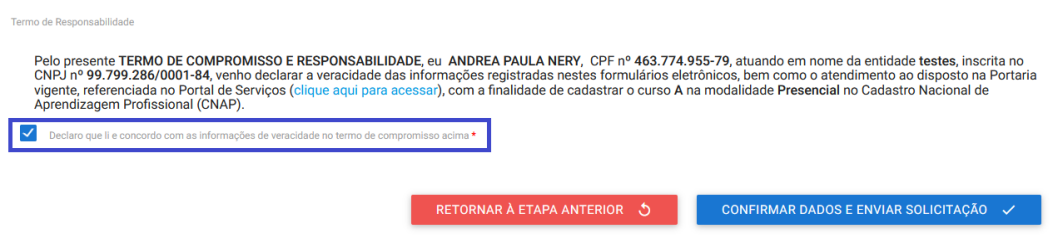

1.14. Ao clicar em "Confirmar Dados e Enviar Solicitação", o protocolo virá para monitoramento do DPJ.

### **2. Curso à distância dos Serviços Nacionais de Aprendizagem – SNA**

Caso o curso de aprendizagem profissional seja cadastrado na modalidade à distância, além das informações citadas acima, a entidade deverá informar os seguintes dados:

2.1. A primeira informação a ser inserida é a justificativa do atendimento à distância, conforme hipótese prevista no artigo 32, da Portaria MTE 3.872/2023.

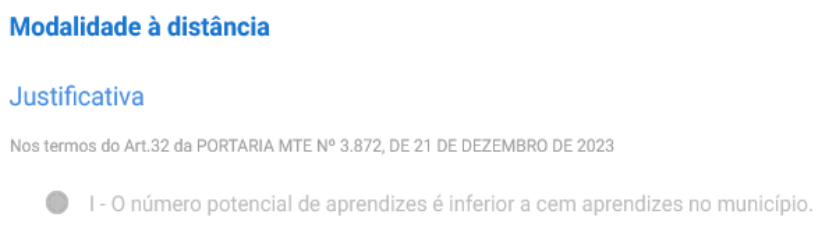

2.2. Caso o curso de aprendizagem profissional se enquadre na justificativa, o usuário deverá indicar a UF e o município de atendimento do curso e sinalizar se haverá encontros presenciais no curso.

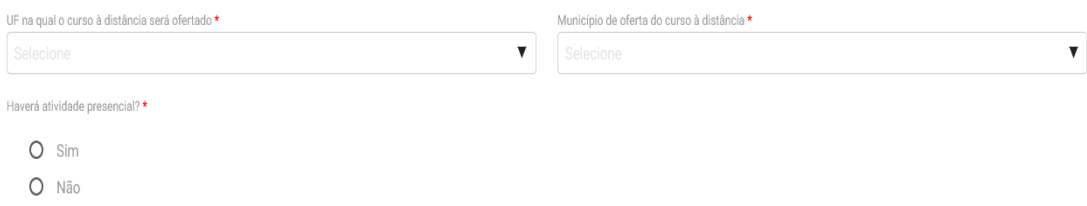

2.3. Caso haja encontros presenciais, deverá ser inserido o endereço de realização dessas atividades.

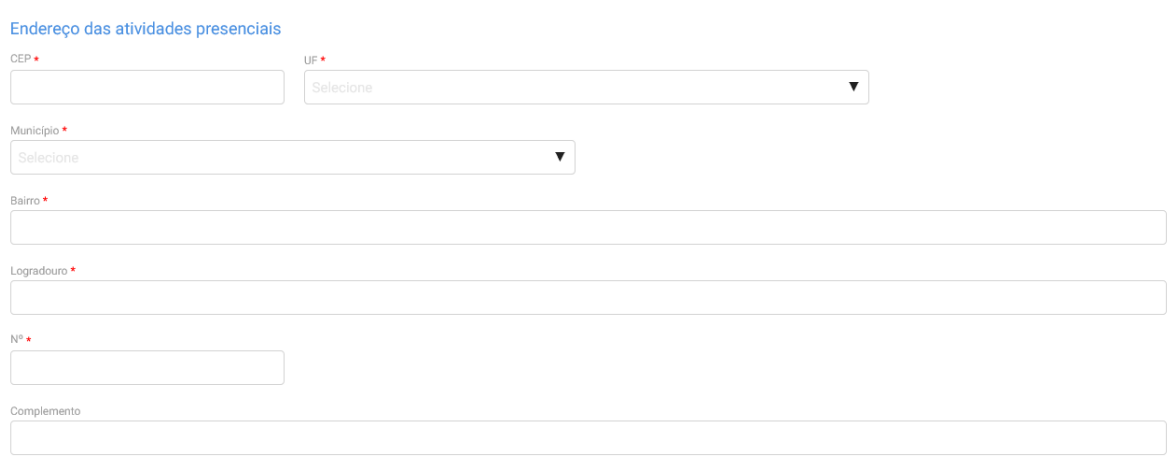

2.4. Após inserir a justificativa, o usuário deverá informar os dados da plataforma de ensino à distância, a primeira informação é responder se a entidade já possui curso nesta modalidade aprovado e, caso possua, o usuário irá informar apenas o protocolo do curso aprovado e finalizar o cadastro.

## Da Plataforma de Curso na modalidade à distância

A entidade possui curso aprovado na modalidade EAD \*

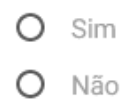

2.5. Caso a entidade qualificadora ainda não possua curso na modalidade à distância já aprovado, o usuário deverá preencher as seguintes informações, previstas nos Art. 35, inciso II, e Art. 38, incisos I ao VII, da Portaria MTE 3.872/2023:

A plataforma utilizada para desenvolvimento do curso de aprendizagem profissional a distância deve propiciar:

- a) Controle de participação on-line e de jornada;
- b) A interatividade entre instrutores, tutores e aprendizes;
- c) O monitoramento do acesso e da permanência do aprendiz desde o ingresso na plataforma virtual até a conclusão das atividades previstas, inclusive monitoramento da falta de acesso e sua justificativa;
- d) O processo de avaliação qualitativa da plataforma e do curso a ser realizado pelos aprendizes; e
- e) Os relatórios e os painéis com indicadores e dados que permitam o monitoramento da execução do curso de aprendizagem profissional;

A solicitação de autorização da plataforma de ensino a distância será acompanhada de:

- a) Descrição das soluções tecnológicas de apoio ao processo de ensino-aprendizagem, inclusive das dirigidas às pessoas com deficiência;
- b) Descrição do mecanismo de interatividade entre o instrutor e o aprendiz, e entre o tutor e o aprendiz;
- c) Descrição dos painéis ou relatórios gerenciais de acompanhamento do curso;
- d) Descrição da metodologia e da ferramenta de avaliação qualitativa da plataforma edo curso a serem utilizados pelos aprendizes;
- e) Descrição dos mecanismos que permitam o controle de acesso e de permanência do aprendiz na plataforma;
- f) Link e senhas de acesso à plataforma da entidade para a Departamento de Políticas de Trabalho para a Juventude e para a Secretaria de Inspeção do Trabalho com perfil que permita o acompanhamentoe o monitoramento do curso;
- g) E inserir o Manual de uso do ambiente virtual.

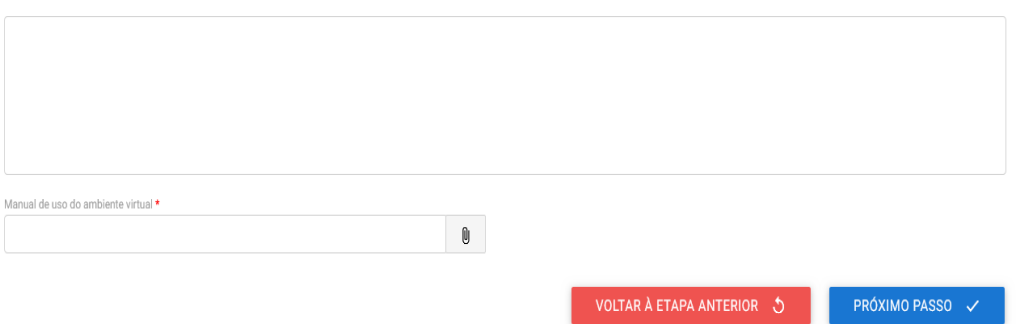

2.6. Ao clicar no botão "Próximo Passo", o sistema mostrará o resumo do curso e o usuário deverá concordar com o termo de responsabilidade para enviar o cadastro para análise do DPJ.

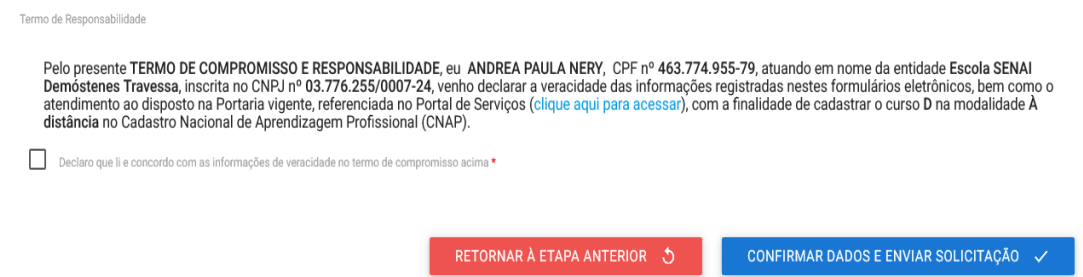

2.7. Ao clicar no botão "Confirmar Dados e Enviar Solicitação", as informações serão enviadas para análise do DPJ.

## **3. Curso técnico de nível médio dos Serviços Nacionais de Aprendizagem – SNA**

Para realizar cadastro de curso técnico de nível médio, além das informações citadas acima, os SNA's deverão ainda inserir os seguintes documentos:

3.1. O usuário deverá anexar o Comprovante de autorização para oferta de educação profissional técnica de nível médio.

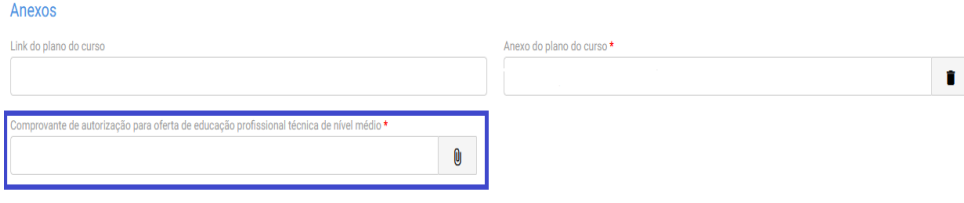

3.2. Caso o curso seja na modalidade a distância a entidade deverá indicar a UF e município e informará o Link e Senhas de acesso à plataforma.

### Modalidade à distância

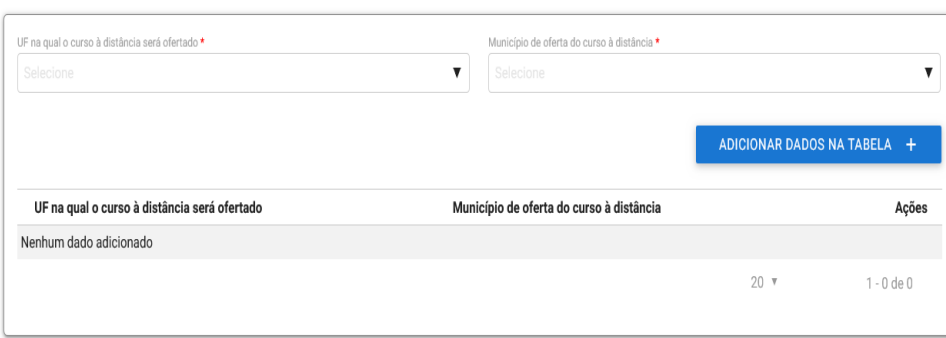

A plataforma utilizada para desenvolvimento do curso de aprendizagem profissional a distância deve propiciar:

- a) Controle de participação on-line e de jornada;
- b) A interatividade entre instrutores, tutores e aprendizes;
- c) O monitoramento do acesso e da permanência do aprendiz desde o ingresso na plataforma virtual até a conclusão das atividades previstas, inclusive monitoramento da falta de acesso e sua justificativa;
- d) O processo de avaliação qualitativa da plataforma e do curso a ser realizado pelos aprendizes; e
- e) Os relatórios e os painéis com indicadores e dados que permitam o monitoramento da execução do curso de aprendizagem profissional;

A solicitação de autorização da plataforma de ensino a distância será acompanhada de:

- a) Descrição das soluções tecnológicas de apoio ao processo de ensino-aprendizagem, inclusive das dirigidas às pessoas com deficiência;
- b) Descrição do mecanismo de interatividade entre o instrutor e o aprendiz, e entre o tutor e o aprendiz;
- c) Descrição dos painéis ou relatórios gerenciais de acompanhamento do curso;
- d) Descrição da metodologia e da ferramenta de avaliação qualitativa da plataforma e do curso a serem utilizados pelos aprendizes;
- e) Descrição dos mecanismos que permitam o controle de acesso e de permanência do aprendiz na plataforma;
- f) Link e senhas de acesso à plataforma da entidade para a Departamento de Políticas de Trabalho para a Juventude e para a Secretaria de Inspeção do Trabalho com perfil que permita o acompanhamento e o monitoramento do curso;
- g) E inserir o Manual de uso do ambiente virtual.

### **Informações complementares para os SNA's**

Destaca-se que a entidade sempre deverá guardar o número de protocolo gerado pelo sistema, pois ele será utilizado nos demais serviços de aprendizagem no gov.br e também servirá como chave para consultas futuras.

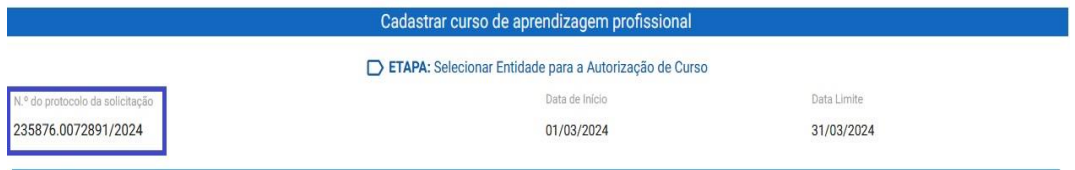

Obs.: O protocolo aparecerá logo na primeira tela de cadastro, onde é feita a identificação da entidade.

Após a aprovação do curso presencial ou aprovação do curso a distância, a entidade deverá acessar o sistema para receber a habilitação e imprimir o Certificado de Autorização de Curso, conforme se vê abaixo:

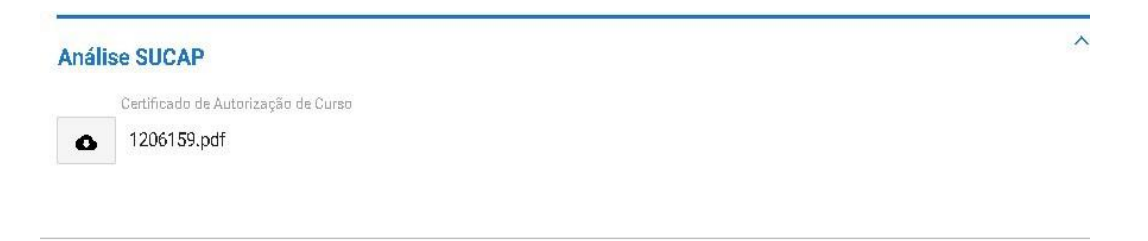

Mostra-se abaixo modelo Certificado de Autorização de Curso:

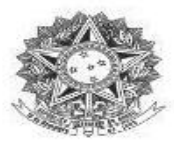

# MINISTÉRIO DO TRABALHO E EMPREGO<br>Secretaria de Qualificação e Fomento à Geração de Emprego e Renda

#### DECLARAÇÃO DE CADASTRO DE CURSO DE APRENDIZGEM

Declaramos que o curso de aprendizagem profissional S(NOME\_CURSO), nº S(NR\_CURSO), Modalidade S(MODALIDADE\_CURSO), ofertado pela entidade qualificadora<br>S(NOME\_FANTASIA), CNPJ S(CNPJ), está cadastrado no Cadastro Nacional de Aprendizagem Profissional - CNAP.

Validade do curso: S[DATA\_APROVACAO] a S[VALIDADE\_CURSO].

\${MUNICIPIO}

Para verificar se o curso permanece válido, pesquise na consulta disponível no site deste Ministério, no seguinte link:<br>br/assuntos/aprendizagem-profissional https://www.gov.br/trabalho-e-previdencia/pt-

Esta declaração NÃO substitui as exigências para fins de licitação previstas no artigo 30 da Lei nº 8.666/93.

Brasília, \${DATA\_EXTENSO}

Departamento de Políticas de Trabalho para a Juventude

Nº Protocolo: \${PROTOCOLO}

# **4. Curso híbrido dos Serviços Nacionais de Aprendizagem - SNA**

Os cursos para aprendizagem profissional no modelo híbrido poderão ser ofertados apenas no contexto do programa Economia 4.0.

Caso o curso seja na modalidade híbrida, além das informações citadas acima, a entidade deverá informar os seguintes dados:

4.1. O primeiro passo deverá ser informar a carga horária do curso, sendo necessário especificar a carga horária à distância e a carga horária presencial, cada uma em seu respectivo campo de preenchimento. A carga horária teórica total dos cursos será dividida em, no máximo, 70% (setenta por cento) à distância e, no mínimo, 30% (trinta por cento) presencial.

Observando as seguintes disposições:

- Para que os cursos de aprendizagem profissional sejam autorizados no modelo híbrido, no mínimo 70% (setenta por cento) da carga horária teórica será destinada ao desenvolvimento das competências da Economia 4.0.
- Competências da Economia 4.0: competências em tecnologias alicerçadas na utilização e construção de novos cursos e processos centrados em tecnologias digitais, que tratem de programação, internet das coisas, big data, inteligência artificial, automação, robótica, computação em nuvens, machine learning, makers e artes digitais, entre outras habilidades digitais.

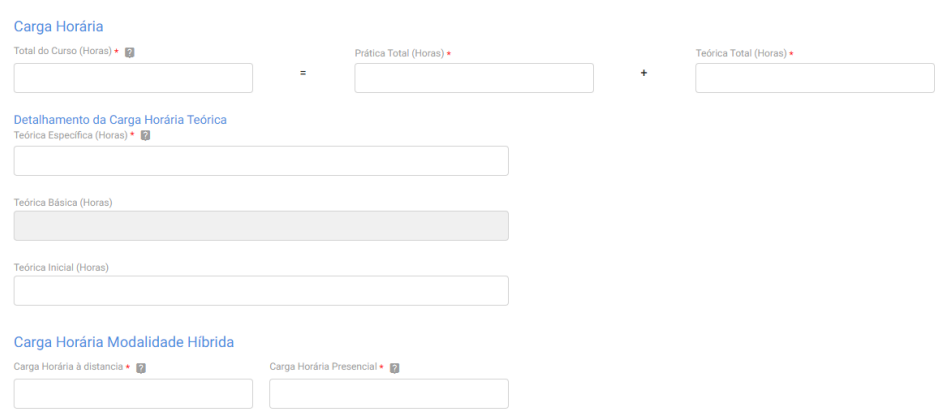

- 4.2. Em seguida, deverão ser inseridas as seguintes informações:
	- a) Estabelecimentos cumpridores da cota que serão atendidos com a descrição da atividade principal desses estabelecimentos;
	- b) UF e o Município de atendimento;
	- c) Lista das disciplinas ou das competências profissionais a serem desenvolvidas no Curso.

Indicação dos estabelecimentos:

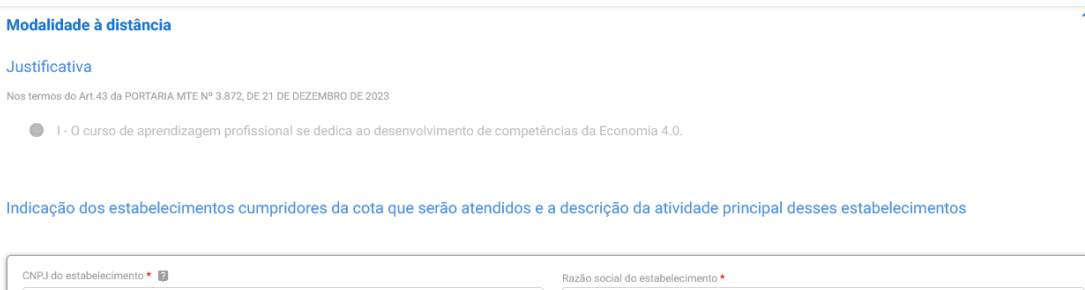

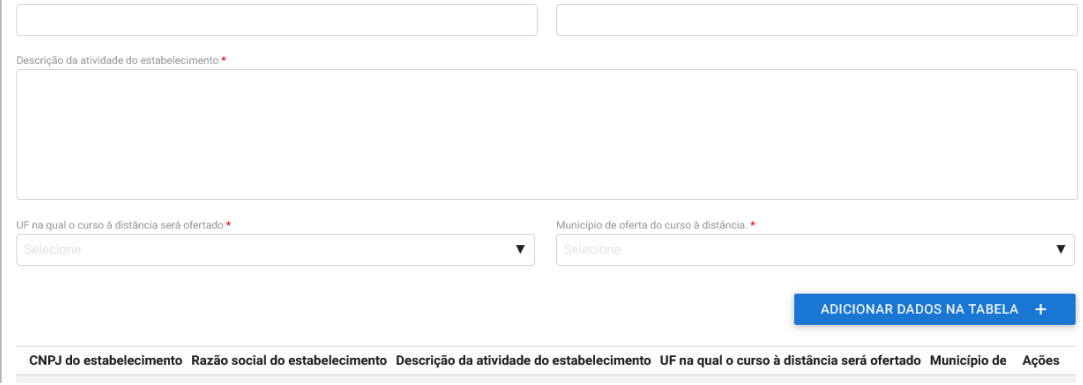

4.3. O próximo passo a entidade deverá inserir o endereço de realização das atividades presenciais.

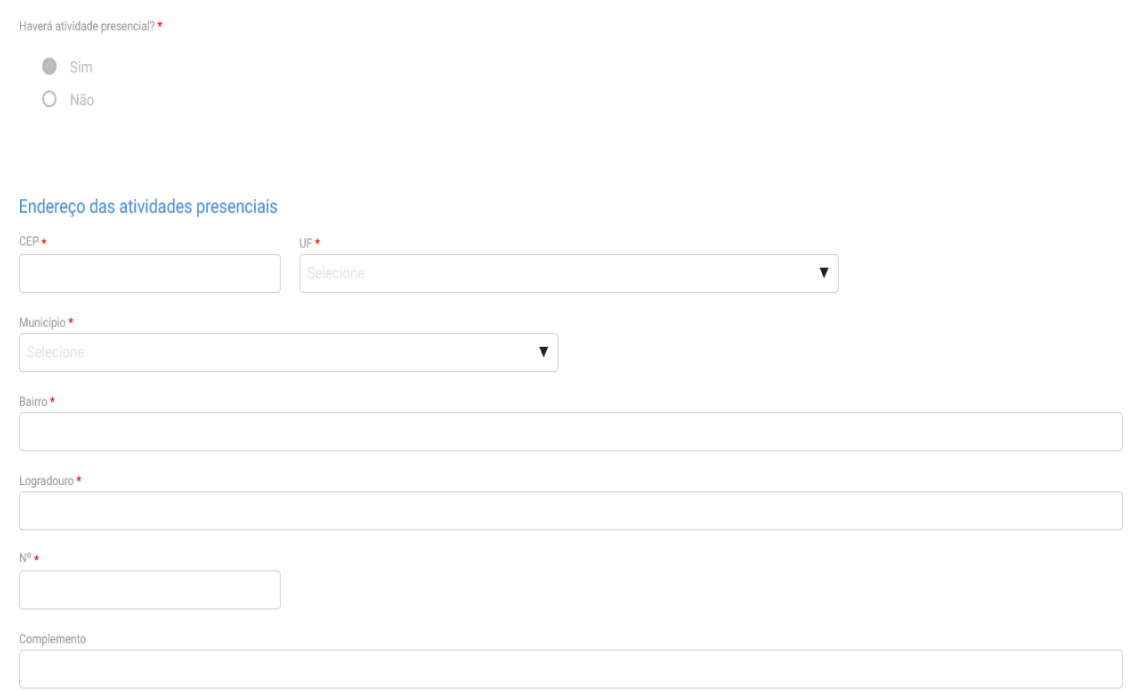

4.4. Após inserir essas informações, o usuário deverá informar os dados da plataforma de ensino à distância, a primeira informação é responder se a entidade já possui curso nesta modalidade aprovado e, caso possua, o usuário irá informar apenas o protocolo do curso aprovado e finalizar o cadastro. A plataforma utilizada para desenvolvimento do curso de aprendizagem profissional a distância deve propiciar:

- a) Controle de participação on-line e de jornada;
- b) A interatividade entre instrutores, tutores e aprendizes;
- c) O monitoramento do acesso e da permanência do aprendiz desde o ingresso na

plataforma virtual até a conclusão das atividades previstas, inclusive monitoramento da falta de acesso e sua justificativa;

- d) O processo de avaliação qualitativa da plataforma e do curso a ser realizado pelos aprendizes; e
- e) Os relatórios e os painéis com indicadores e dados que permitam o monitoramento da execução do curso de aprendizagem profissional;

A solicitação de autorização da plataforma de ensino a distância será acompanhada de:

- a) Descrição das soluções tecnológicas de apoio ao processo de ensino-aprendizagem, inclusive das dirigidas às pessoas com deficiência;
- b) Descrição do mecanismo de interatividade entre o instrutor e o aprendiz, e entre o tutor e o aprendiz;
- c) Descrição dos painéis ou relatórios gerenciais de acompanhamento do curso;
- d) Descrição da metodologia e da ferramenta de avaliação qualitativa da plataforma e do curso a serem utilizados pelos aprendizes;
- e) Descrição dos mecanismos que permitam o controle de acesso e de permanência do aprendiz na plataforma;
- f) Link e senhas de acesso à plataforma da entidade para a Departamento de Políticas de Trabalho para a Juventude e para a Secretaria de Inspeção do Trabalho com perfil que permita o acompanhamento e o monitoramento do curso;
- g) E inserir o Manual de uso do ambiente virtual.

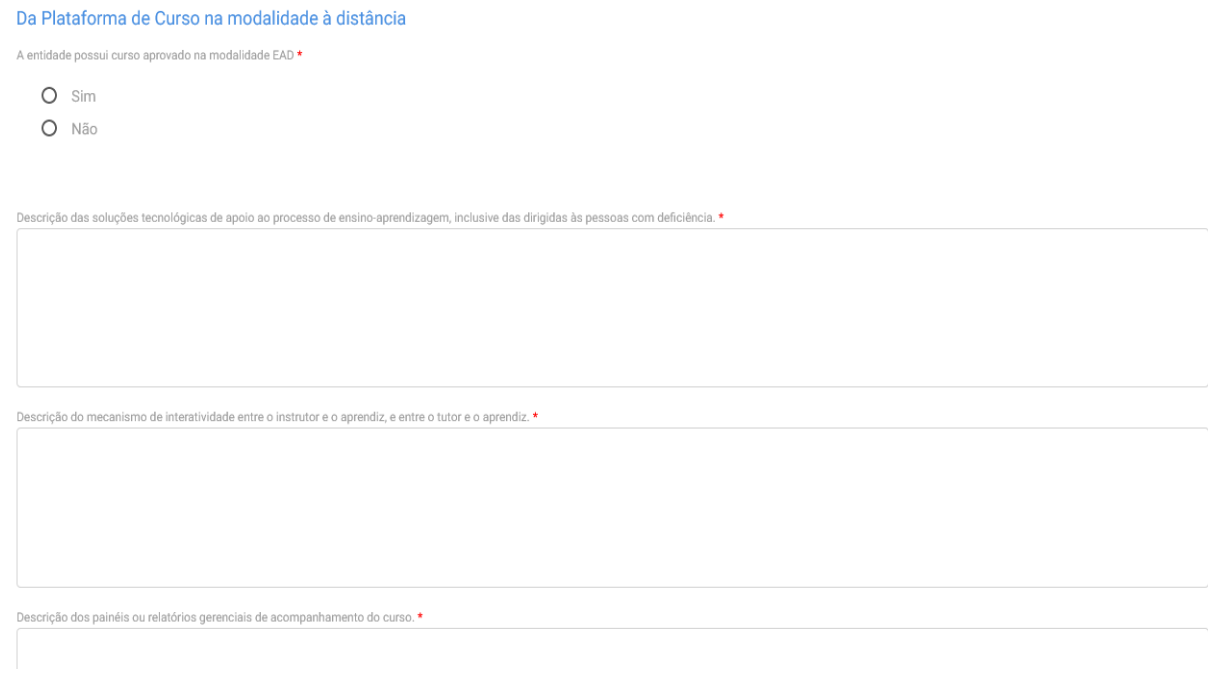

4.5. Ao clicar no botão "Próximo Passo", o sistema mostrará o resumo do curso e o usuário deverá concordar com o termo de responsabilidade para enviar o cadastro para análise do DPJ.

#### Termo de Responsabilidade

Pelo presente TERMO DE COMPROMISSO E RESPONSABILIDADE, eu ANDREA PAULA NERY, CPF nº 463.774.955-79, atuando em nome da entidade Serviço Nacional de<br>Aprendizagem Comercial, inscrita no CNPJ nº 03.760.035/0001-17, venho decl

Declaro que li e concordo com as informações de veracidade no termo de compromisso acima \*

### **5. Curso presencial das Escolas Técnicas de Educação**

5.1. Após a seleção da entidade, deverá ser selecionado o tipo de programa ao qual o curso estará vinculado.

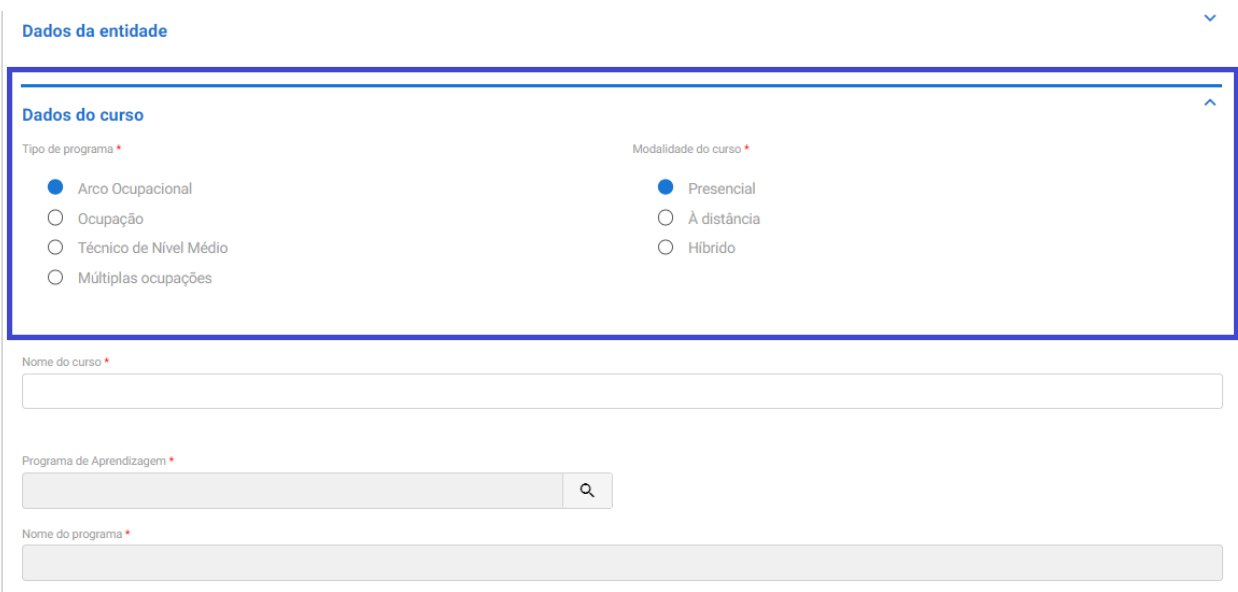

Obs.: As escolas técnicas podem ter cursos de aprendizagem profissional vinculados à programa do tipo ocupação, arco ocupacional, múltiplas ocupações e técnico de nível médio.

5.2. Em seguida, o usuário deverá selecionar o programa do CONAP ao qual o curso de aprendizagem profissional estará vinculado.

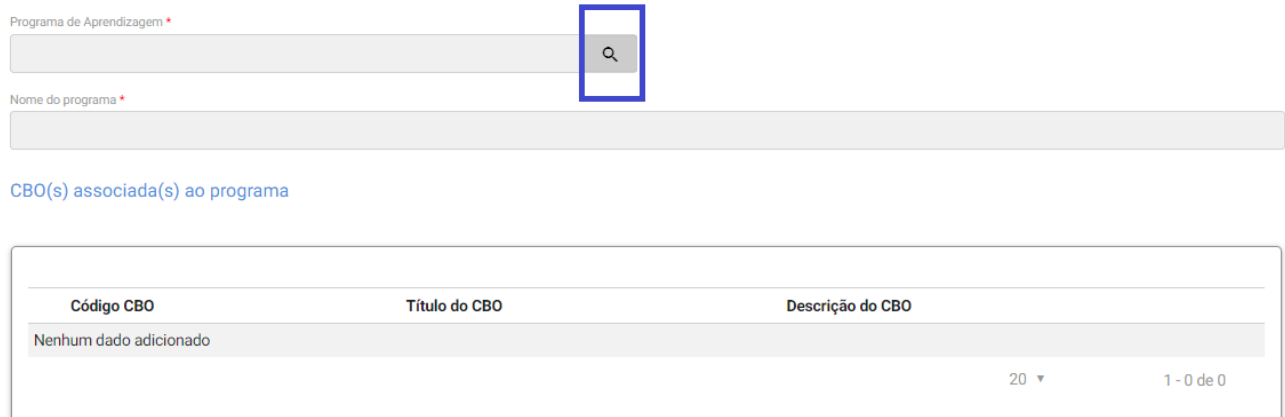

5.3. Ao clicar na lupa, serão apresentados os campos para seleção do programa, e a busca estará vinculada com a informação apresentada no início do cadastro do curso, ou seja, se foi informado que seria um programa do tipo arco ocupacional, o sistema buscará apenas informações desse programa.

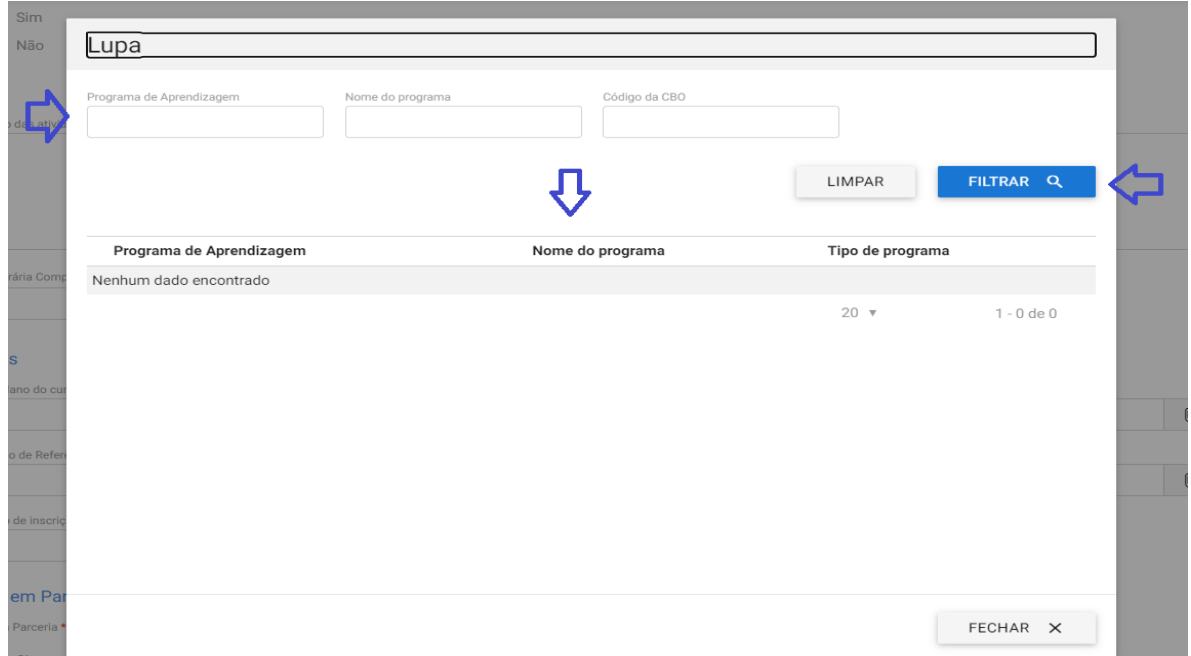

5.4. Ao selecionar o programa vinculado, o sistema apresentará a informação de faixa etária, possibilitando que os programas destinados para aprendizes de 14 a 24 anos possam ter sua faixa etária alterada desde que para isso seja apresentada uma justificativa normativa para a modificação.

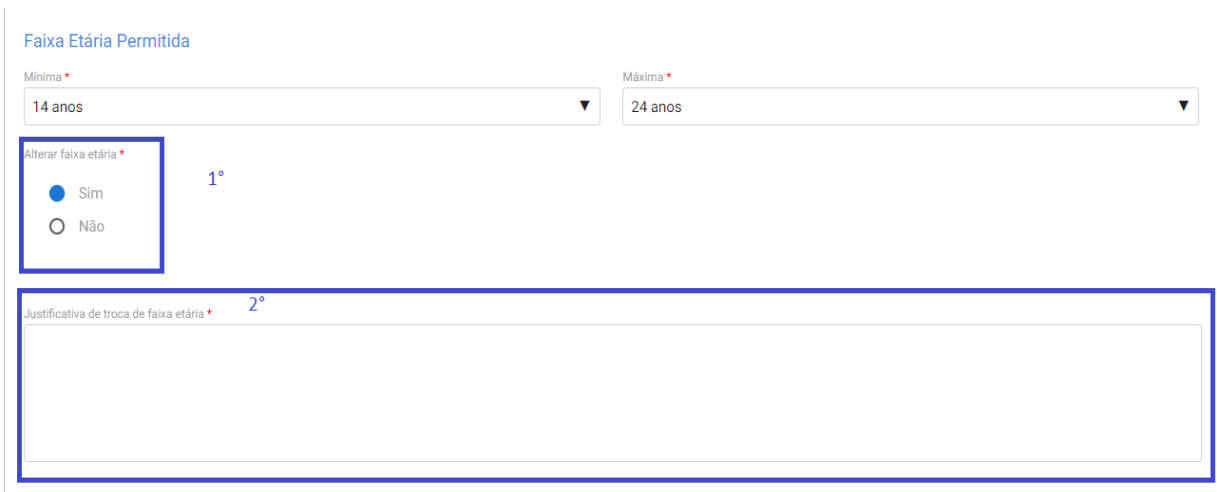

5.5. O próximo campo a ser preenchido será o de carga horária do curso, devendo ser indicada as seguintes horas:

a) Total do Curso (Horas);

b)Prática Total (Horas);

c) Teórica Total (Horas);

d)Teórica Específica (Horas);

e) Teórica Básica (Horas);

f) Teórica Inicial (Horas);

g) Atividades complementares, caso existam.

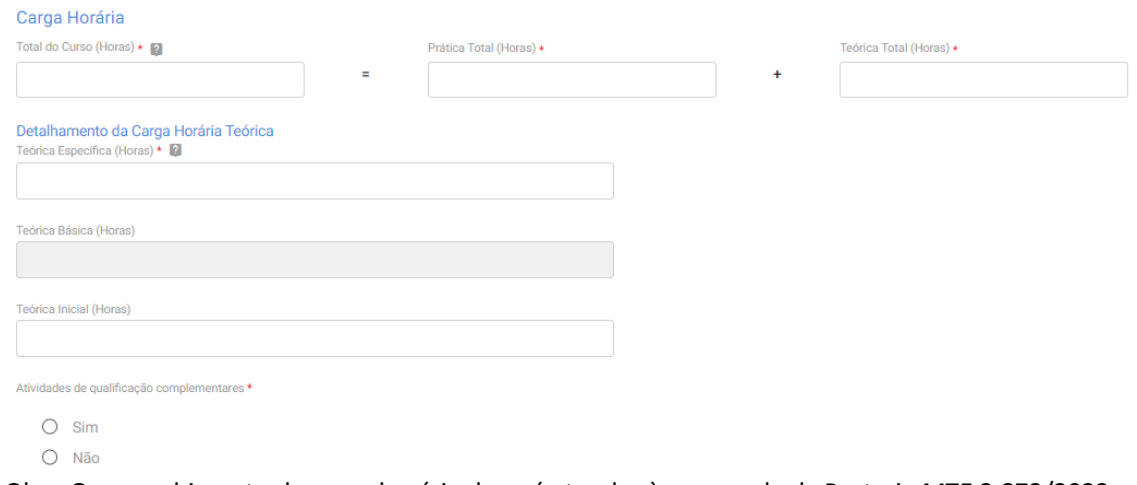

Obs.: O preenchimento da carga horária deverá atender às regras da da Portaria MTE 3.872/2023 e aos limites inseridos no CONAP.

5.6. Caso no curso haja a presença de atividades de qualificação complementares, o usuário deverá indicar a quantidade de horas e descrevê-las.

Caso o curso de aprendizagem profissional seja presencial, poderão ser desenvolvidos até 10% (dez por cento) da carga horária teórica em atividades de qualificação complementares, desde que:

a) integre a carga horária teórica específica do curso de aprendizagem; e

b) esteja prevista no plano de curso.

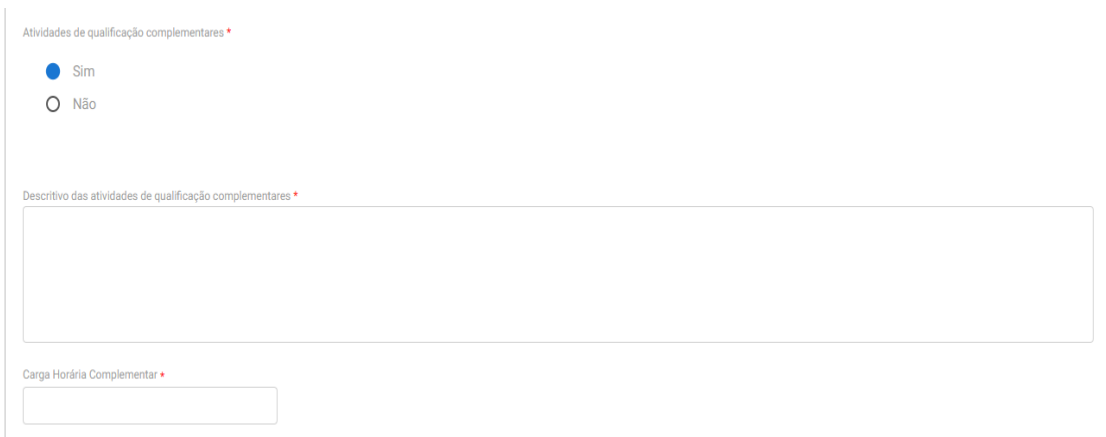

5.7. Em seguida, o usuário deverá incluir o plano de curso e indicar se o curso será desenvolvido em parceria e clicar no próximo passo para finalizar as informações do curso.

Obs: Poderão ser desenvolvidos cursos de aprendizagem profissional em parceria somente aqueles que envolvam, no máximo, duas entidades formadoras habilitadas no CNAP.

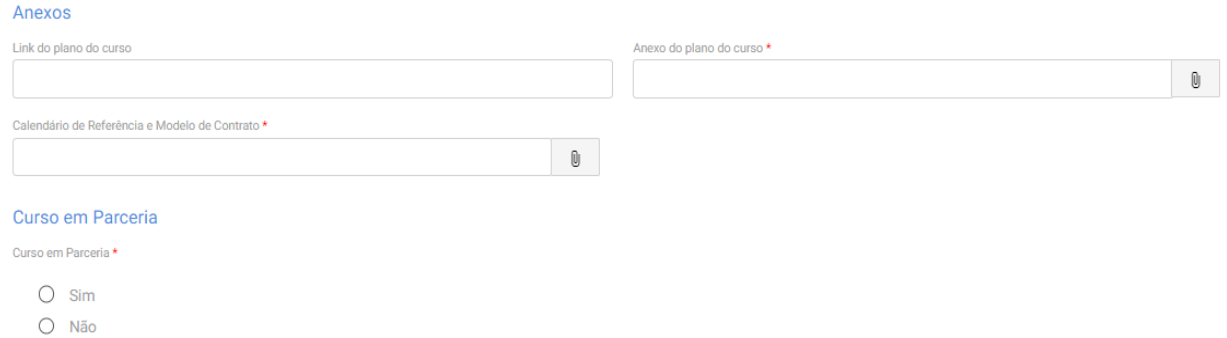

5.8. Caso o curso seja oferecido em parceria, a entidade deverá informar os dados da parceria e anexar o termo de parceria conforme tela abaixo:

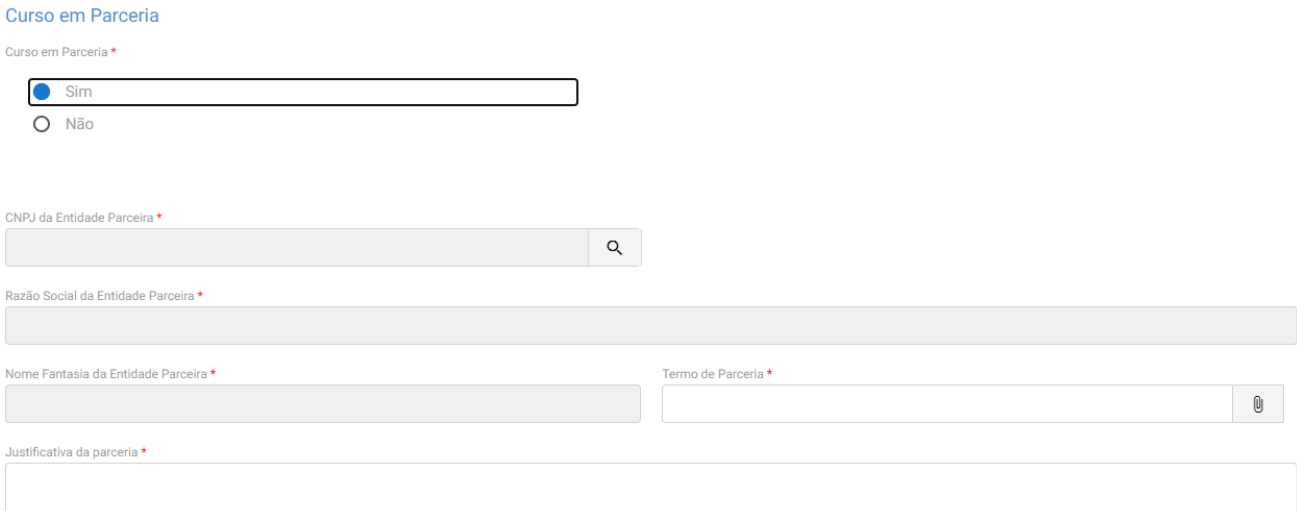

5.9. O próximo passo será informar a lista de disciplinas ou competências profissionais a serem desenvolvidas no curso, incluindo carga horária e descrição da ementa.

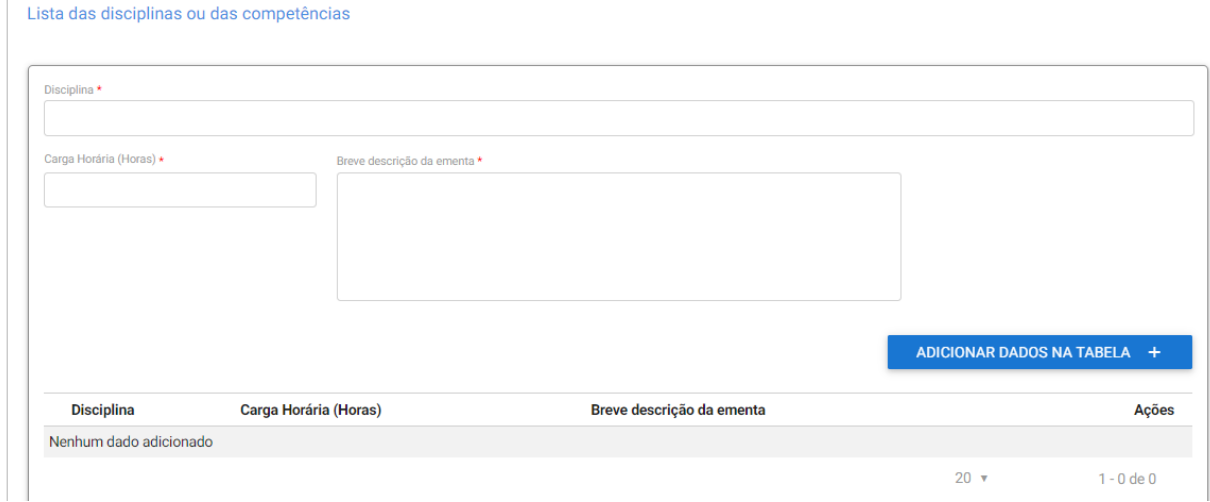

5.10. Será necessário anexar arquivos referentes ao material didático do curso que será utilizado no curso.

Material Didático do curso

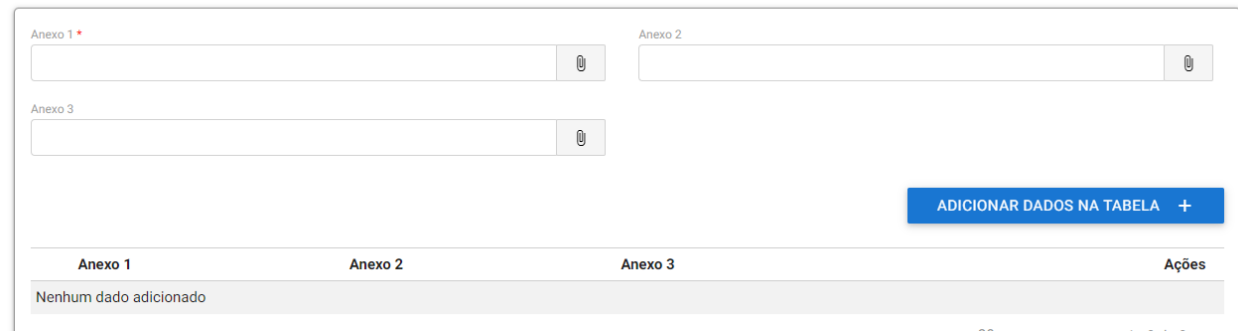

5.11. O próximo passo será informar relação de instrutores e demais profissionais de apoio direto ao curso, indicando o perfil profissional, nível de escolaridade, situação de vínculo (apenas contratados) e demais informações.

# Plano de Instrutores:

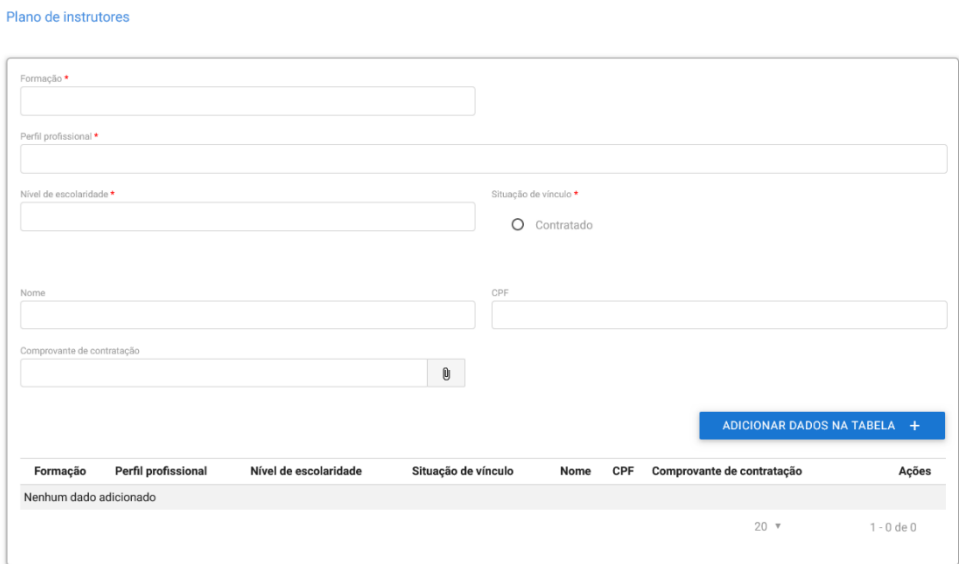

Profissionais de apoio direto ao curso:

#### Profissionais de apoio direto ao curso

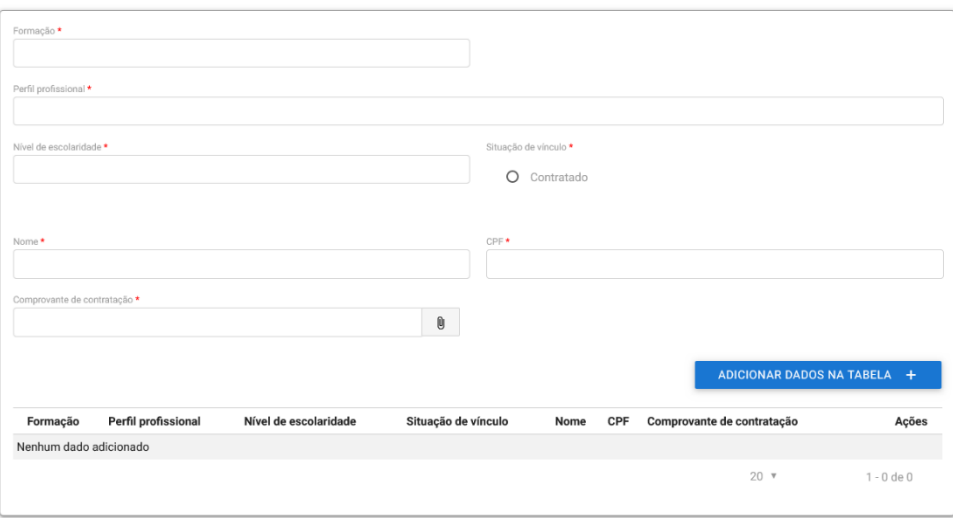

5.12. Na próxima tela, a entidade deverá informar o endereço de oferta do curso de aprendizagem, caso o curso seja ofertado em endereço diverso ao endereço informado no momento da habilitação.

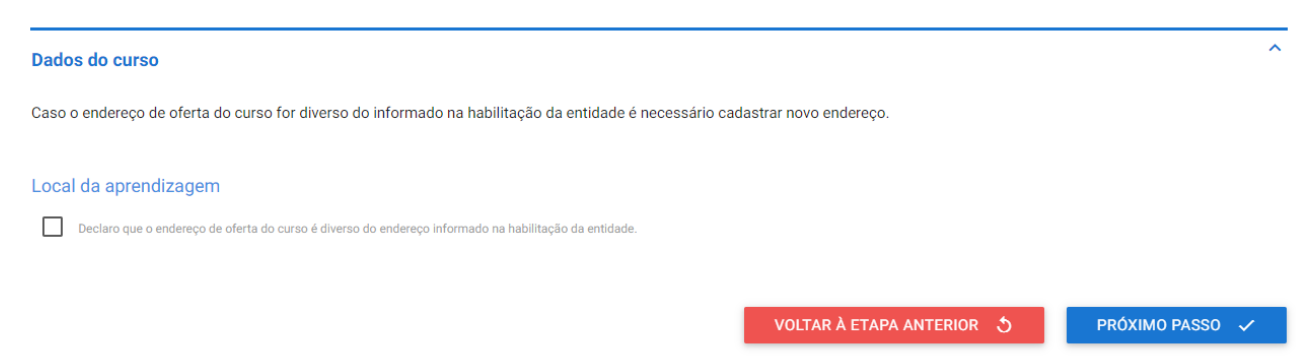

Obs.: O endereço informado na habilitação da entidade poderá ser alterado, desde que o novo endereço seja na mesma UF da habilitação da entidade.

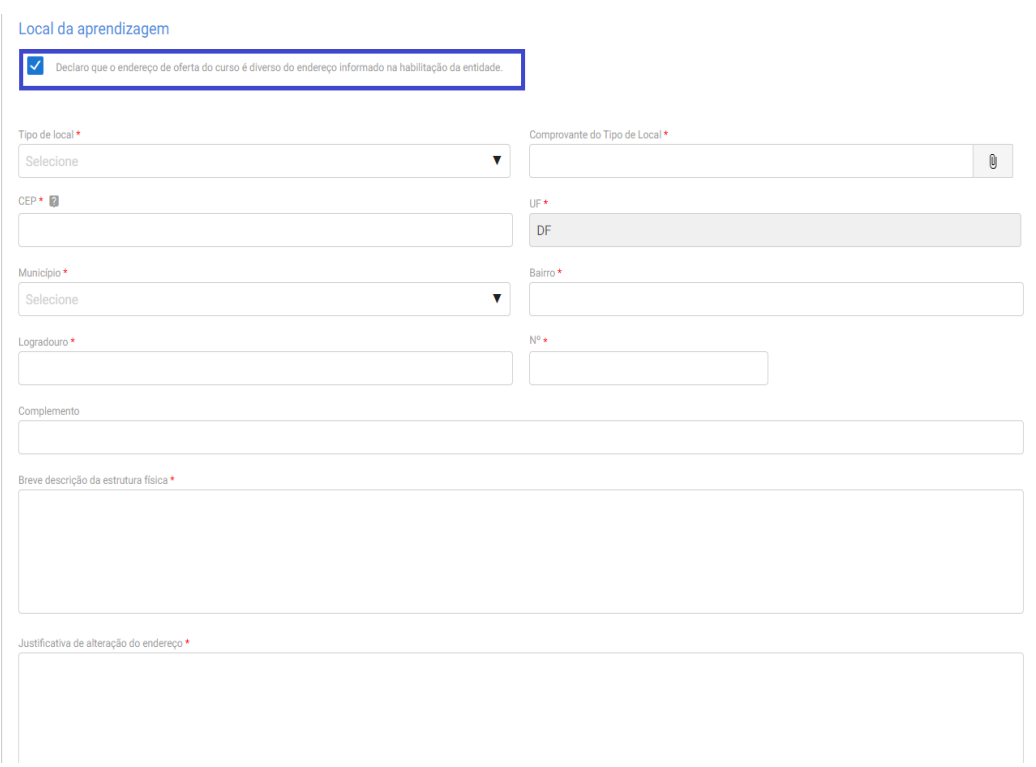

5.14. Na última tela será apresentado o resumo de todas as informações inseridas e o usuário deverá clicar no termo responsabilidade para finalizar o cadastro do curso.

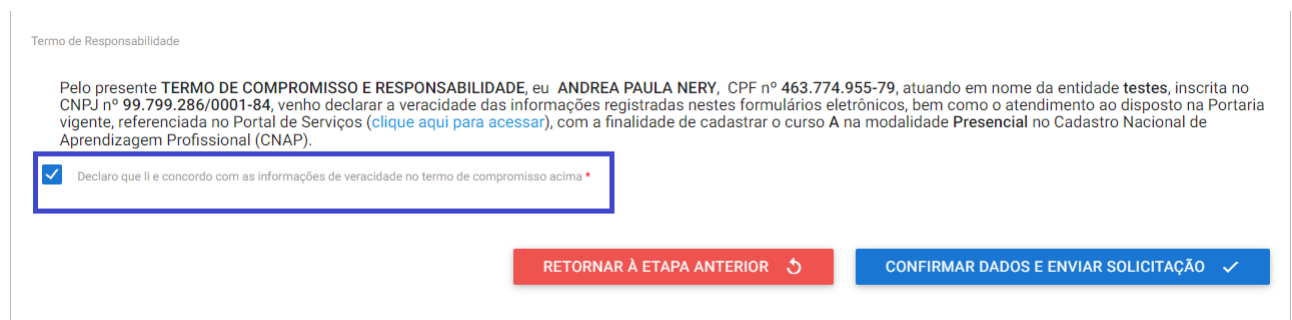

5.15. Ao clicar no botão "Confirmar Dados e Enviar Solicitação", o processo virá para monitoramento do DPJ.

### **6. Curso à distância das Escolas Técnicas de Educação**

Caso o curso de aprendizagem profissional seja oferecido na modalidade à distância, além das informações acima, a entidade deverá informar os seguintes dados:

6.1. A primeira informação a serinserida é a justificativa do atendimento a distância, conforme as hipóteses previstas no artigo 32, da Portaria MTE 3.872/2023.

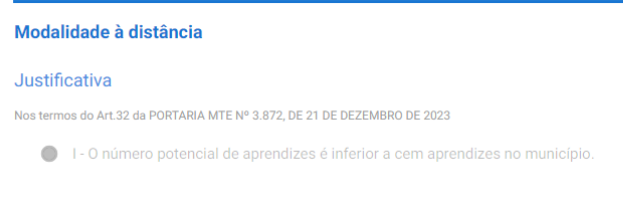

6.2. Caso o curso se enquadre na justificativa, o usuário deverá indicar a UF e o município de atendimento do curso e sinalizar a existência ou não de encontros presenciais no curso.

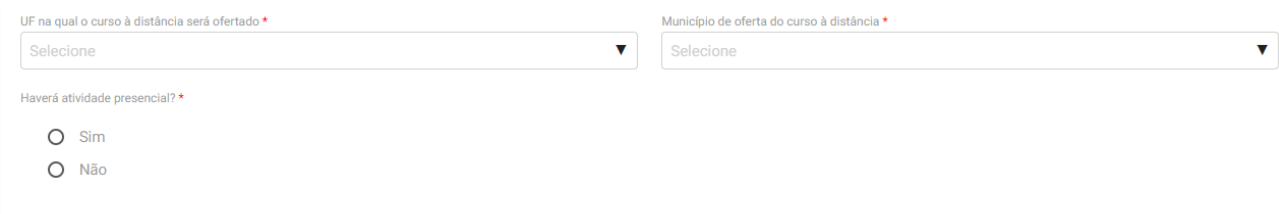

6.3. Caso haja encontros presenciais, deverá ser inserido o endereço em que acontecerão essas atividades.

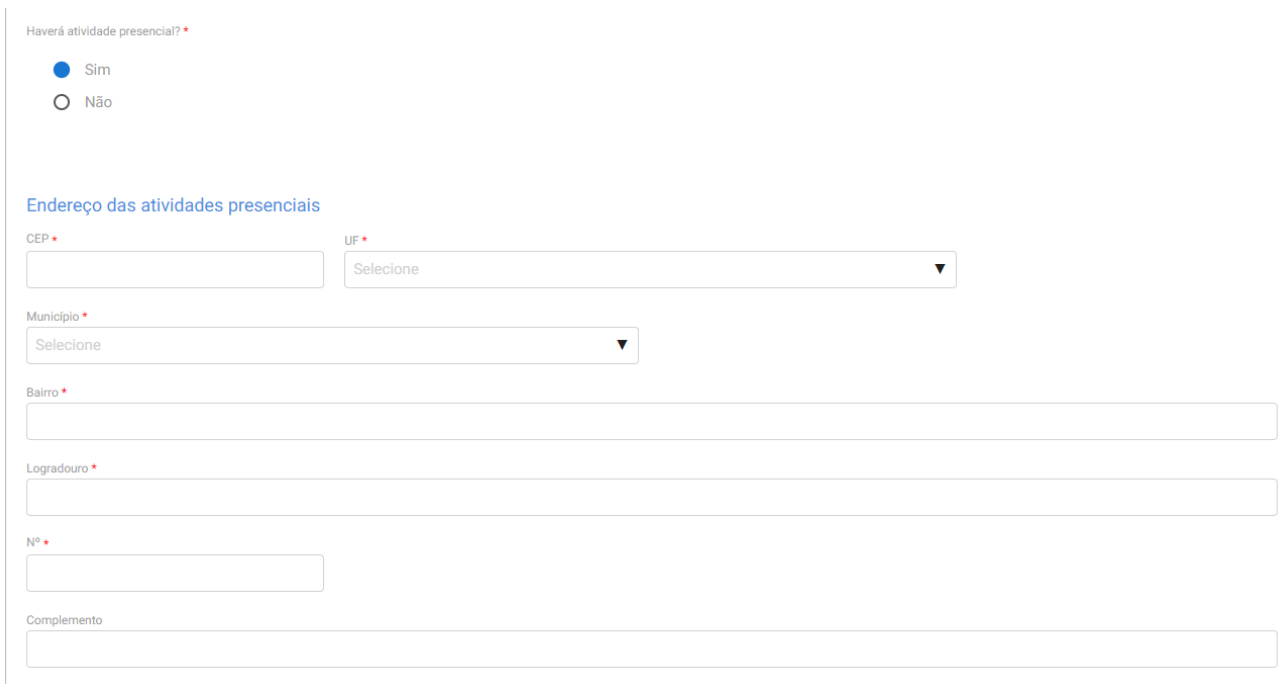

6.4. Após a justificativa, deverão ser informados os dados da plataforma de ensino a distância, sendo

informado inicialmente se a entidade já possui curso à distância aprovado. Caso possua, a entidade informará apenas o protocolo do curso aprovado e finalizará o cadastro.

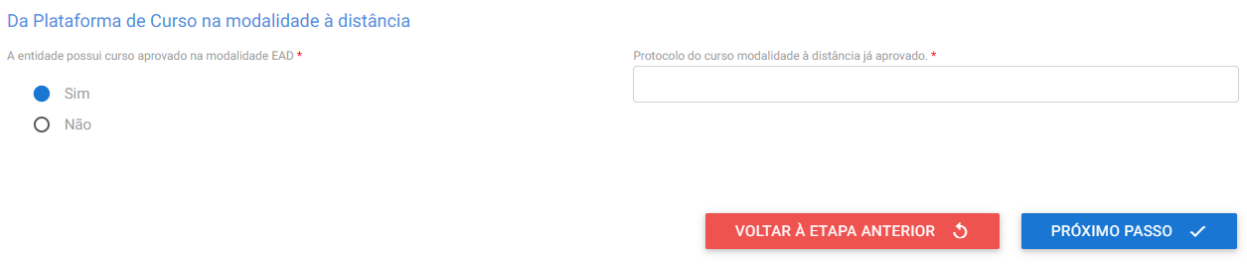

6.5. Contudo, caso a entidade qualificadora ainda não possua curso à distância aprovado, deverão ser informados os seguintes dados, previstas no Art. 35, inciso II, e Art. 38, incisos I ao VII, da Portaria MTE 3.872/2023:

A plataforma utilizada para desenvolvimento do curso de aprendizagem profissional a distância propiciará:

- a) Controle de participação on-line e de jornada;
- b) A interatividade entre instrutores, tutores e aprendizes;
- c) O monitoramento do acesso e da permanência do aprendiz desde o ingresso na plataforma virtual até a conclusão das atividades previstas, inclusive monitoramento da falta de acesso e sua justificativa;
- d) O processo de avaliação qualitativa da plataforma e do curso a ser realizado pelos aprendizes; e
- e) Os relatórios e os painéis com indicadores e dados que permitam o monitoramento da execução do curso de aprendizagem profissional;

A solicitação de autorização da plataforma de ensino a distância será acompanhada de:

- a) Descrição das soluções tecnológicas de apoio ao processo de ensino-aprendizagem, inclusive das dirigidas às pessoas com deficiência;
- b) Descrição do mecanismo de interatividade entre o instrutor e o aprendiz, e entre o tutor e o aprendiz;
- c) Descrição dos painéis ou relatórios gerenciais de acompanhamento do curso;
- d) Descrição da metodologia e da ferramenta de avaliação qualitativa da plataforma e do curso a serem utilizados pelos aprendizes;
- e) Descrição dos mecanismos que permitam o controle de acesso e de permanência do aprendiz na plataforma;
- f) Link e senhas de acesso à plataforma da entidade para a Departamento de Políticas de Trabalho para a Juventude e para a Secretaria de Inspeção do Trabalho com perfil que permita o acompanhamento e o monitoramento do curso;
- g) E inserir o Manual de uso do ambiente virtual.

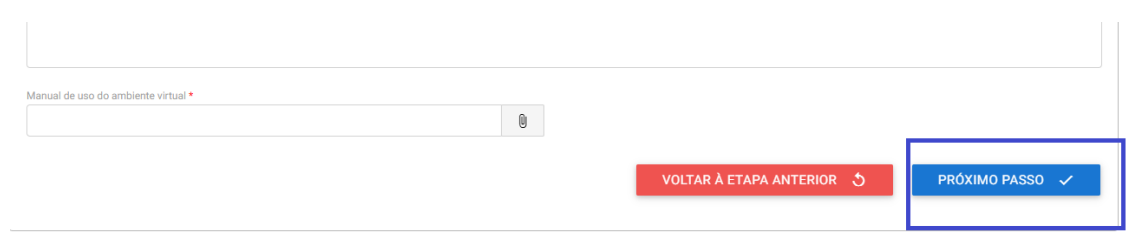

6.6. Ao clicar no botão "Próximo Passo", será apresentado o resumo do curso e a entidade deverá concordar com o Termo de Responsabilidade para enviar o cadastro para análise do DPJ.

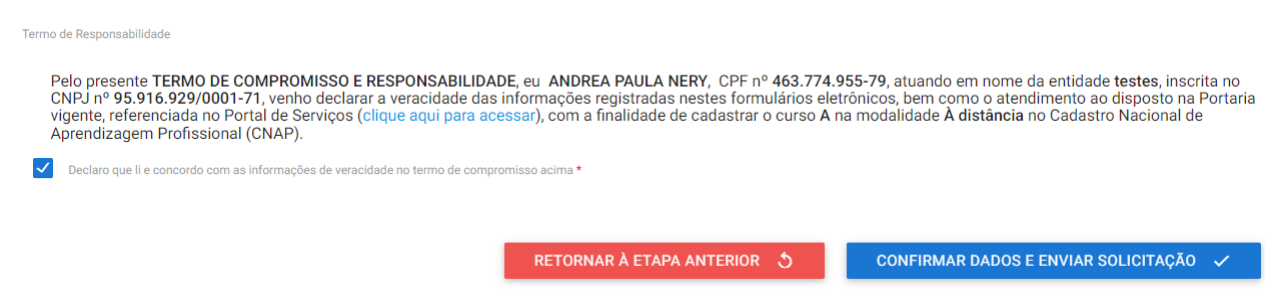

6.7. Ao clicar no botão "Confirmar Dados e Enviar Solicitação", as informações serão enviadas para análise do DPJ.

# **7. Curso técnico das Escolas Técnicas de Educação**

Além das informações citadas a entidade deverá inserir os seguintes dados e informações:

7.1. O usuário deverá anexar o Comprovante de autorização para oferta de educação profissional técnica de nível médio. O comprovante de autorização para oferta de educação profissional de nível técnico deve ser correlata ao curso de aprendizagem para o qual solicita habilitação, emitido pelo Conselho Estadual de Educação, referente ao local de atuação.

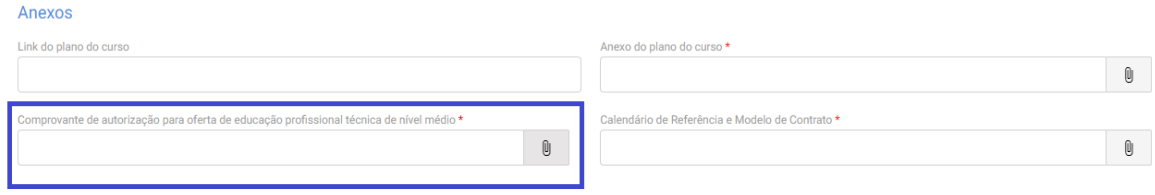

7.2. Caso ele seja na modalidade à distância, a entidade apenas indicará a UF e município e informará o Link e Senhas de acesso à plataforma.

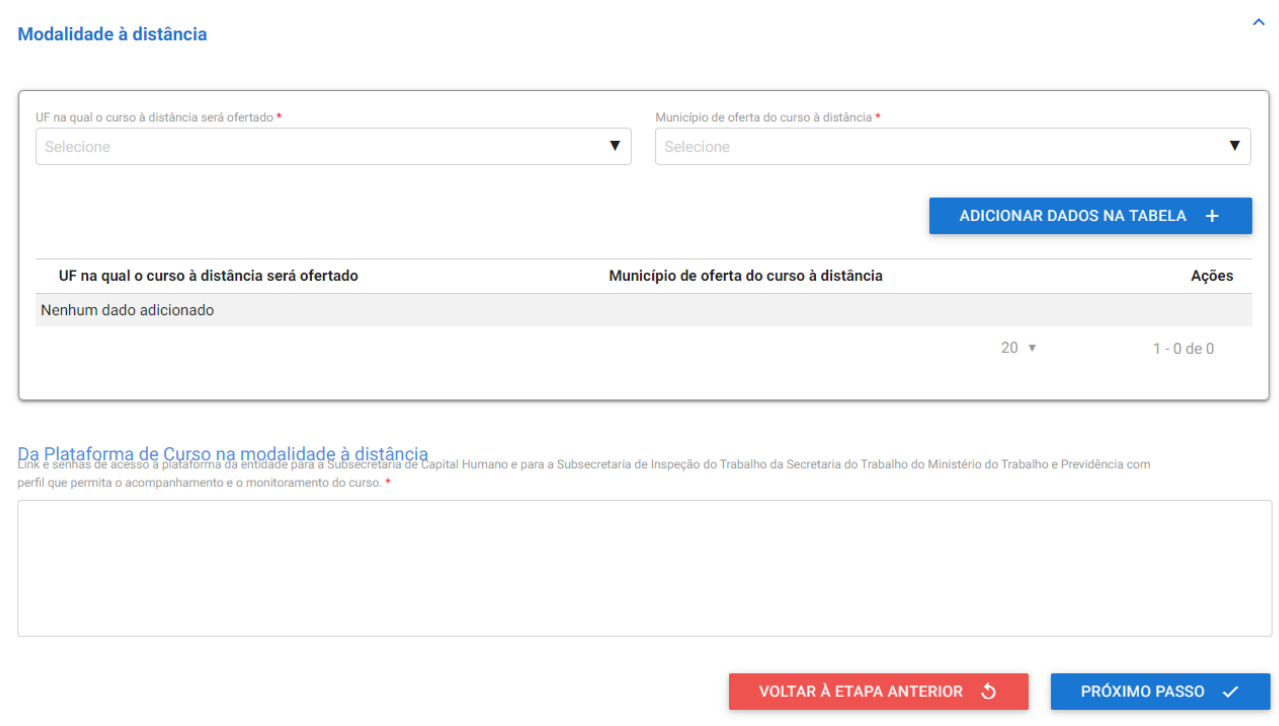

### **Informações complementares para as escolas técnicas de educação**

Destaca-se que a entidade sempre deverá guardar o número de protocolo gerado pelo sistema, pois ele será utilizado nos demais serviços de aprendizagem no gov.br e também servirá como chave para consultas futuras.

Após a aprovação do curso presencial ou aprovação do curso a distância, a entidade deverá acessar o sistema para receber a habilitação e imprimir o **Certificado de Autorização de Curso**, conforme se vê abaixo:

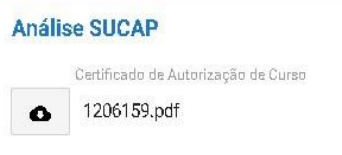

Mostra-se abaixo Certificado de Autorização de Curso:

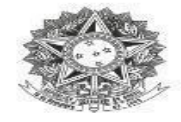

MINISTÉRIO DO TRABALHO E EMPREGO<br>Secretaria de Qualificação e Fomento à Geração de Emprego e Renda

DECLARAÇÃO DE CADASTRO DE CURSO DE APRENDIZGEM

Declaramos que o curso de aprendizagem profissional S{NOME\_CURSO}, nº S{NR\_CURSO},<br>Modalidade S{MODALIDADE\_CURSO}, ofertado pela entidade qualificadora<br>S{NOME\_FANTASIA}, CNPJ S{CNPJ}, está cadastrado Profissional - CNAP.

Validade do curso: S[DATA\_APROVACAO] a S[VALIDADE\_CURSO].

\${MUNICIPIO}

Para verificar se o curso permanece válido, pesquise na consulta disponível no site deste Para vermicar se o curso permanece valido, pesquise na consulta disponiver no site deste<br>Ministério, no seguinte link: https://www.gov.br/trabalho-e-previdencia/pt-<br>br/assuntos/aprendizagem-profissional

Esta declaração NÃO substitui as exigências para fins de licitação previstas no artigo 30 da Lei nº 8.666/93.

Brasília, \${DATA\_EXTENSO}

Departamento de Políticas de Trabalho para a Juventude

Nº Protocolo: \${PROTOCOLO}

 $\lambda$ 

# **8. Curso híbrido das Escolas Técnicas de Educação**

Os cursos para aprendizagem profissional no modelo híbrido poderão ser ofertados apenas no contexto do programa Economia 4.0.

Caso o curso seja na modalidade híbrida, além das informações citadas acima, a entidade deverá informar os seguintes dados:

8.1. O primeiro passo deverá ser informar a carga horária do curso, sendo necessário especificar a carga horária à distância e a carga horária presencial, cada uma em seu respectivo campo de preenchimento. A carga horária teórica total dos cursos será dividida em, no máximo, 70% (setenta por cento) à distância e, no mínimo, 30% (trinta por cento) presencial.

Observando as seguintes disposições:

- Para que os cursos de aprendizagem profissional sejam autorizados no modelo híbrido, no mínimo 70% (setenta por cento) da carga horária teórica será destinada ao desenvolvimento das competências da Economia 4.0.
- Competências da Economia 4.0: competências em tecnologias alicerçadas na utilização e construção de novos cursos e processos centrados em tecnologias digitais, que tratem de programação, internet das coisas, big data, inteligência artificial, automação, robótica, computação em nuvens, machine learning, makers e artes digitais, entre outras habilidades digitais.

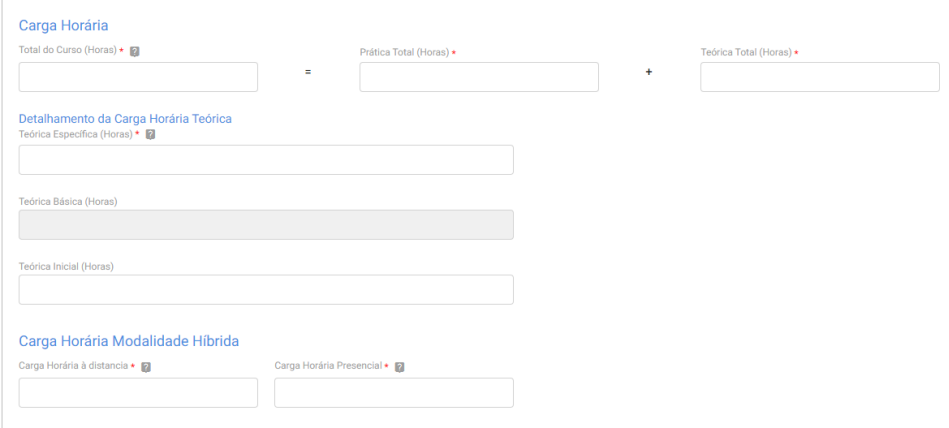

8.2. Em seguida, deverão ser inseridas as seguintes informações:

- a) Estabelecimentos cumpridores da cota que serão atendidos com a descrição da atividade principal desses estabelecimentos;
- b) UF e o Município de atendimento;
- c) Lista das disciplinas ou das competências profissionais a serem desenvolvidas no curso.

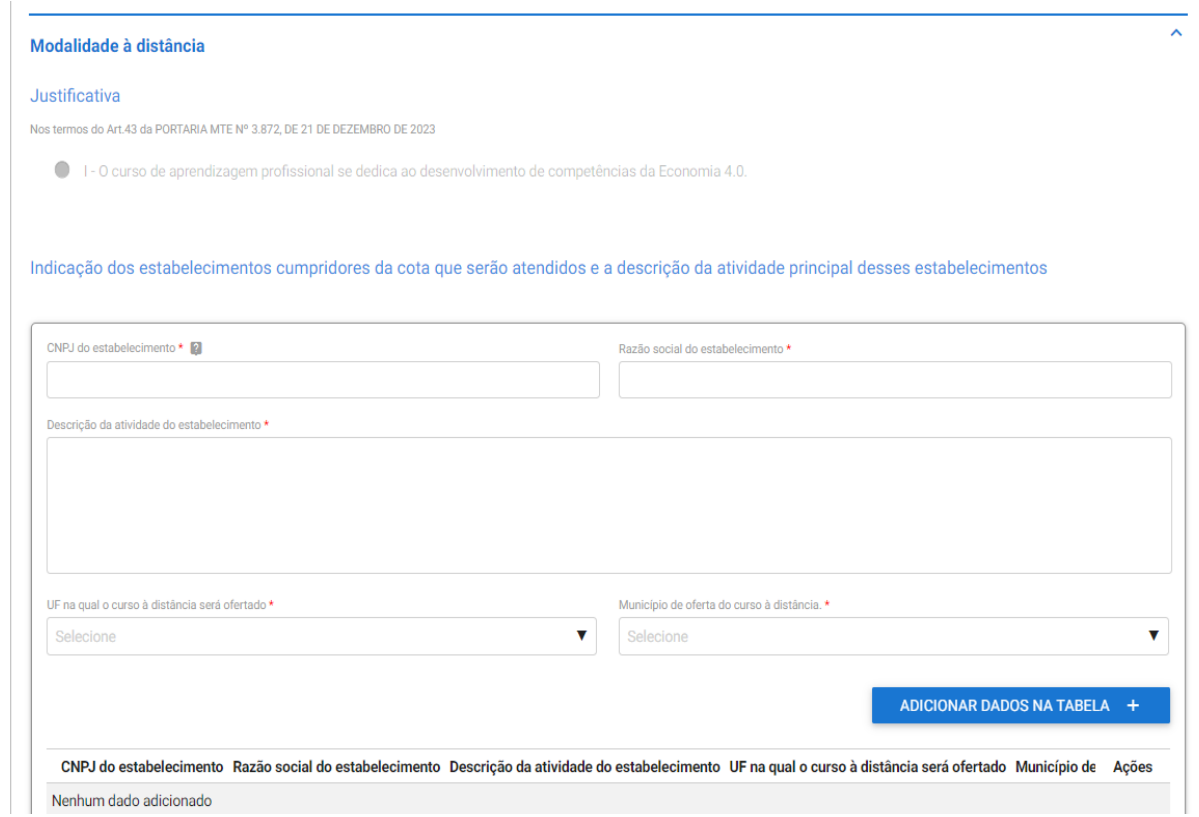

8.3. O próximo passo a entidade deverá inserir o endereço de realização das atividades presenciais.

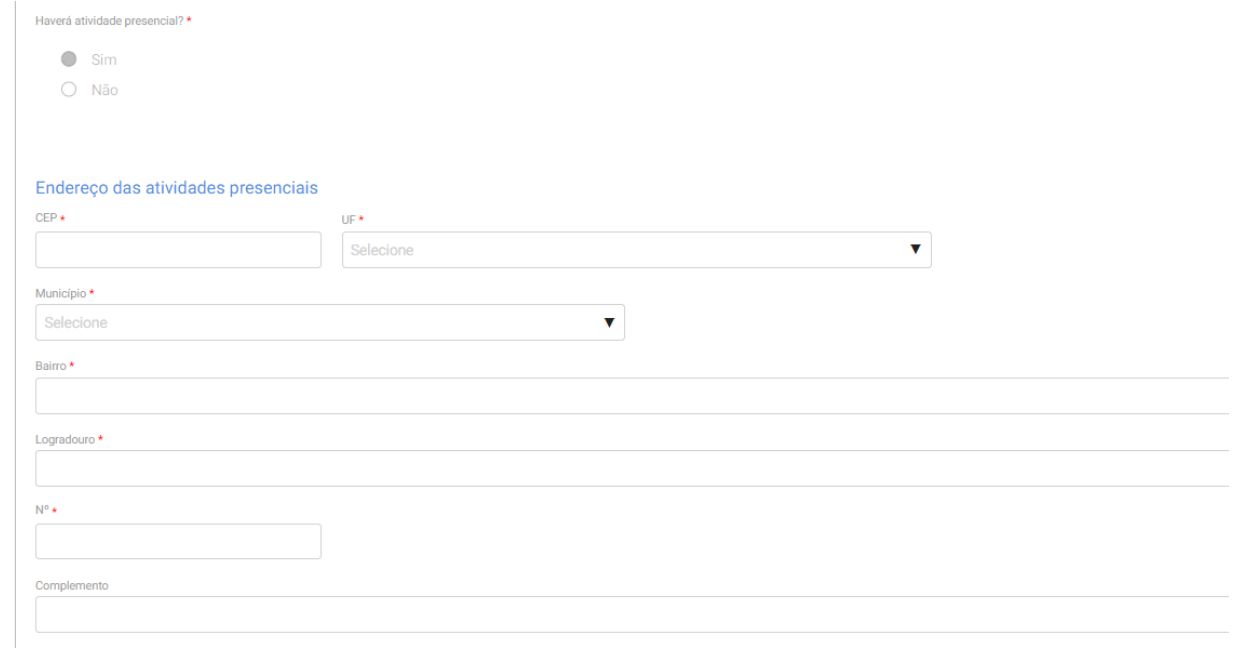

8.4. Após inserir essas informações, o usuário deverá informar os dados da plataforma de ensino à distância, a primeira informação é responder se a entidade já possui curso nesta modalidade aprovado.

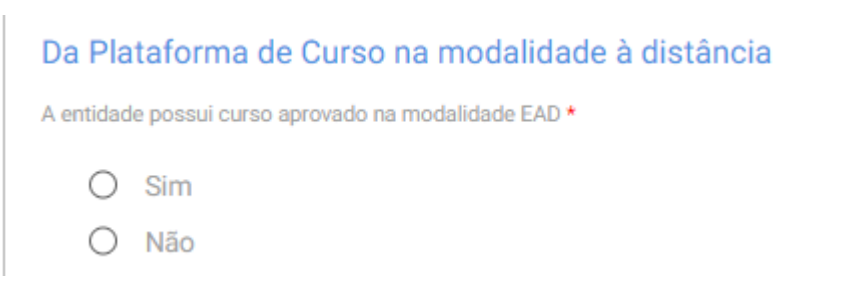

8.5. Caso a resposta seja "Sim", o usuário irá informar apenas o protocolo do curso aprovado e finalizar o cadastro.

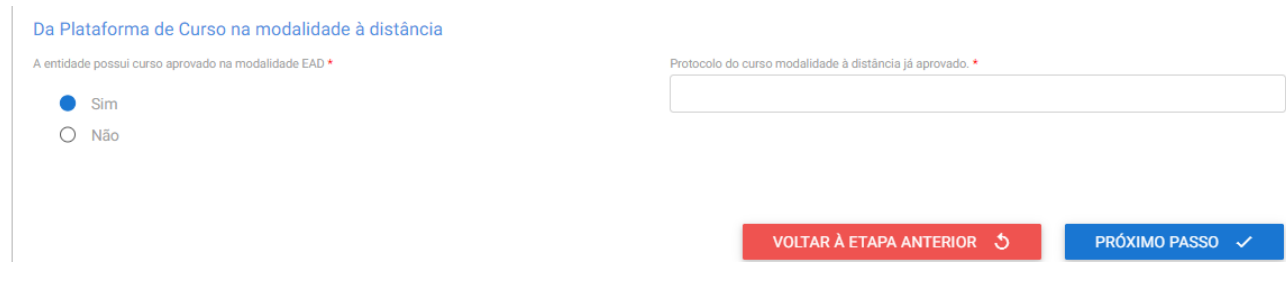

8.6. Caso a entidade qualificadora ainda não possua curso à distância aprovado, deverão ser informados os seguintes dados, previstas no Art. 35, inciso II, e Art. 38, incisos I ao VII, da Portaria MTE 3.872/2023:

A plataforma utilizada para desenvolvimento do curso de aprendizagem profissional a distância propiciará:

- a) Controle de participação on-line e de jornada;
- b) A interatividade entre instrutores, tutores e aprendizes;
- c) O monitoramento do acesso e da permanência do aprendiz desde o ingresso na plataforma virtual até a conclusão das atividades previstas, inclusive monitoramento da falta de acesso e sua justificativa;
- d) O processo de avaliação qualitativa da plataforma e do curso a ser realizado pelos aprendizes; e
- e) Os relatórios e os painéis com indicadores e dados que permitam o monitoramento da execução do curso de aprendizagem profissional;

A solicitação de autorização da plataforma de ensino a distância será acompanhada de:

- a) Descrição das soluções tecnológicas de apoio ao processo de ensino-aprendizagem, inclusive das dirigidas às pessoas com deficiência;
- b) Descrição do mecanismo de interatividade entre o instrutor e o aprendiz, e entre o tutor e o aprendiz;
- c) Descrição dos painéis ou relatórios gerenciais de acompanhamento do curso;
- d) Descrição da metodologia e da ferramenta de avaliação qualitativa da plataforma e do curso a serem utilizados pelos aprendizes;
- e) Descrição dos mecanismos que permitam o controle de acesso e de permanência do aprendiz na plataforma;
- f) Link e senhas de acesso à plataforma da entidade para a Departamento de Políticas de Trabalho para a Juventude e para a Secretaria de Inspeção do Trabalho com perfil que permita o acompanhamento e o monitoramento do curso;
- g) E inserir o Manual de uso do ambiente virtual.

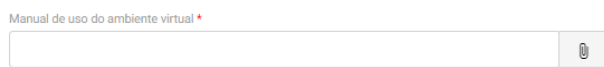

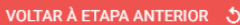

PRÓXIMO PASSO  $\checkmark$ 

8.7. Ao clicar no botão "Próximo Passo", o sistema mostrará o resumo do curso e o usuário deverá concordar com o termo de responsabilidade para enviar o cadastro para análise do DPJ.

### **9. Curso presencial das Entidades Sem Fins Lucrativos – ESFL**

9.1. Após a seleção da entidade qualificadora, a primeira informação a ser preenchida é o tipo de programa ao qual o curso estará vinculado.

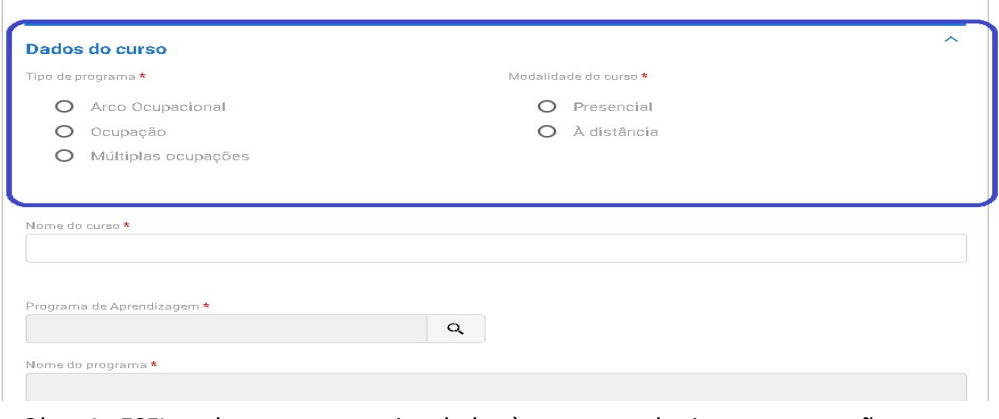

Obs.: As ESFL podem ter cursos vinculados à programa do tipo por ocupação, arco ocupacional e múltiplas ocupações.

9.2. Em seguida, o usuário deverá selecionar o programa do CONAP ao qual o curso estará vinculado.

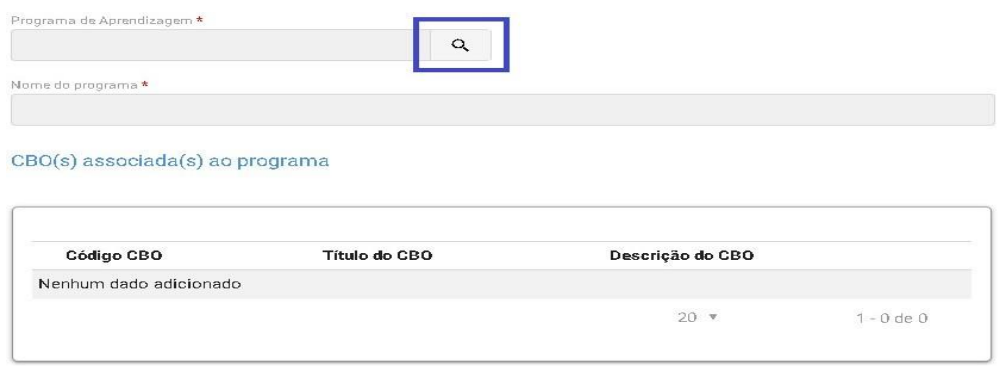

Obs.: Ao clicar na lupa, serão apresentados os campos para seleção do programa, e a busca estará vinculada com a informação apresentada no início do cadastro do curso, ou seja, se foi selecionado programa por arco ocupacional, serão apresentados apenas programas desse tipo.

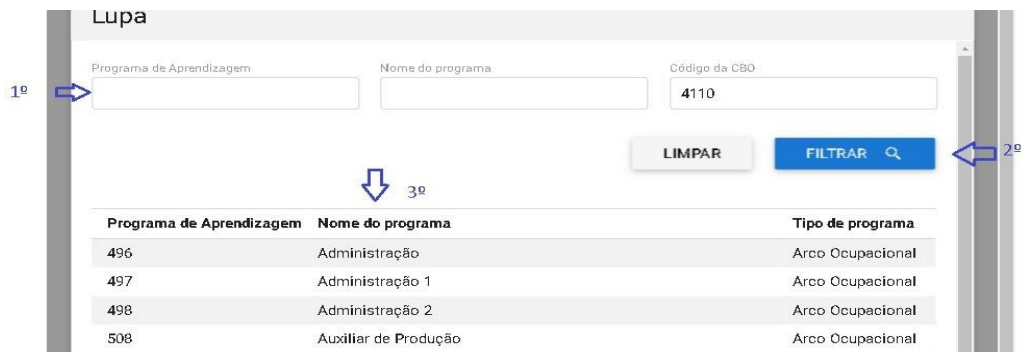

÷.

9.3. Após informar o programa, o sistema apresentará a informação de faixa etária, possibilitando que os programas destinados para aprendizes de 18 a 24 anos possamter sua faixa etária alterada desde que para isso seja apresentada uma justificativa pela entidade.

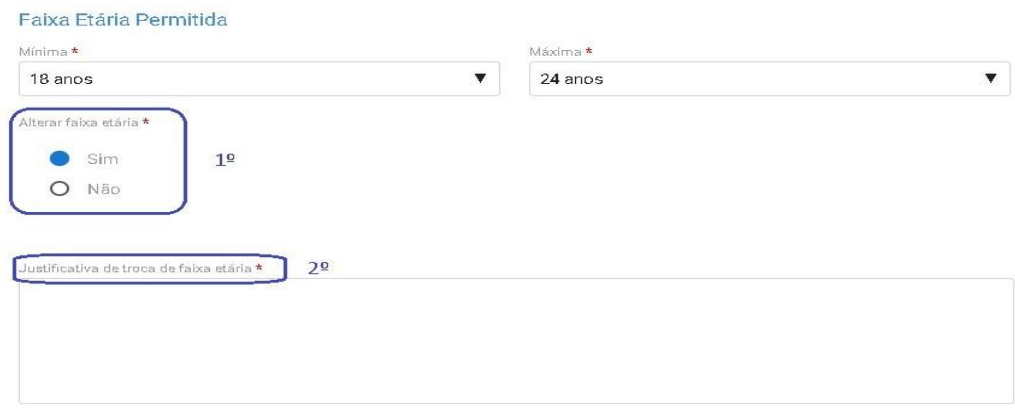

9.4. O próximo campo a ser preenchido será o de carga horária do curso, devendo ser indicada as seguintes cargas:

- a) Total do Curso (Horas);
- b) Prática Total (Horas);
- c) Teórica Total (Horas);
- d) Teórica Específica (Horas);
- e) Teórica Básica (Horas);
- f) Teórica Inicial (Horas);
- g) Atividades complementares, case se aplique.

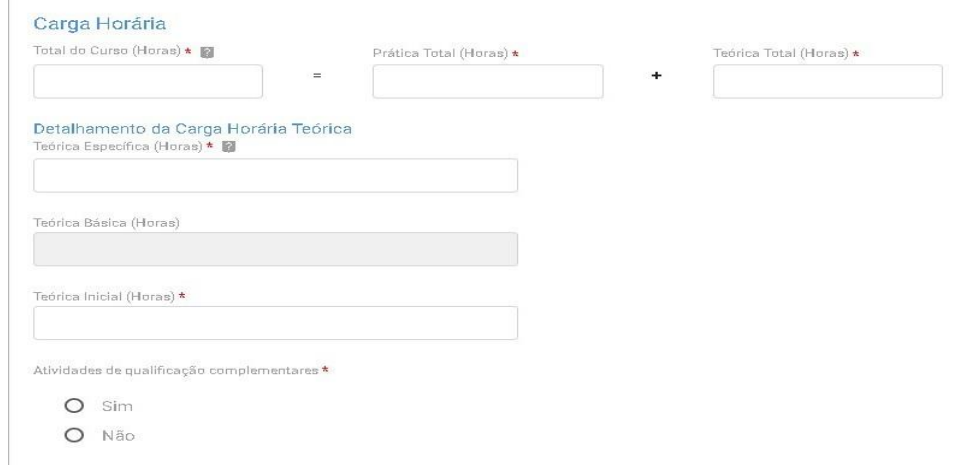

Obs.: O preenchimento da carga horária deverá atender às regras da Subseção II da Portaria MTE 3.872/2023 e aos limites inseridos no CONAP.

9.5. Caso haja a realização de atividades de qualificação complementares, o usuário deverá indicar a quantidade de horas e sua descrição.

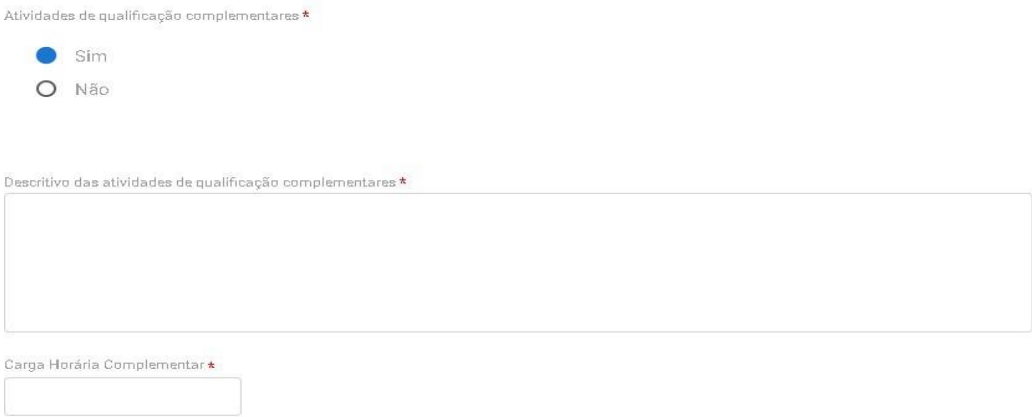

9.6. Em seguida, o usuário deverá incluir os seguintes anexos:

- a) Registro da entidade no CMDCA;
- b) Calendário de referência;
- c) Plano do curso;
- d) Inscrição do programa no CMDCA, caso o curso seja para menor de 18 anos;
- e) Indicação se o curso será desenvolvido em parceria.

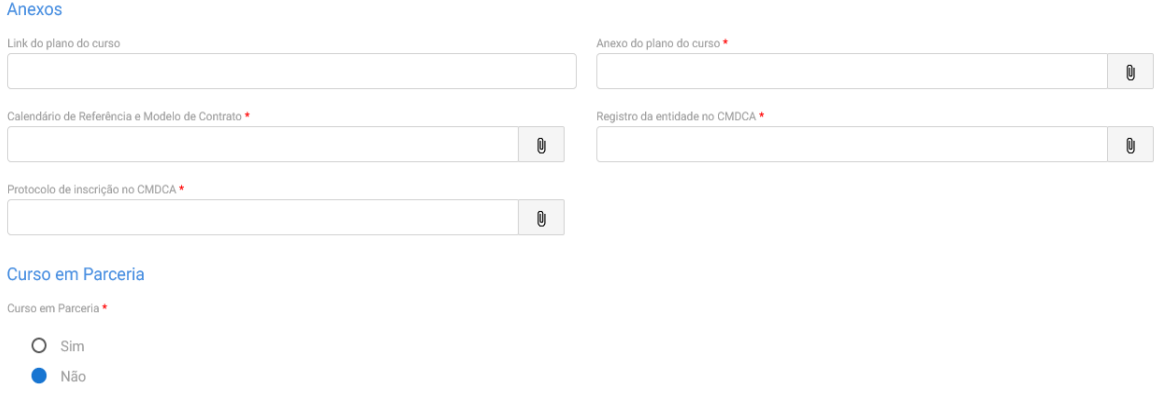

9.7. Caso o curso haja parceria, o usuário deverá informar os dados da parceria e anexar o termo de parceria conforme tela abaixo:

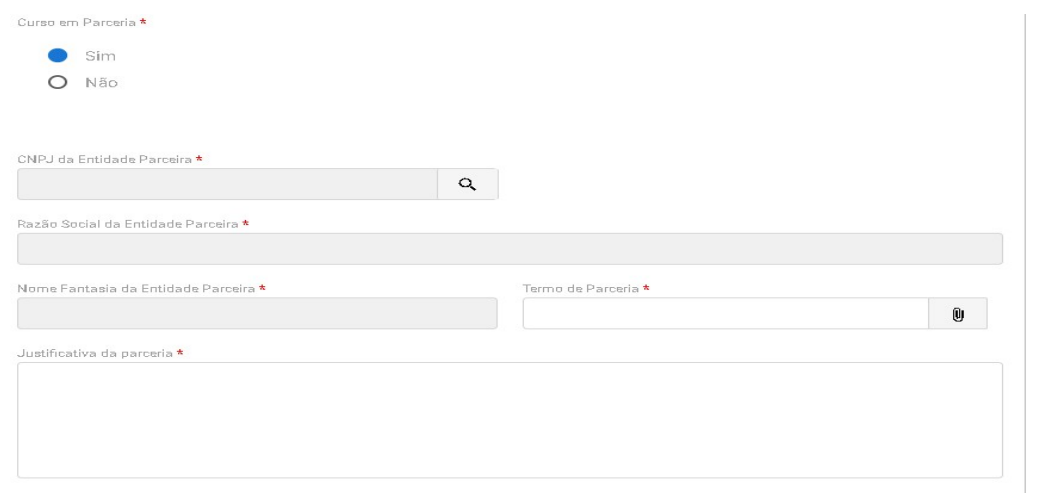

9.8. Em seguida, o usuário deverá anexar exemplo do material didático que será oferecido ao aprendiz.

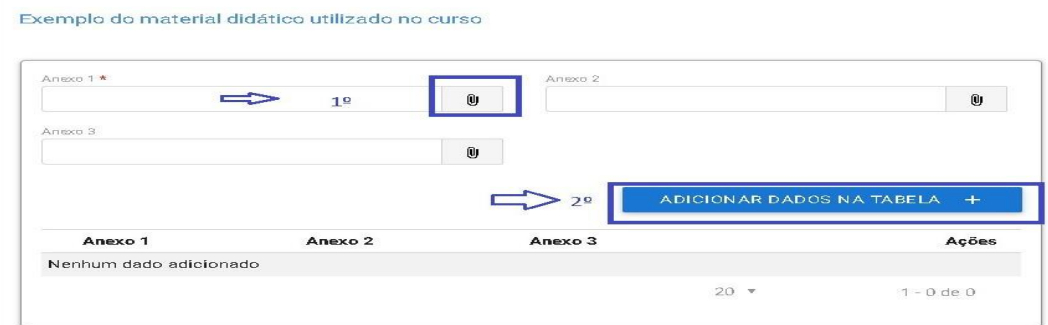

Obs.: O material deverá estar adequado com a CBO de formação do curso.

9.9. Em seguida, deverá ser indicado o plano de instrutores e os Profissionais de apoio direto ao curso, sendo indicado os seguintes dados:

- a) Formação;
- b) Perfil profissional;
- c) Nível de escolaridade;
- d) Situação de vínculo;

Plano de instrutores

e) Deverá ser incluído seu nome, CPF e anexado um comprovante do vínculo do profissional contratado.

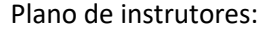

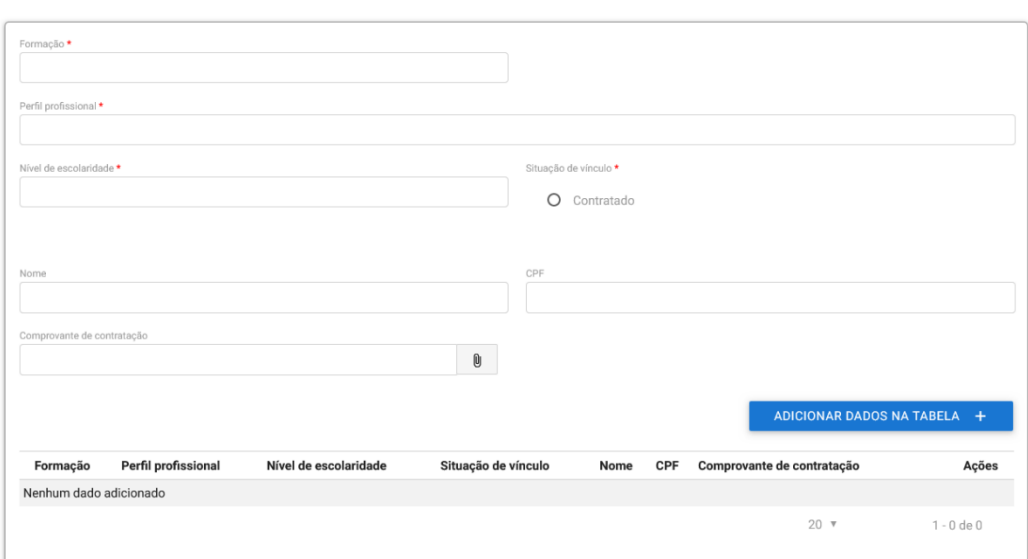

Profissionais de apoio direto ao curso:

#### Profissionais de apoio direto ao curso

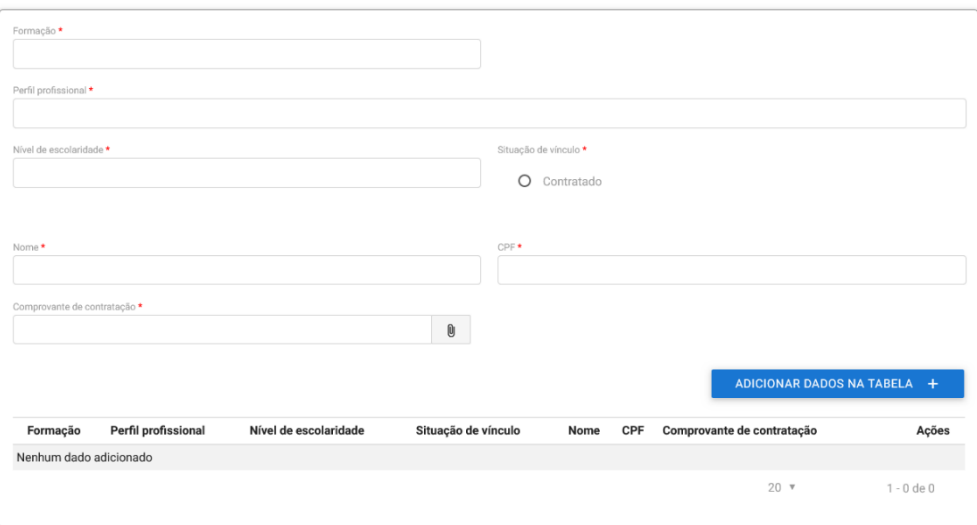

Obs.: Poderão ser inseridos quantos profissionais forem necessários para a formação, devendo ser inserido no mínimo um instrutor e um profissional de apoio.

9.10. Em seguida, o usuário deverá clicar no botão "Próximo Passo" para continuar preenchendo as informações do curso.

9.11. Na próxima tela o usuário deverá informar o endereço da aprendizagem.

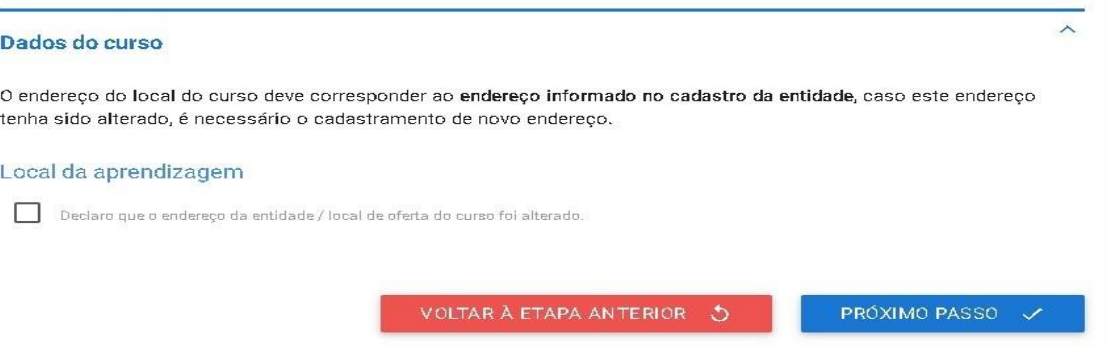

Obs.: O usuário poderá alterar o endereço inserido na habilitação da entidade, desde que o novo endereço seja na mesma UF e município.

9.12. Ao optar por alterar o endereço, o usuário deverá preencher todas as informações que foram inseridas no serviço de habilitação da entidade, conforme tela abaixo:

> Obs.: Na descrição do espaço físico deverá ser anexada uma foto, no mínimo, para cada tipo de local informado.

9.13. Na última tela será apresentado o resumo de todas as informações inseridas e a entidade deverá clicar no termo responsabilidade para finalizar o cadastro do curso.

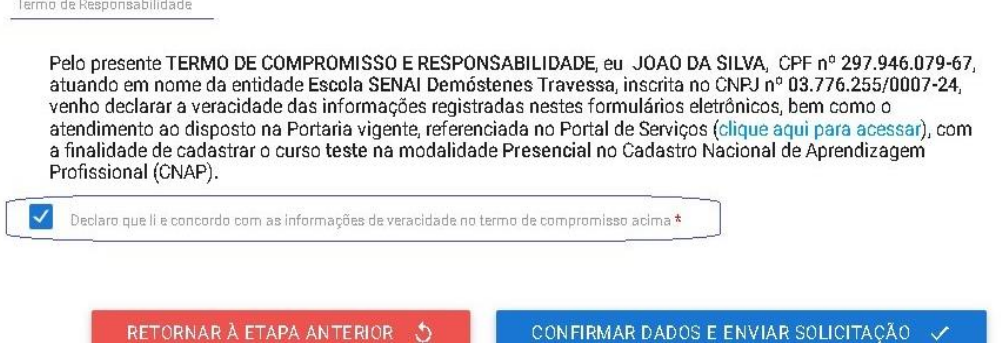

9.14. Ao clicar no botão "Confirmar Dados e Enviar Solicitação", o processo virá para monitoramento do DPJ.

### **10. Curso à distância das Entidades Sem Fins Lucrativos – ESFL**

Caso o curso seja na modalidade à distância, além das informações acima, a entidade qualificadora deverá informar os seguintes dados:

10.1. A primeira informação a ser inserida é a justificativa do atendimento à distância, conforme a hipótese prevista no artigo 32, da Portaria MTE 3.872/2023.

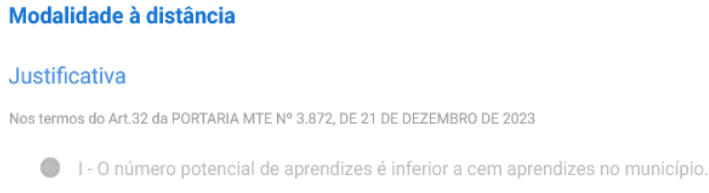

10.2. O usuário deverá indicar a UF e o município de atendimento do curso e sinalizar se haverá a realização de encontros presenciais no curso.

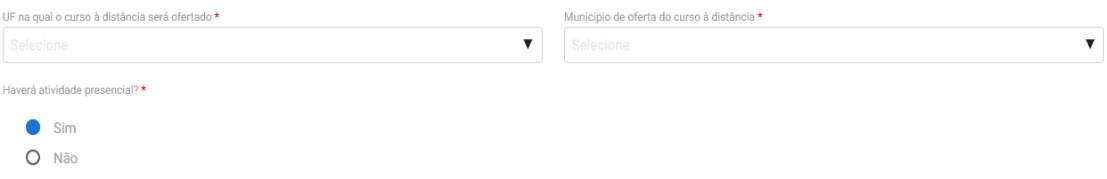

10.3. Caso existam encontros presenciais, o usuário deverá inserir o endereço de realização dessas atividades:

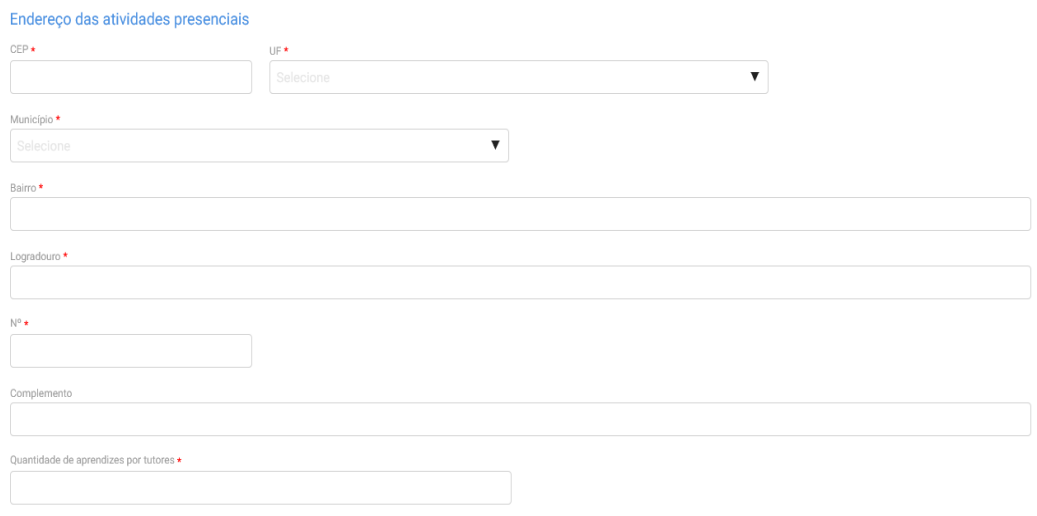

10.4. Após a indicação da justificativa para atendimento à distância, o usuário deverá indicar se já possui curso à distância aprovado e, caso possua, bastará indicar o protocolo do curso aprovado e finalizar o cadastro.

### Da Plataforma de Curso na modalidade à distância

A entidade possui curso aprovado na modalidade EAD \*

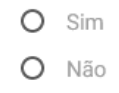

10.5. Contudo, caso a entidade qualificadora ainda não possua curso na modalidade à distância aprovado, deverá preencher os seguintes dados, previstas no Art. 35, inciso II, e Art. 38, incisos I ao VII, da Portaria MTE 3.872/2023:

A plataforma utilizada para desenvolvimento do curso de aprendizagem profissional a distância propiciará:

- a) Controle de participação on-line e de jornada;
- b) A interatividade entre instrutores, tutores e aprendizes;
- c) O monitoramento do acesso e da permanência do aprendiz desde o ingresso na plataforma virtual até a conclusão das atividades previstas, inclusive monitoramento da falta de acesso e sua justificativa;
- d) O processo de avaliação qualitativa da plataforma e do curso a ser realizado pelos aprendizes; e
- e) Os relatórios e os painéis com indicadores e dados que permitam o monitoramento da execução do curso de aprendizagem profissional;

A solicitação de autorização da plataforma de ensino a distância será acompanhada de:

- a) Descrição das soluções tecnológicas de apoio ao processo de ensino-aprendizagem, inclusive das dirigidas às pessoas com deficiência;
- b) Descrição do mecanismo de interatividade entre o instrutor e o aprendiz, e entre o tutor e o aprendiz;
- c) Descrição dos painéis ou relatórios gerenciais de acompanhamento do curso;
- d) Descrição da metodologia e da ferramenta de avaliação qualitativa da plataforma e do curso a serem utilizados pelos aprendizes;
- e) Descrição dos mecanismos que permitam o controle de acesso e de permanência do aprendiz na plataforma;
- f) Link e senhas de acesso à plataforma da entidade para a Departamento de Políticas de Trabalho para a Juventude e para a Secretaria de Inspeção do Trabalho com perfil que permita o acompanhamento e o monitoramento do curso;
- g) E inserir o Manual de uso do ambiente virtual.

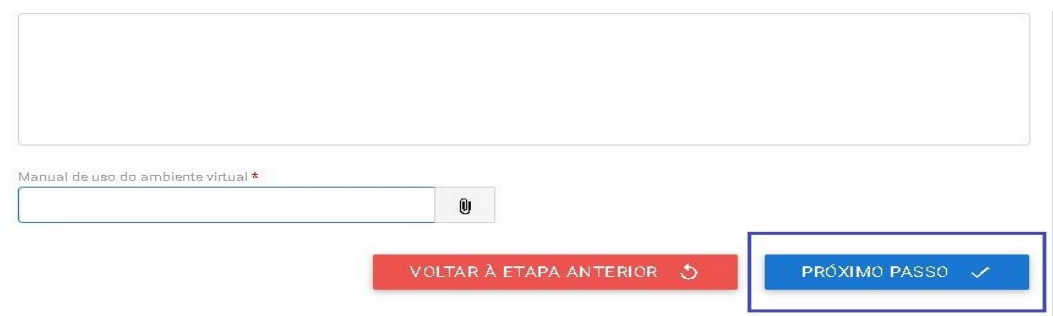

10.6. Ao clicar no botão "Próximo Passo", será mostrado o resumo do curso e o usuário deverá concordar com o Termo de Responsabilidade para enviar o cadastro para análise do DPJ.

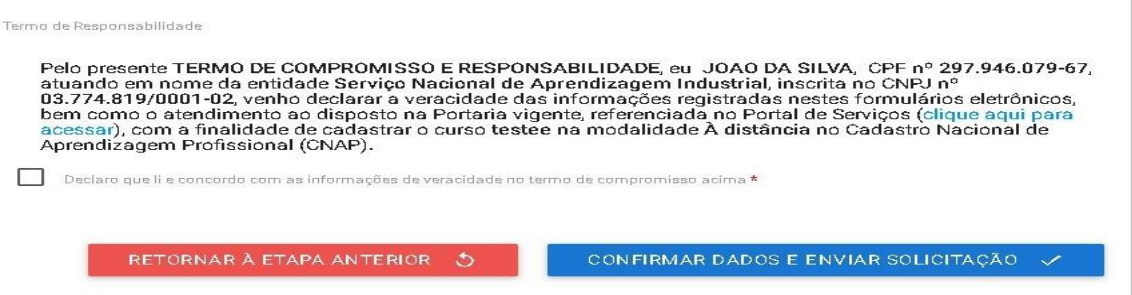

10.7. Ao clicar no botão "Confirmar Dados e Enviar Solicitação", as informações serão enviadas para análise do DPJ.

### **Informações complementares para as ESFL**

O usuário sempre deverá guardar o número de protocolo gerado pelo sistema, pois ele será servirá como chave para consultas futuras.

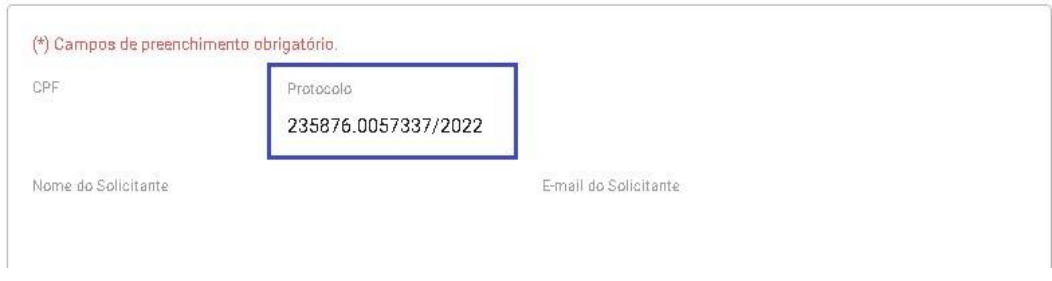

O protocolo aparecerá logo na primeira tela de cadastro, onde é feita a identificação da entidade, conforme tela acima.

Após a aprovação do curso presencial ou aprovação do curso à distância, a entidade deverá acessar o sistema para receber a aprovação e imprimir o **Certificado de Autorização de Curso**, conforme se vê abaixo:

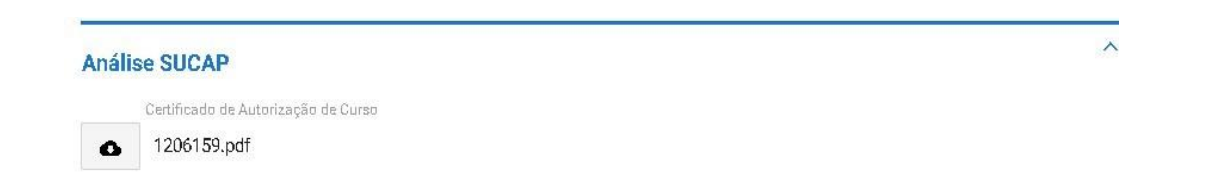

Mostra-se abaixo Certificado de Autorização de Curso:
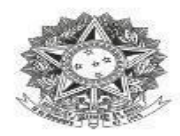

# .<br>MINISTÉRIO DO TRABALHO E EMPREGO<br>Secretaria de Qualificação e Fomento à Geração de Emprego e Renda

#### DECLARAÇÃO DE CADASTRO DE CURSO DE APRENDIZGEM

Declaramos que o curso de aprendizagem profissional S{NOME\_CURSO}, nº S{NR\_CURSO},<br>Modalidade - S{MODALIDADE\_CURSO}, - ofertado - pela - entidade - qualificadora<br>S{NOME\_FANTASIA}, CNPJ S{CNPJ}, está cadastrado no Cadastro Profissional - CNAP.

Validade do curso: \${DATA\_APROVACAO} a \${VALIDADE\_CURSO}.

\${MUNICIPIO}

Para verificar se o curso permanece válido, pesquise na consulta disponível no site deste<br>Ministério, no seguinte link: https://www.gov.br/trabalho-e-previdencia/pt-<br>br/assuntos/aprendizagem-profissional

Esta declaração NÃO substitui as exigências para fins de licitação previstas no artigo 30 da Lei nº 8.666/93.

Brasília, \${DATA\_EXTENSO}

Departamento de Políticas de Trabalho para a Juventude

 $N^a$  Protocolo:  $$$ {PROTOCOLO}

## **11. Curso híbrido das Entidades Sem Fins Lucrativos – ESFL**

Caso o curso seja na modalidade híbrida, além das informações citadas acima, a entidade deverá informar os seguintes dados:

11.1. O primeiro passo deverá ser informar a carga horária do curso, sendo necessário especificar a carga horária à distância e a carga horária presencial, cada uma em seu respectivo campo de preenchimento. A carga horária teórica total dos cursos será dividida em, no máximo, 70% (setenta por cento) à distância e, no mínimo, 30% (trinta por cento) presencial.

Observando as seguintes disposições:

- Para que os cursos de aprendizagem profissional sejam autorizados no modelo híbrido, no mínimo 70% (setenta por cento) da carga horária teórica será destinada ao desenvolvimento das competências da Economia 4.0.
- Competências da Economia 4.0: competências em tecnologias alicerçadas na utilização e construção de novos cursos e processos centrados em tecnologias digitais, que tratem de programação, internet das coisas, big data, inteligência artificial, automação, robótica, computação em nuvens, machine learning, makers e artes digitais, entre outras habilidades digitais.

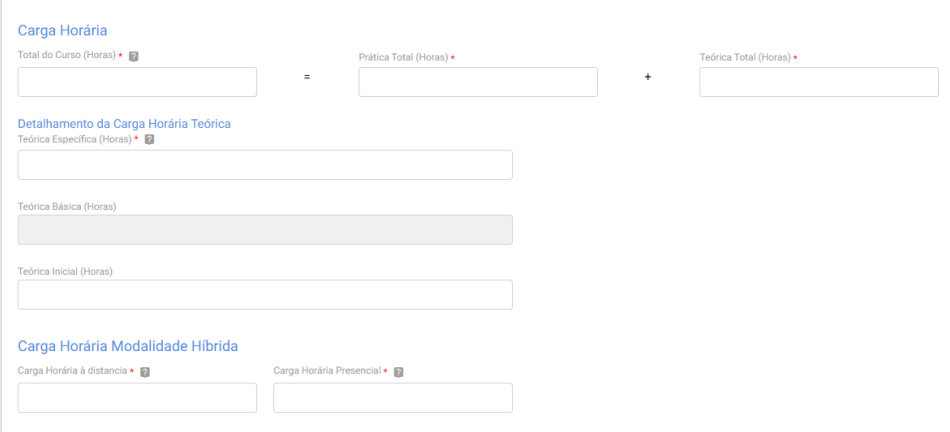

- 11.2. Em seguida, deverão ser inseridas as seguintes informações:
	- a) Estabelecimentos cumpridores da cota que serão atendidos com a descrição da atividade principal desses estabelecimentos;
	- b) UF e o Município de atendimento;
	- c) Lista das disciplinas ou das competências profissionais a serem desenvolvidas no curso.

#### Modalidade à distância

#### Justificativa

Nos termos do Art.43 da PORTARIA MTE Nº 3.872, DE 21 DE DEZEMBRO DE 2023

O I-O curso de aprendizagem profissional se dedica ao desenvolvimento de competências da Economia 4.0.

### Indicação dos estabelecimentos cumpridores da cota que serão atendidos e a descrição da atividade principal desses estabelecimentos

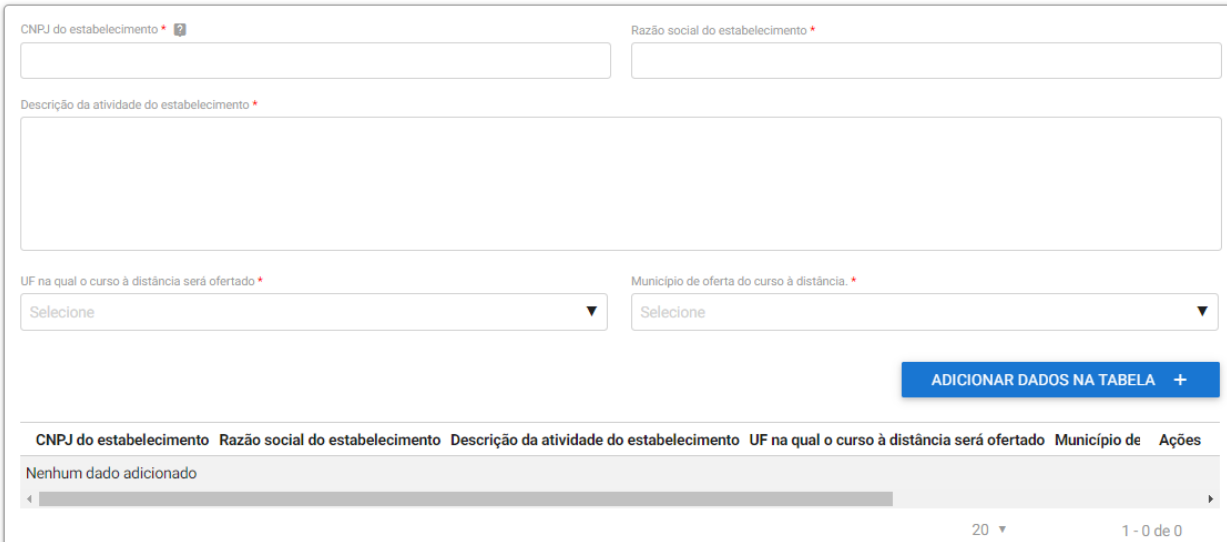

### 11.3. O próximo passo a entidade deverá inserir o endereço de realização das atividades presenciais.

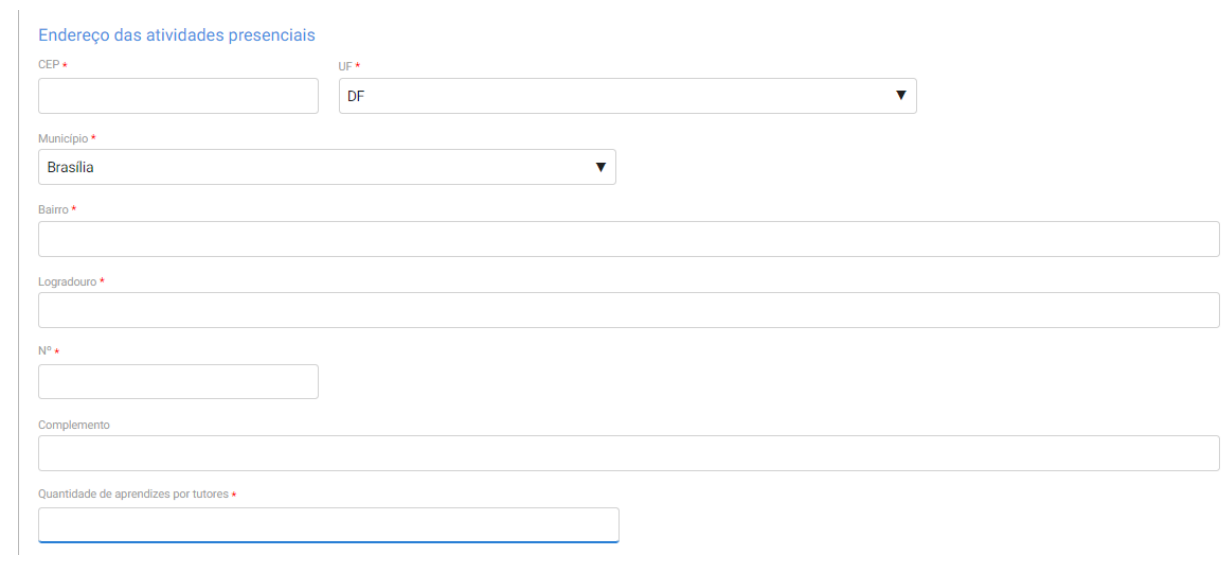

11.4. Após inserir essas informações, o usuário deverá informar os dados da plataforma de ensino à distância, a primeira informação é responder se a entidade já possui curso nesta modalidade aprovado. Caso a resposta seja "Sim", o usuário irá informar apenas o protocolo do curso aprovado e finalizar o cadastro.

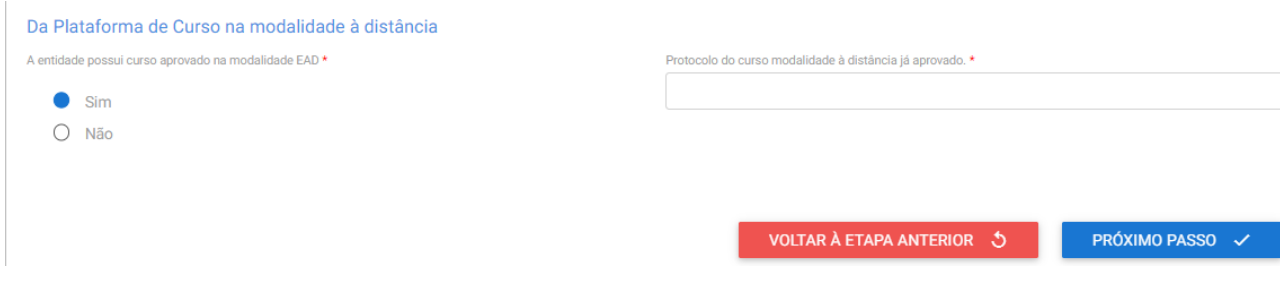

11.5. Caso a entidade qualificadora ainda não possua curso à distância aprovado, deverão ser informados os seguintes dados, previstas no Art. 35, inciso II, e Art. 38, incisos I ao VII, da Portaria MTE 3.872/2023:

A plataforma utilizada para desenvolvimento do curso de aprendizagem profissional a distância propiciará:

- a) Controle de participação on-line e de jornada;
- b) A interatividade entre instrutores, tutores e aprendizes;
- c) O monitoramento do acesso e da permanência do aprendiz desde o ingresso na plataforma virtual até a conclusão das atividades previstas, inclusive monitoramento da falta de acesso e sua justificativa;
- d) O processo de avaliação qualitativa da plataforma e do curso a ser realizado pelos aprendizes; e
- e) Os relatórios e os painéis com indicadores e dados que permitam o monitoramento da execução do curso de aprendizagem profissional;

A solicitação de autorização da plataforma de ensino a distância será acompanhada de:

- a) Descrição das soluções tecnológicas de apoio ao processo de ensino-aprendizagem, inclusive das dirigidas às pessoas com deficiência;
- b) Descrição do mecanismo de interatividade entre o instrutor e o aprendiz, e entre o tutor e o aprendiz;
- c) Descrição dos painéis ou relatórios gerenciais de acompanhamento do curso;
- d) Descrição da metodologia e da ferramenta de avaliação qualitativa da plataforma e do curso a serem utilizados pelos aprendizes;
- e) Descrição dos mecanismos que permitam o controle de acesso e de permanência do aprendiz na plataforma;
- f) Link e senhas de acesso à plataforma da entidade para a Departamento de Políticas de Trabalho para a Juventude e para a Secretaria de Inspeção do Trabalho com perfil que permita o acompanhamento e o monitoramento do curso;
- g) E inserir o Manual de uso do ambiente virtual.

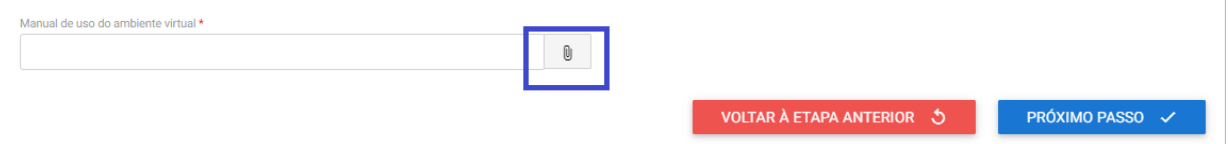

11.6. Ao clicar no botão "Próximo Passo", o sistema mostrará o resumo do curso e o usuário deverá concordar com o termo de responsabilidade para enviar o cadastro para análise do DPJ.

## **12. Curso presencial das Entidades de Prática Desportiva**

12.1. Após a seleção da entidade, o usuário deverá preencher o tipo de programa ao qual o curso estará vinculado.

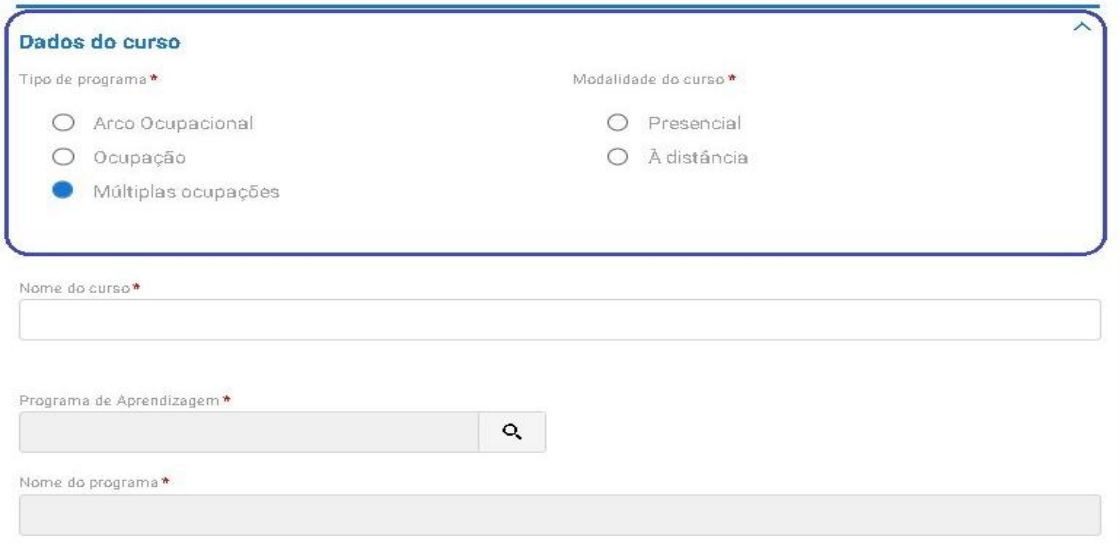

Obs.: As entidades da prática desportiva podem ter cursos de aprendizagem profissional vinculados à programa do tipo por ocupação, arco ocupacional e múltiplas ocupações.

12.2. Em seguida, deverá ser descrito o nome do curso e selecionado o programa do CONAP ao qual o curso estará vinculado.

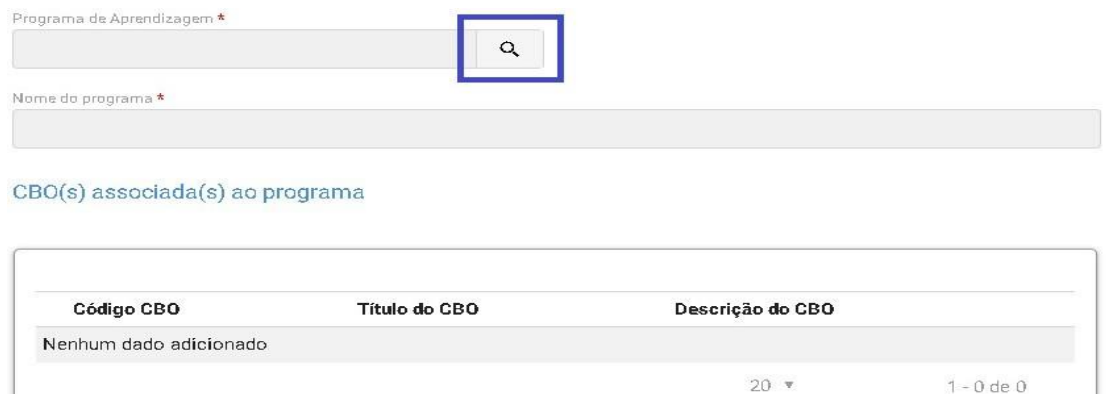

Obs.: Ao clicar na lupa, serão apresentados os campos para seleção do programa, e a busca estará vinculada com a informação apresentada no início do cadastro, ou seja, se foi selecionado programa do tipo "arco ocupacional" apenas serão apresentados programas desse tipo.

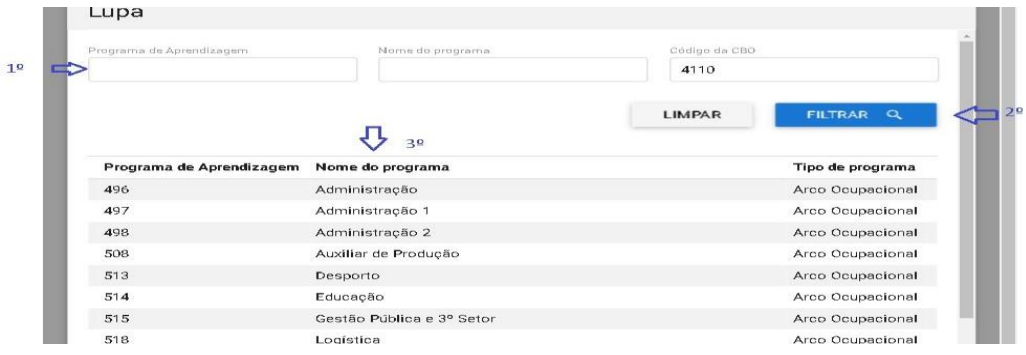

12.3. Ao selecionar o programa vinculado, o sistema apresentará a informação de faixa etária, possibilitando que os programas destinados para aprendizes de 18 a 24 anos possam ter sua faixa etária alterada desde que para isso seja apresentada uma justificativa pela entidade.

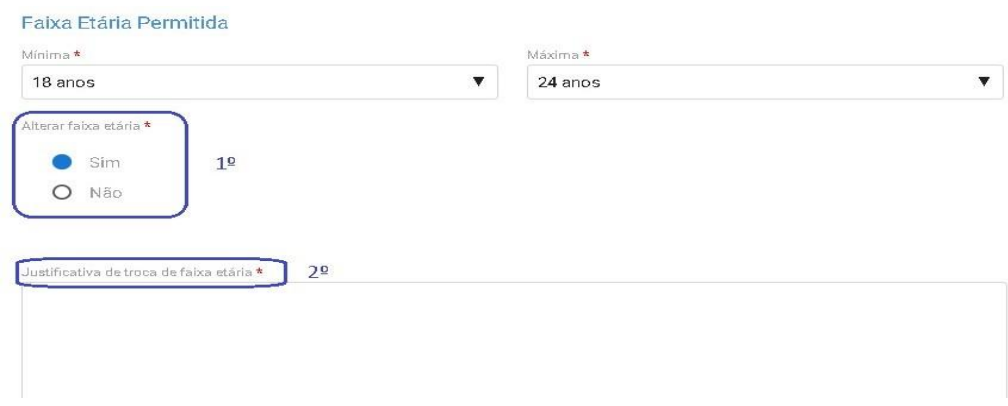

12.4. O próximo campo a ser preenchido será o de carga horária do curso, devendo ser indicada as seguintes:

- a) Total do Curso (Horas);
- b) Prática Total (Horas);
- c) Teórica Total (Horas);
- d) Teórica Específica (Horas);
- e) Teórica Básica (Horas);
- f) Teórica Inicial (Horas); e
- g) Atividades complementares, caso existam no curso.

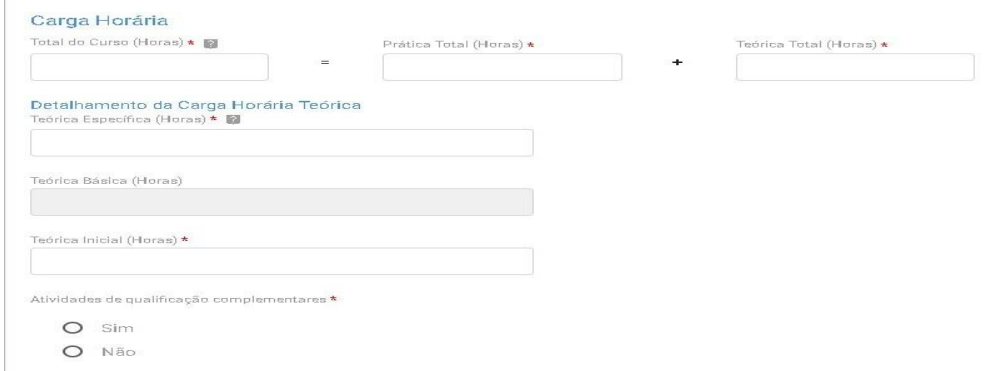

Obs.: O preenchimento da carga horária deverá atender às regras da Subseção II da Portaria MTE 3.872/2023 e aos limites inseridos no CONAP.

12.5. Caso existam atividades de qualificação complementares, o usuário deverá indicar a quantidade de horas e descrevê-las.

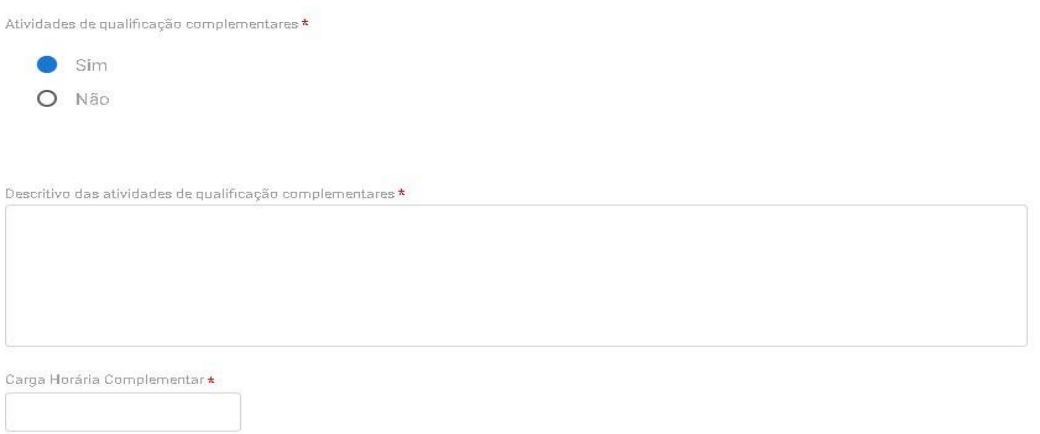

12.6. Em seguida, o usuário deverá incluir os seguintes documentos: Calendário de referência e Anexo do plano do curso e indicar se o curso será desenvolvido em parceria.

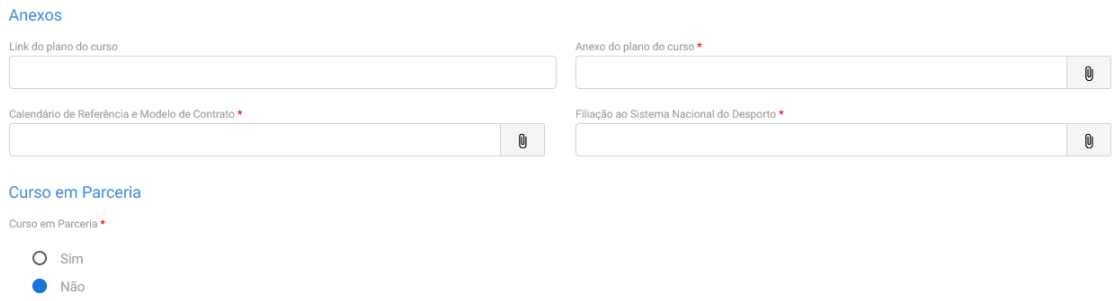

12.7. Caso o curso seja oferecido em parceria, o usuário deverá informar os dados da parceria e anexar o termo de parceria conforme tela abaixo:

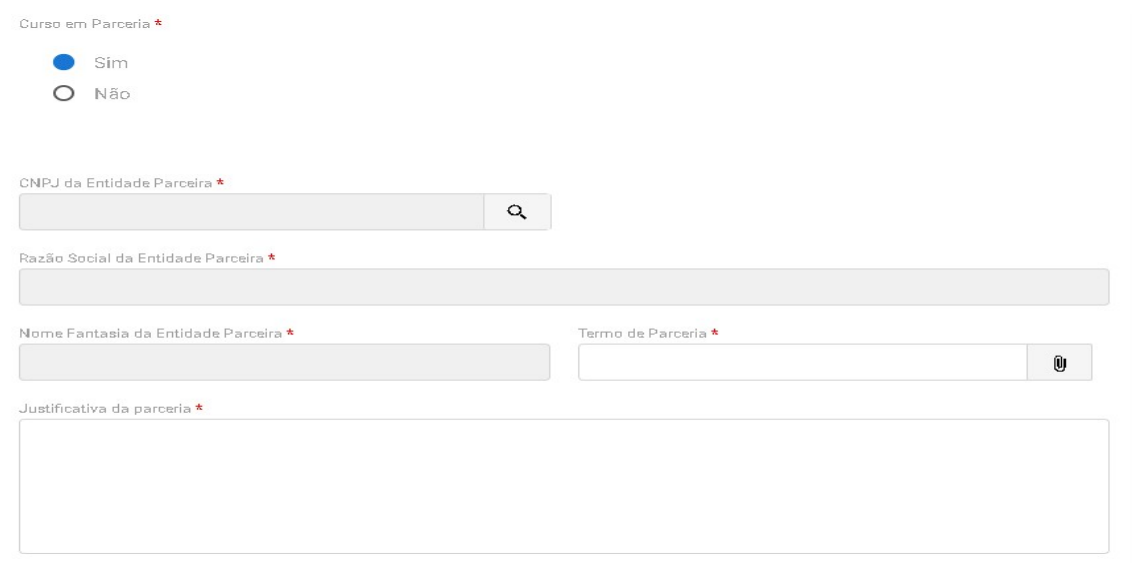

12.8. Em seguida, deverá ser anexado exemplo do material didático que será disponibilizado para os aprendizes.

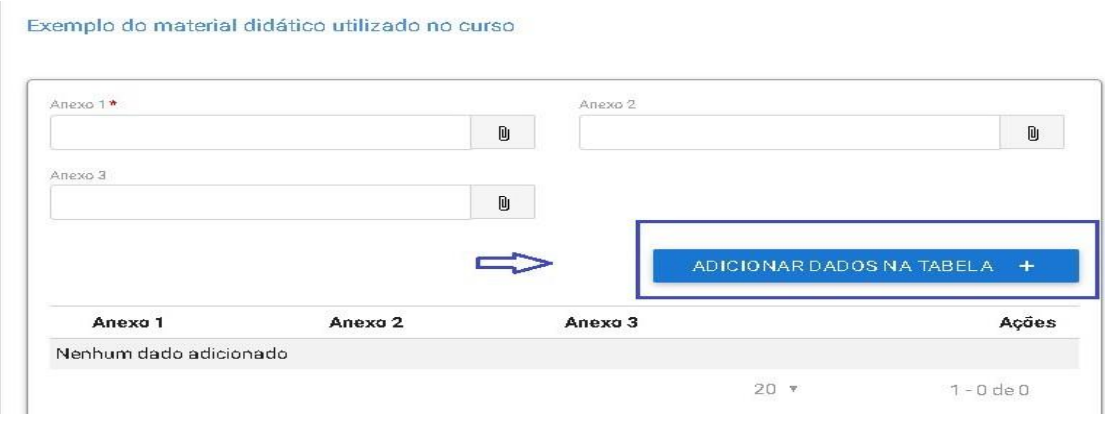

Obs.: O material deverá estar adequado com a formação do aprendiz.

12.9. Em seguida, deverá ser indicado o plano de instrutores e os Profissionais de apoio direto ao curso, sendo inserida as seguintes informações:

- a) Formação;
- b) Perfil profissional;
- c) Nível de escolaridade;
- d) Situação de vínculo;
- e) Deverá ser incluído seu nome, CPF e anexado um comprovante do vínculo do profissional contratado.

### Plano de instrutores:

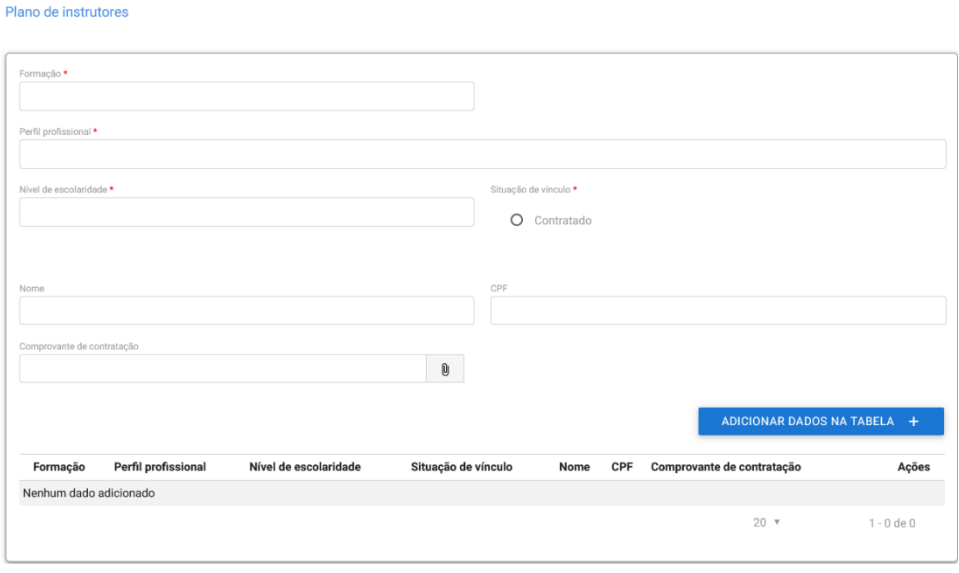

Profissionais de apoio direto ao curso:

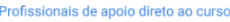

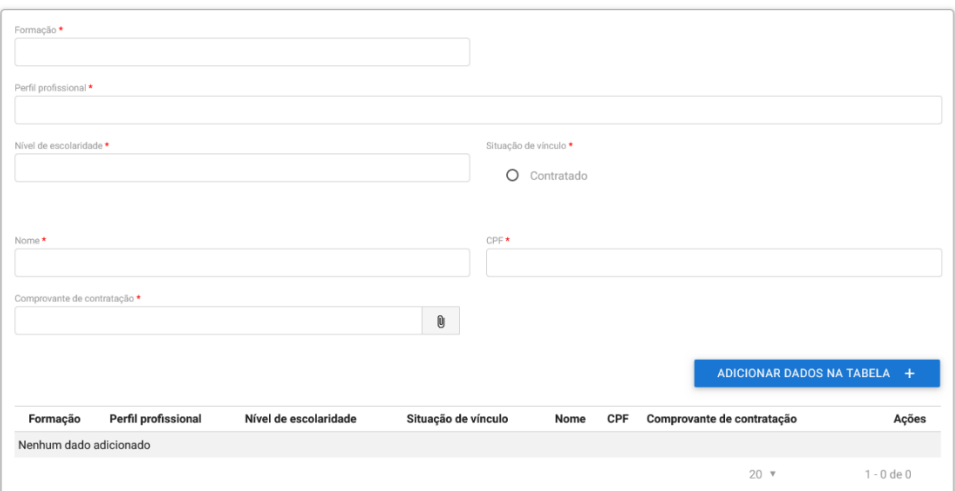

Obs.: Poderão ser inseridos quantos profissionais forem necessários para a formação, devendo ser inserido no mínimo um instrutor e um profissional de apoio.

12.10. Em seguida, deve-se clicar no "Próximo Passo" para continuar preenchendo o cadastro.

12.11. Na próxima tela o usuário deverá informar o endereço da aprendizagem.

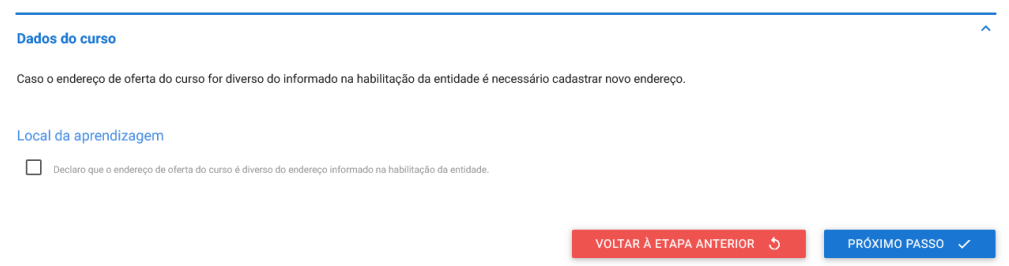

Obs.: O endereço inserido no cadastro da entidade poderá ser alterado, desde que o novo endereço seja na mesma UF e município.

12.12. Caso tenha havido a alteração do endereço, deverão ser preenchidas todas as informações apresentadas na tela abaixo:

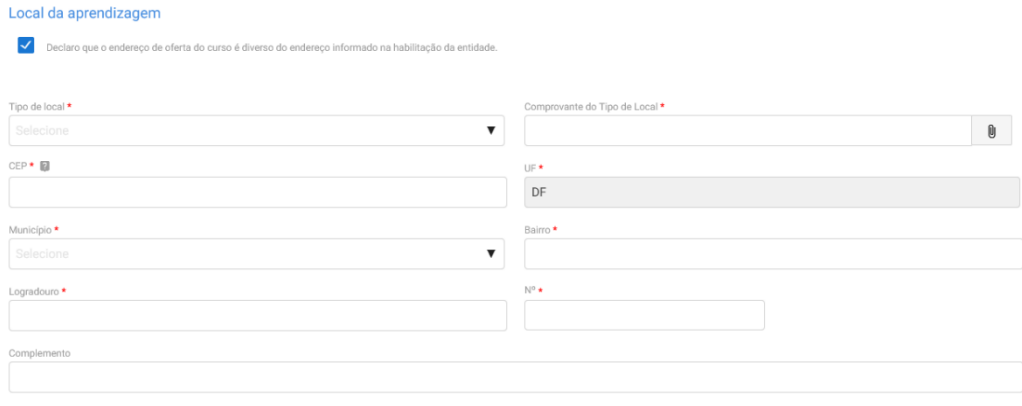

### Descrição do Espaço Físico

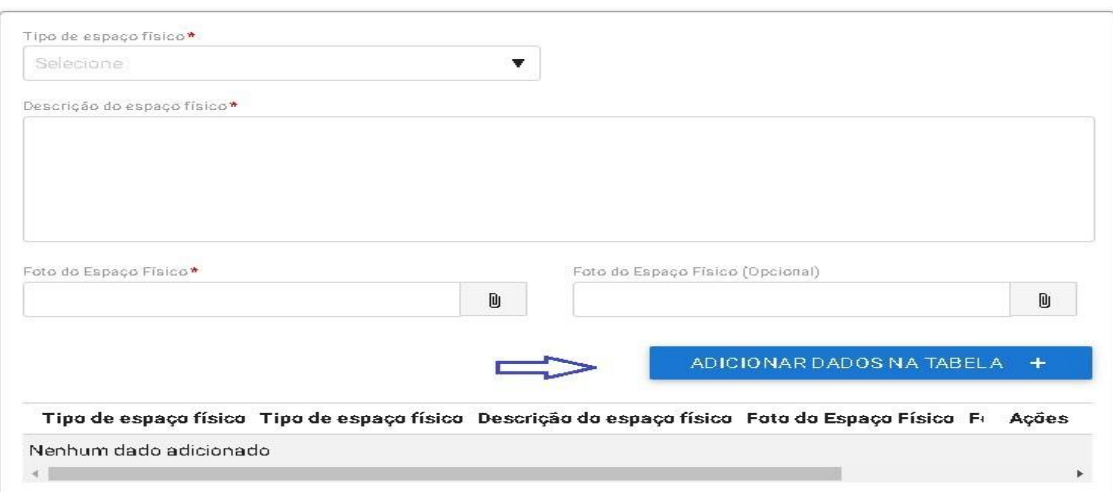

Obs.: Na descrição do espaço físico deverá ser anexado uma foto, no mínimo, para cada tipo de local informado.

12.13. Na última tela será apresentado o resumo de todas as informações inseridas e o usuário deverá clicar no termo responsabilidade para finalizar o cadastro do curso.

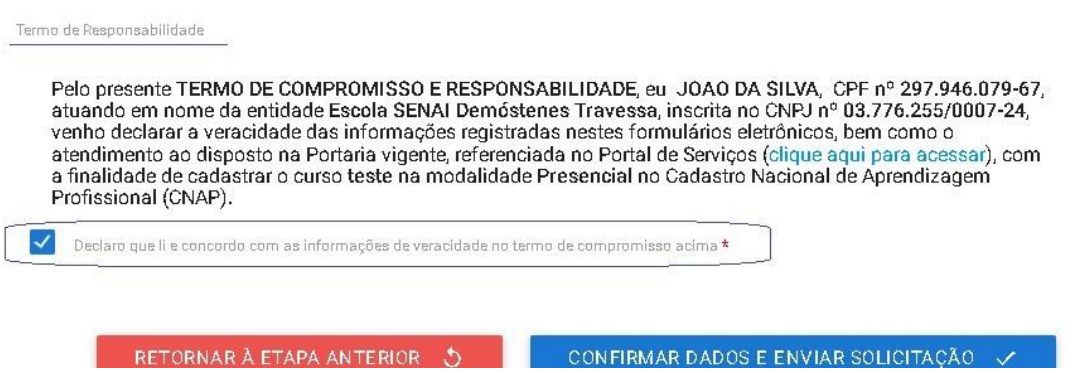

12.14. Ao clicar no botão "Confirmar Dados e Enviar Solicitação", o processo virá para monitoramento do DPJ.

## **13. Curso à distância das Entidades de Prática Desportiva**

Caso o curso de aprendizagem profissional seja na modalidade à distância, além das informações acima, a entidade deverá informar os seguintes dados.

13.1. Justificativa do atendimento à distância, conforme as hipóteses previstas no artigo 32 da Portaria MTE 3.872/2023.

> Modalidade à distância Justificativa Nos termos do Art.32 da PORTARIA MTE Nº 3.872, DE 21 DE DEZEMBRO DE 2023 I - O número potencial de aprendizes é inferior a cem aprendizes no município.

13.2. Caso o curso se enquadre na primeira justificativa, a entidade deverá indicar a UF e o município de atendimento do curso e sinalizar a realização de encontros presenciais.

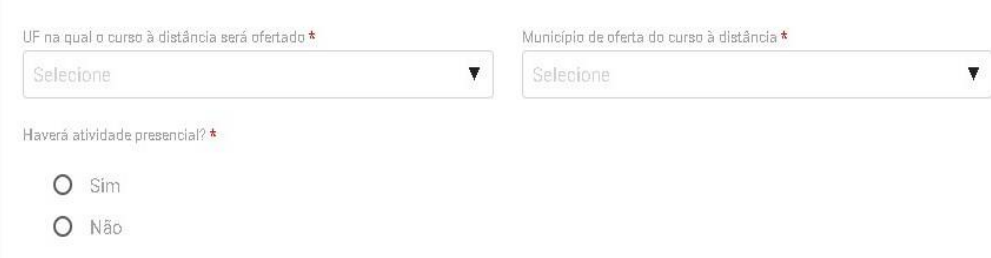

13.3. Caso haja encontros presenciais, o usuário deverá ser inserido o endereço das atividades presenciais.

 $\mathbf{r}$ 

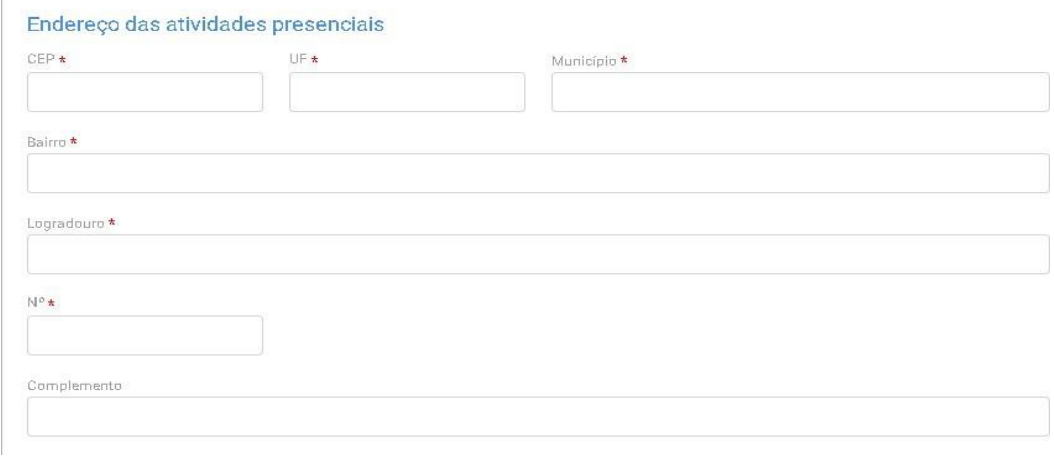

13.4. Após a justificativa, deverão ser informados os dados da plataforma de ensino a distância, respondendo se a entidade já possui curso a distância aprovado, caso possua, o usuário irá indicar o protocolo do curso aprovado e finalizar o cadastro.

### Da Plataforma de Curso na modalidade à distância

A entidade possui curso aprovado na modalidade EAD  $\star$ 

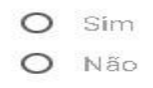

13.5. Caso a entidade qualificadora ainda não possua curso na modalidade a distância aprovado, deverá responder as seguintes informações, previstas no Art. 35, inciso II, e Art. 38, incisos I ao VII, da Portaria MTE 3.872/2023:

A plataforma utilizada para desenvolvimento do curso de aprendizagem profissional a distância propiciará:

- a) Controle de participação on-line e de jornada;
- b) A interatividade entre instrutores, tutores e aprendizes;
- c) O monitoramento do acesso e da permanência do aprendiz desde o ingresso na plataforma virtual até a conclusão das atividades previstas, inclusive monitoramento da falta de acesso e sua justificativa;
- d) O processo de avaliação qualitativa da plataforma e do curso a ser realizado pelos aprendizes; e
- e) Os relatórios e os painéis com indicadores e dados que permitam o monitoramento da execução do curso de aprendizagem profissional;

A solicitação de autorização da plataforma de ensino a distância será acompanhada de:

- a) Descrição das soluções tecnológicas de apoio ao processo de ensinoaprendizagem, inclusive das dirigidas às pessoas com deficiência;
- b) Descrição domecanismo de interatividade entre o instrutor e o aprendiz, e entre o tutor e o aprendiz;
- c) Descrição dos painéis ou relatórios gerenciais de acompanhamento do curso;
- d) Descriçãodametodologia e da ferramenta de avaliação qualitativada plataforma e do curso a serem utilizados pelos aprendizes;
- e) Descrição dos mecanismos que permitam o controle de acesso e de permanência do aprendiz na plataforma;
- f) Link e senhas de acesso à plataforma da entidade para a Subsecretaria de Capital Humano e para a Subsecretaria de Inspeção do Trabalho da Secretaria do Trabalho do Ministério do Trabalho e Previdência com perfil que permita o acompanhamento e o monitoramento do curso;
- g) E inserir o Manual de uso do ambiente virtual.

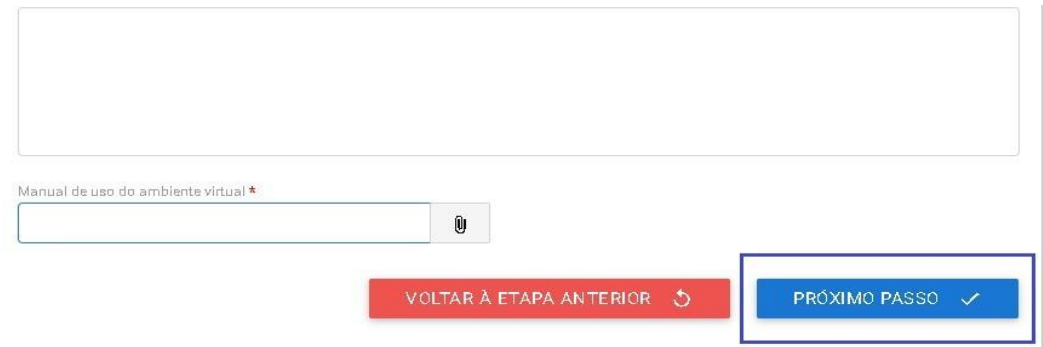

13.6. Ao clicar no botão "Próximo Passo", será apresentado o resumo do curso e o usuário deverá

concordar com o termo de responsabilidade para enviar o cadastro para análise do DPJ.

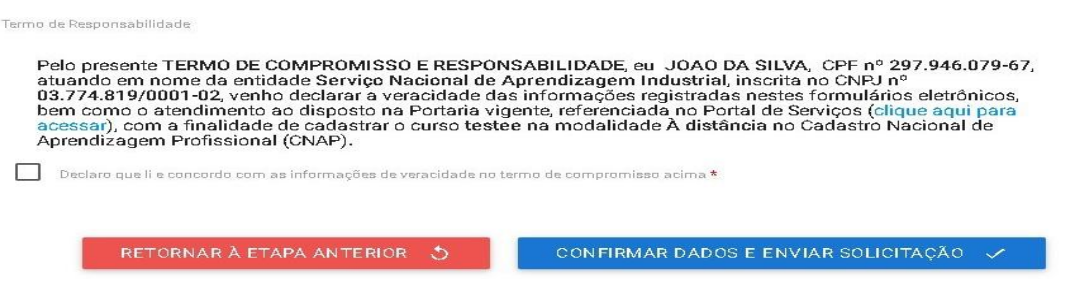

13.7. Ao clicar no botão "Confirmar Dados e Enviar Solicitação", as informações serão enviadas para análise do DPJ.

**Informações complementares para as entidades da prática desportiva**

Destaca-se que a entidade sempre deverá guardar o número de protocolo gerado pelo sistema, pois ele servirá como chave para consultas futuras.

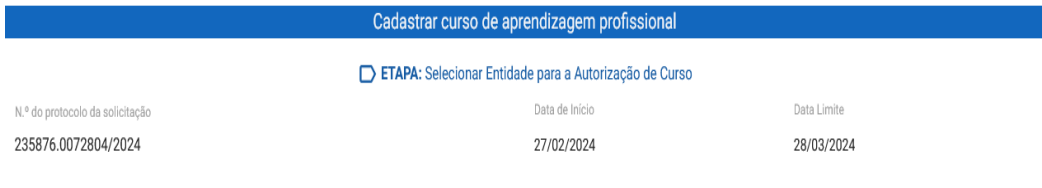

Obs.: O protocolo aparecerá logo na primeira tela de cadastro, onde é feita a identificação da entidade, conforme imagem acima.

Após a aprovação do curso presencial ou aprovação do curso à distância, a entidade qualificadora deverá acessar o sistema para receber a habilitação e imprimir o **Certificado de Autorização de Curso**, conforme se vê abaixo:

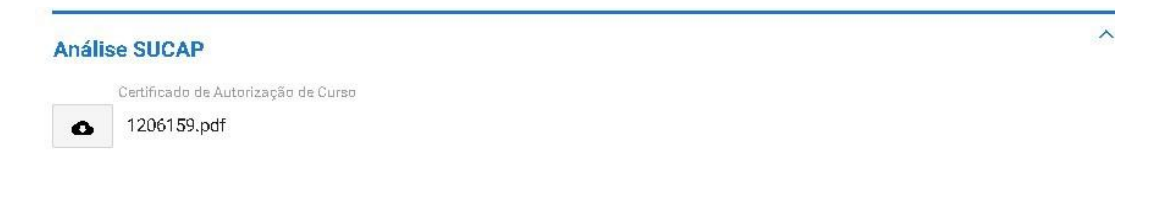

Mostra-se abaixo Certificado de Autorização de Curso:

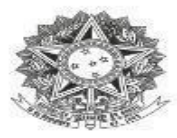

#### MINISTÉRIO DO TRABALHO E EMPREGO Secretaria de Qualificação e Fomento à Geração de Emprego e Renda

### DECLARAÇÃO DE CADASTRO DE CURSO DE APRENDIZGEM

Declaramos que o curso de aprendizagem profissional S(NOME\_CURSO), nº S(NR\_CURSO),<br>Modalidade S(MODALIDADE\_CURSO), ofertado pela entidade qualificadora<br>S(NOME\_FANTASIA), CNPJ S(CNPJ), está cadastrado n Profissional - CNAP.

Validade do curso: S(DATA\_APROVACAO) a S(VALIDADE\_CURSO).

 $$$ {MUNICIPIO}

Para verificar se o curso permanece válido, pesquise na consulta disponível no site deste Ministério, no seguinte link: https://www.gov.br/trabalho-e-previdencia/pt-<br>br/assuntos/aprendizagem-profissional

Esta declaração NÃO substitui as exigências para fins de licitação previstas no artigo 30 da Lei nº 8.666/93.

Brasília, \${DATA\_EXTENSO}

Departamento de Políticas de Trabalho para a Juventude

Nº Protocolo: \${PROTOCOLO}

## **14. Curso híbrido das Entidades de Prática Desportiva**

Caso o curso seja na modalidade híbrida, além das informações citadas acima, a entidade deverá informar os seguintes dados:

14.1. O primeiro passo deverá ser informar a carga horária do curso, sendo necessário especificar a carga horária à distância e a carga horária presencial, cada uma em seu respectivo campo de preenchimento. A carga horária teórica total dos cursos será dividida em, no máximo, 70% (setenta por cento) à distância e, no mínimo, 30% (trinta por cento) presencial.

Observando as seguintes disposições:

- Para que os cursos de aprendizagem profissional sejam autorizados no modelo híbrido, no mínimo 70% (setenta por cento) da carga horária teórica será destinada ao desenvolvimento das competências da Economia 4.0.
- Competências da Economia 4.0: competências em tecnologias alicerçadas na utilização e construção de novos cursos e processos centrados em tecnologias digitais, que tratem de programação, internet das coisas, big data, inteligência artificial, automação, robótica, computação em nuvens, machine learning, makers e artes digitais, entre outras habilidades digitais.

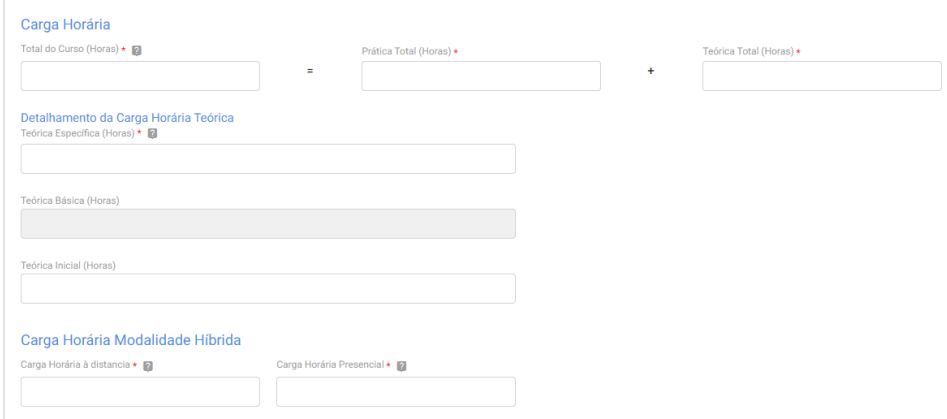

- 14.2. Em seguida, deverão ser inseridas as seguintes informações:
	- a) Estabelecimentos cumpridores da cota que serão atendidos com a descrição da atividade principal desses estabelecimentos;
	- b) UF e o Município de atendimento;
	- c) Lista das disciplinas ou das competências profissionais a serem desenvolvidas no curso.

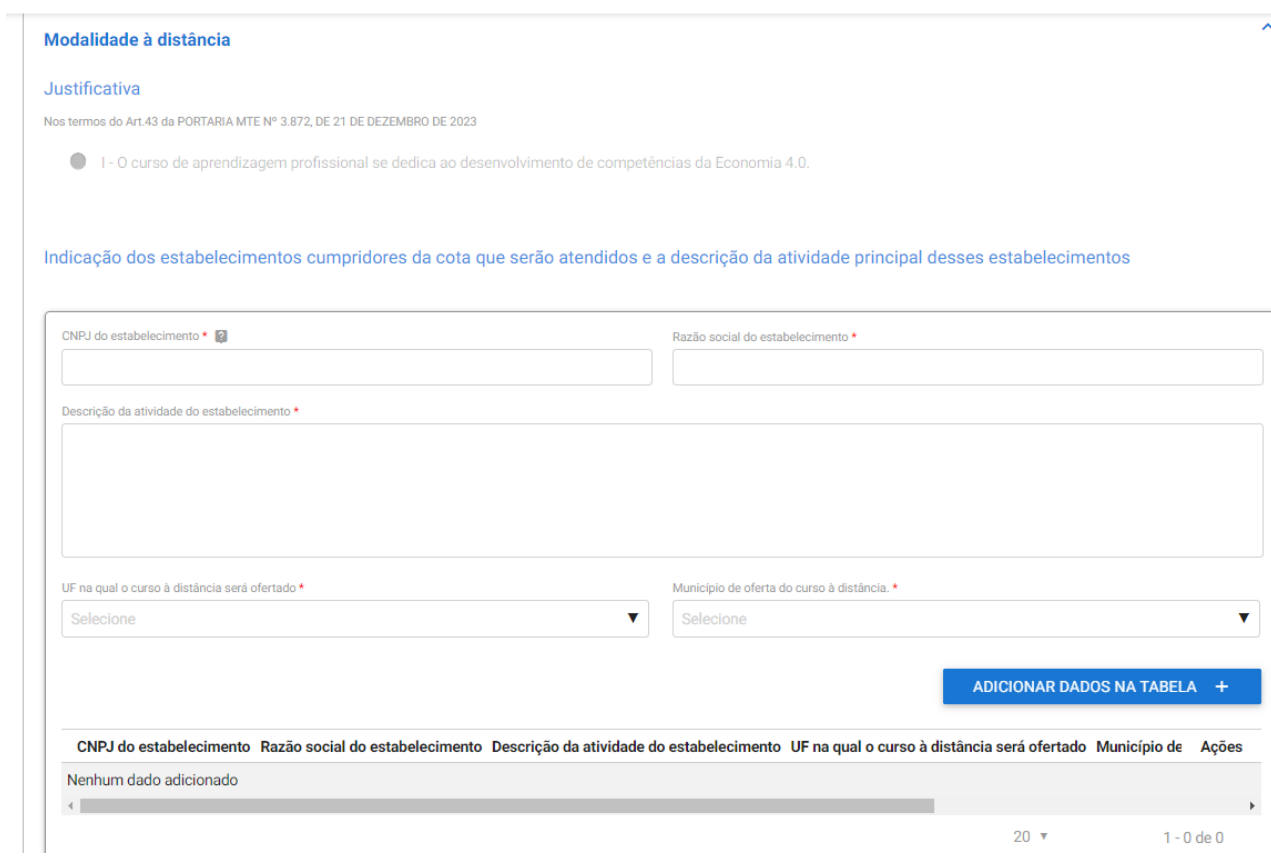

14.3. O próximo passo a entidade deverá inserir o endereço de realização das atividades presenciais.

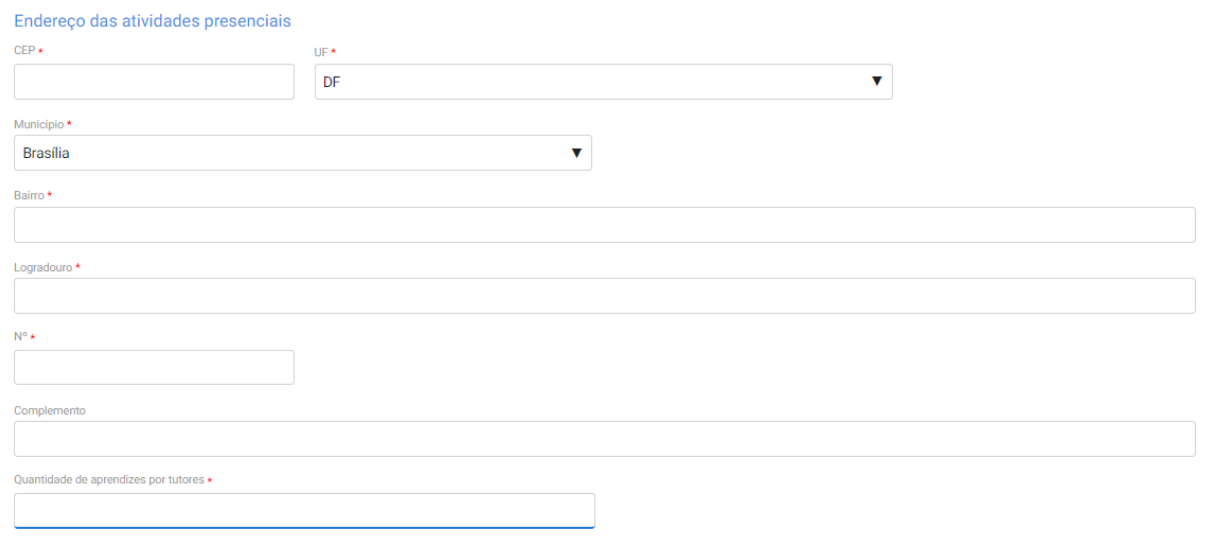

14.4. Após inserir essas informações, o usuário deverá informar os dados da plataforma de ensino à distância, a primeira informação é responder se a entidade já possui curso nesta modalidade aprovado. Caso a resposta seja "Sim", o usuário irá informar apenas o protocolo do curso aprovado e finalizar o cadastro.

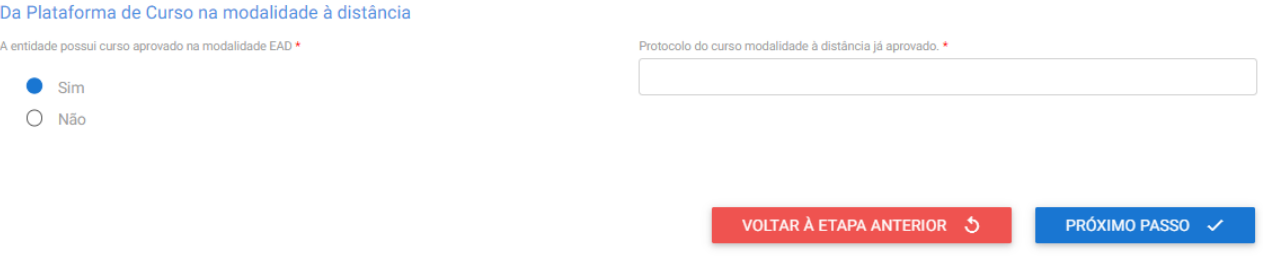

14.5. Caso a entidade qualificadora ainda não possua curso à distância aprovado, deverão ser informados os seguintes dados, previstas no Art. 35, inciso II, e Art. 38, incisos I ao VII, da Portaria MTE 3.872/2023:

A plataforma utilizada para desenvolvimento do curso de aprendizagem profissional a distância propiciará:

- a) Controle de participação on-line e de jornada;
- b) A interatividade entre instrutores, tutores e aprendizes;
- c) O monitoramento do acesso e da permanência do aprendiz desde o ingresso na plataforma virtual até a conclusão das atividades previstas, inclusive monitoramento da falta de acesso e sua justificativa;
- d) O processo de avaliação qualitativa da plataforma e do curso a ser realizado pelos aprendizes; e
- e) Os relatórios e os painéis com indicadores e dados que permitam o monitoramento da execução do curso de aprendizagem profissional;

A solicitação de autorização da plataforma de ensino a distância será acompanhada de:

- a) Descrição das soluções tecnológicas de apoio ao processo de ensino-aprendizagem, inclusive das dirigidas às pessoas com deficiência;
- b) Descrição do mecanismo de interatividade entre o instrutor e o aprendiz, e entre o tutor e o aprendiz;
- c) Descrição dos painéis ou relatórios gerenciais de acompanhamento do curso;
- d) Descrição da metodologia e da ferramenta de avaliação qualitativa da plataforma e do curso a serem utilizados pelos aprendizes;
- e) Descrição dos mecanismos que permitam o controle de acesso e de permanência do aprendiz na plataforma;
- f) Link e senhas de acesso à plataforma da entidade para a Departamento de Políticas de Trabalho para a Juventude e para a Secretaria de Inspeção do Trabalho com perfil que permita o acompanhamento e o monitoramento do curso;
- g) E inserir o Manual de uso do ambiente virtual.

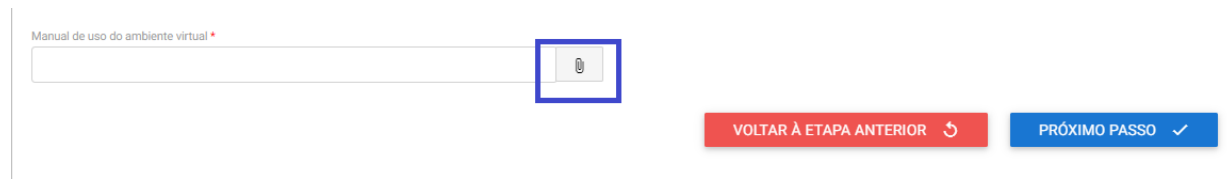

14.6. Ao clicar no botão "Próximo Passo", será apresentado o resumo do curso e o usuário deverá concordar com o termo de responsabilidade para enviar o cadastro para análise do DPJ.

Após a ativação do curso presencial ou aprovação do curso a distância, a entidade deverá acessar o sistema para receber a habilitação e imprimir o Certificado de Autorização de Curso.

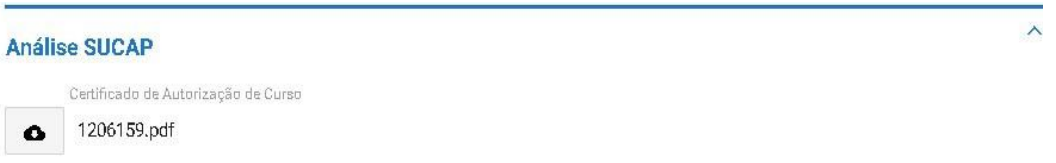

Mostra-se abaixo Certificado de Autorização de Curso:

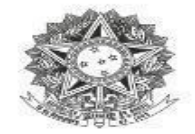

MINISTÉRIO DO TRABALHO E EMPREGO Secretaria de Qualificação e Fomento à Geração de Emprego e Renda

DECLARAÇÃO DE CADASTRO DE CURSO DE APRENDIZGEM

Declaramos que o curso de aprendizagem profissional S{NOME\_CURSO}, nº S{NR\_CURSO}, Modalidade S(MODALIDADE\_CURSO), ofertado pela entidade qualificadora<br>S(NOME\_FANTASIA), CNPJ S(CNPJ), está cadastrado no Cadastro Nacional de Aprendizagem Profissional - CNAP.

Validade do curso: S{DATA\_APROVACAO} a S{VALIDADE\_CURSO}.

S{MUNICIPIO}

Para verificar se o curso permanece válido, pesquise na consulta disponível no site deste Ministério, seguinte link: https://www.gov.br/trabalho-e-previdencia/ptno br/assuntos/aprendizagem-profissional

Esta declaração NÃO substitui as exigências para fins de licitação previstas no artigo 30 da Lei nº 8.666/93.

Brasília, \${DATA\_EXTENSO}

Departamento de Políticas de Trabalho para a Juventude

Nº Protocolo: S{PROTOCOLO}

## **Consulta de Solicitações**

1. Para consultar as solicitações realizadas, a entidade deverá fazer login no serviço que deseja acompanhar e ir clicar na opção "Minhas Solicitações".

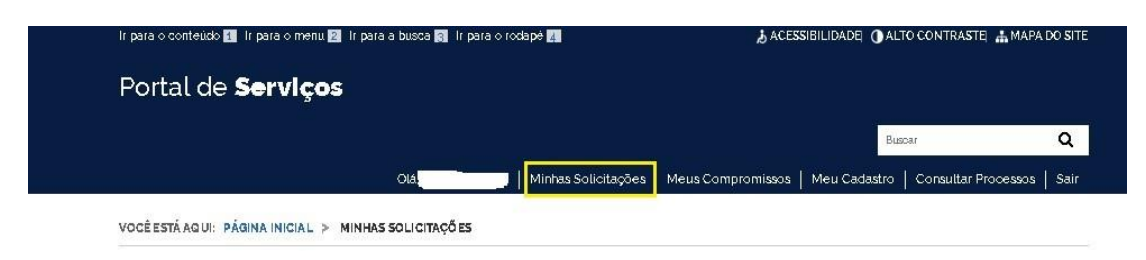

2. Em seguida, deverá indicar se a solicitação a ser consultada está vinculada a pessoa física ou jurídica.

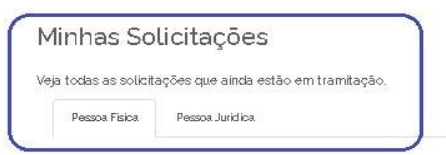

2.1. Após isso, o usuário deverá indicar o status da solicitação: se Concluídas, Em andamento ou Pendente.

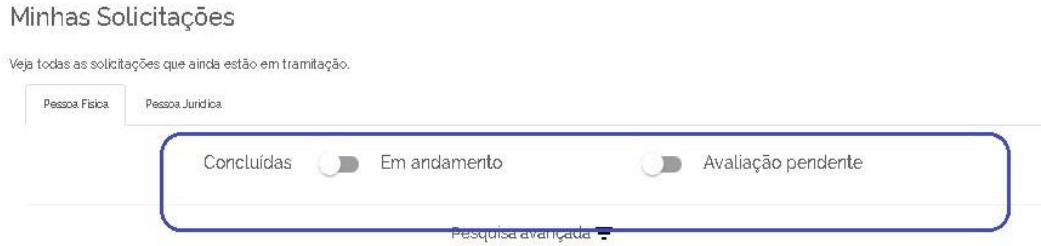

Obs.: Em caso de dúvidas, recomenda-se que não marque nenhuma opção.

- 2.2. Após isso, serão apresentadas as solicitações realizadas pela entidade e seu andamento, com as seguintes informações:
	- a) N° do Protocolo;
	- b) Nome do serviço;
	- c) Data da requisição;
	- d) Fase;
	- e) O que fazer.

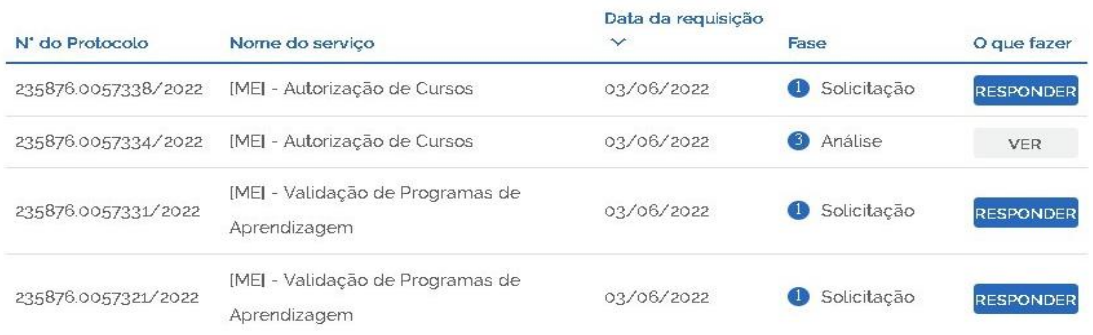

- 3. Deve-se sempre atentar para o comando que aparece no campo o que fazer:
	- a) Se estiver a palavra "Responder": o protocolo está aguardando ação da entidade.
	- b) Se estiver a palavra "Ver": o protocolo está em análise pelo DPJ.